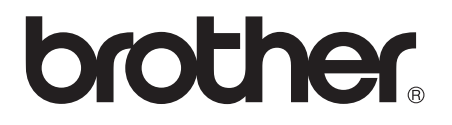

# Laajempi käyttöopas

## MFC-J4510DW MFC-J4710DW

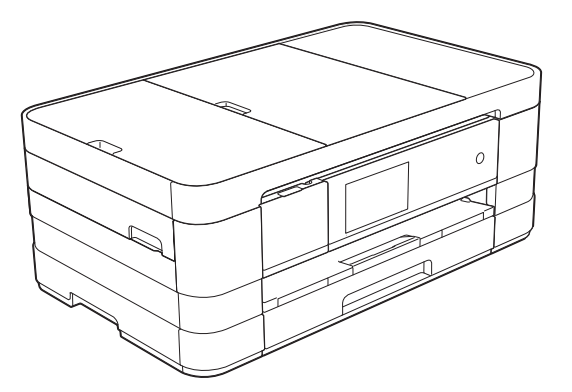

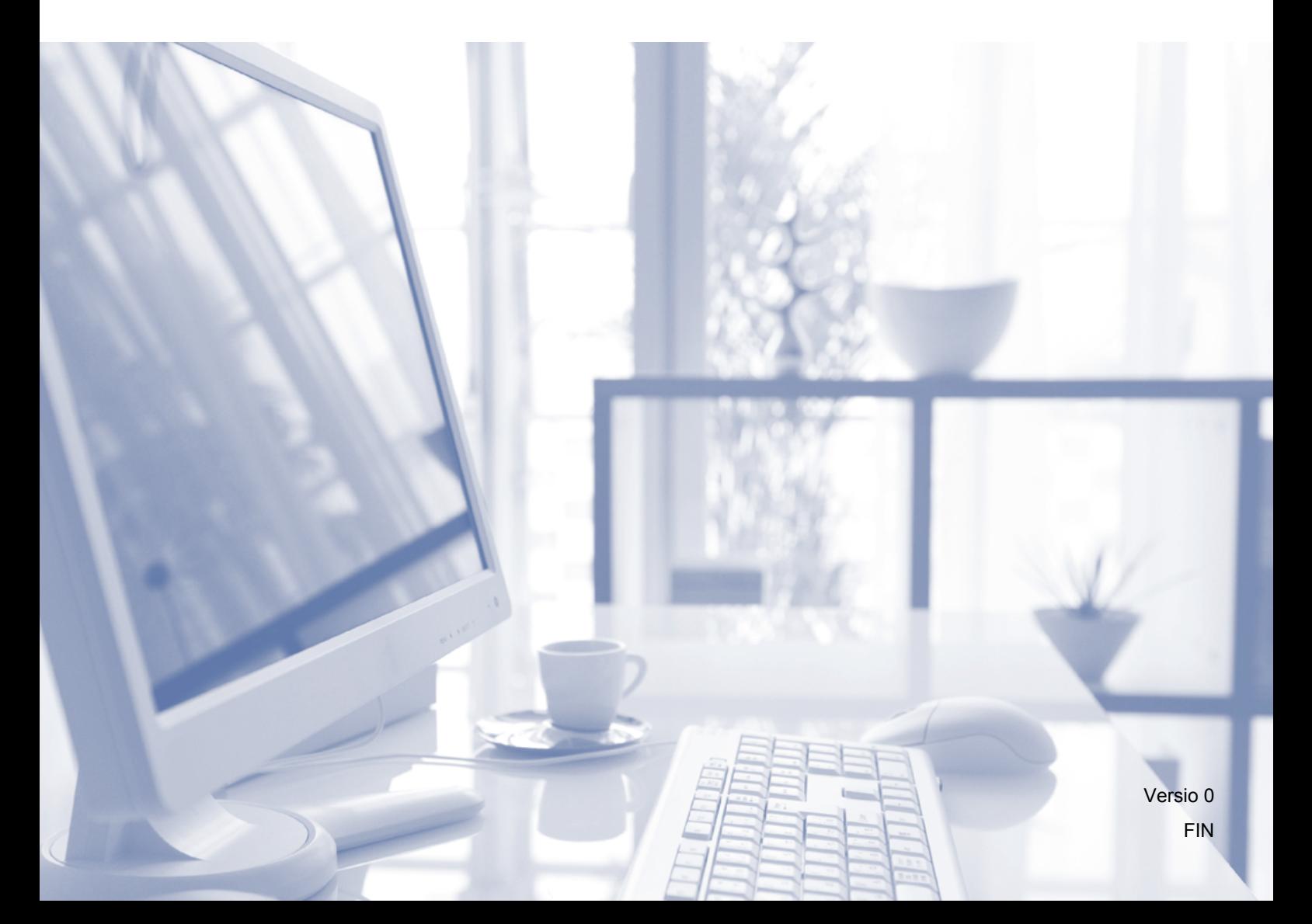

## **Käyttöoppaat ja niiden sijainti**

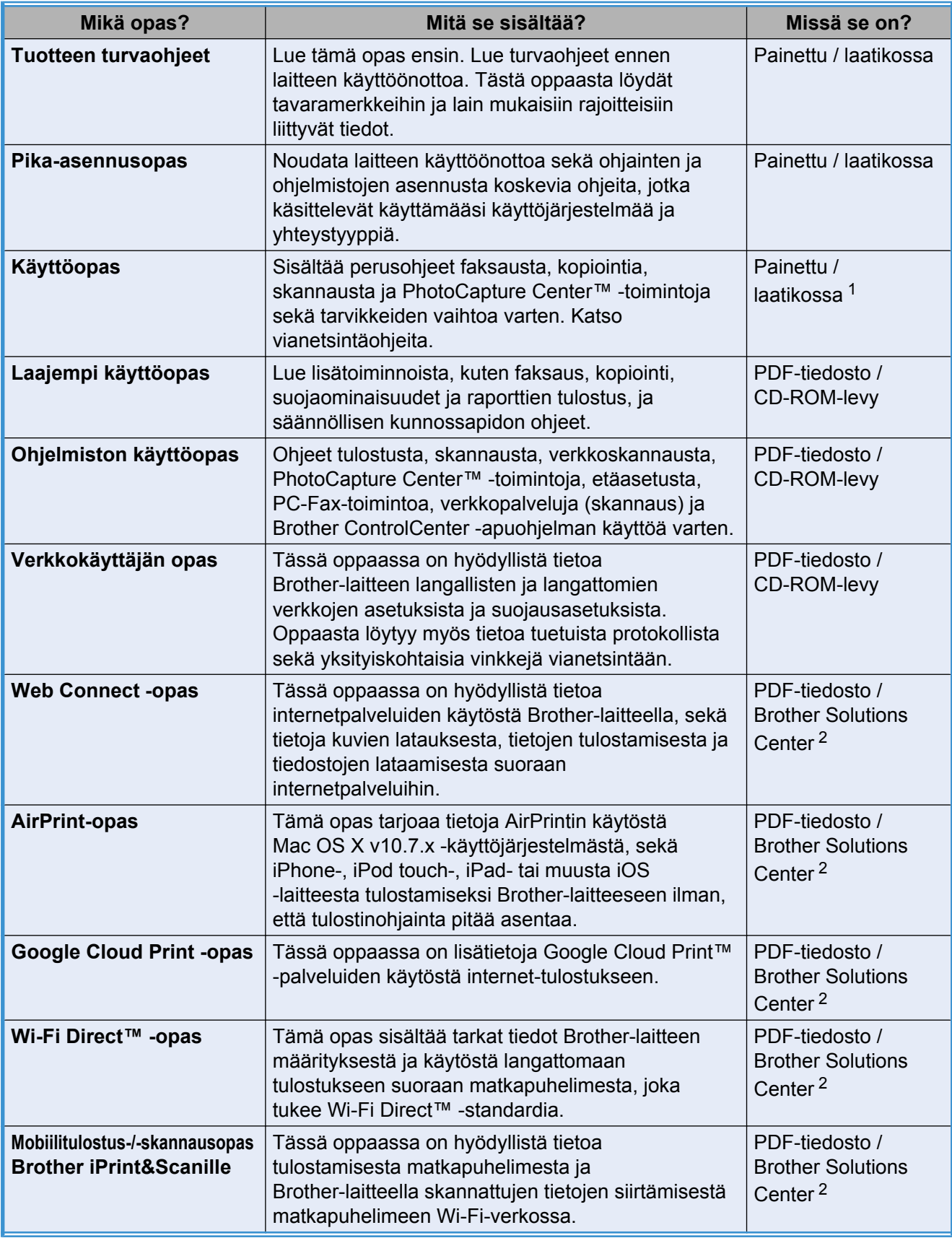

<span id="page-1-0"></span><sup>1</sup> Tämä saattaa vaihdella eri maissa.

<span id="page-1-1"></span><sup>2</sup> Käy osoitteessa <http://solutions.brother.com/>.

## **Sisällysluettelo**

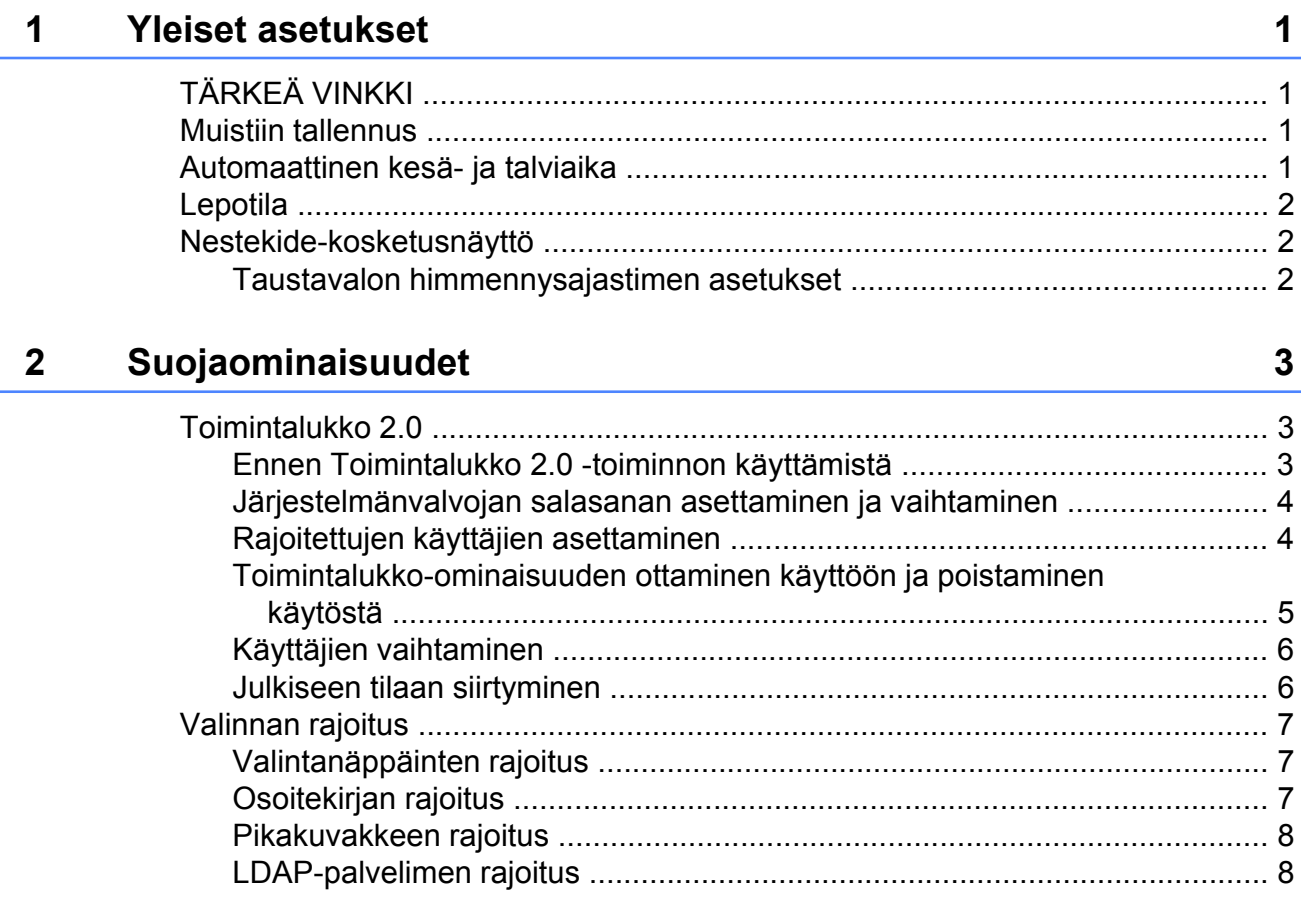

### **3 [Faksin lähettäminen 9](#page-14-0)**

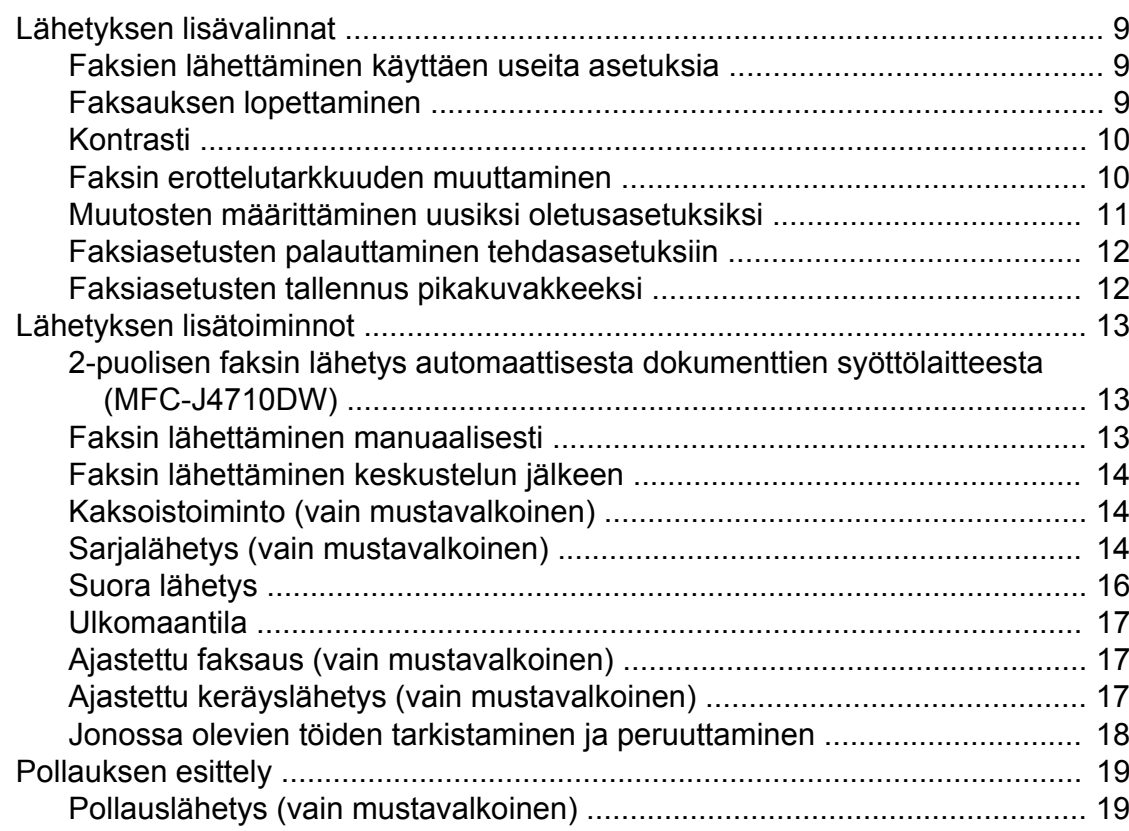

## **4 [Faksin vastaanotto 21](#page-26-0)**

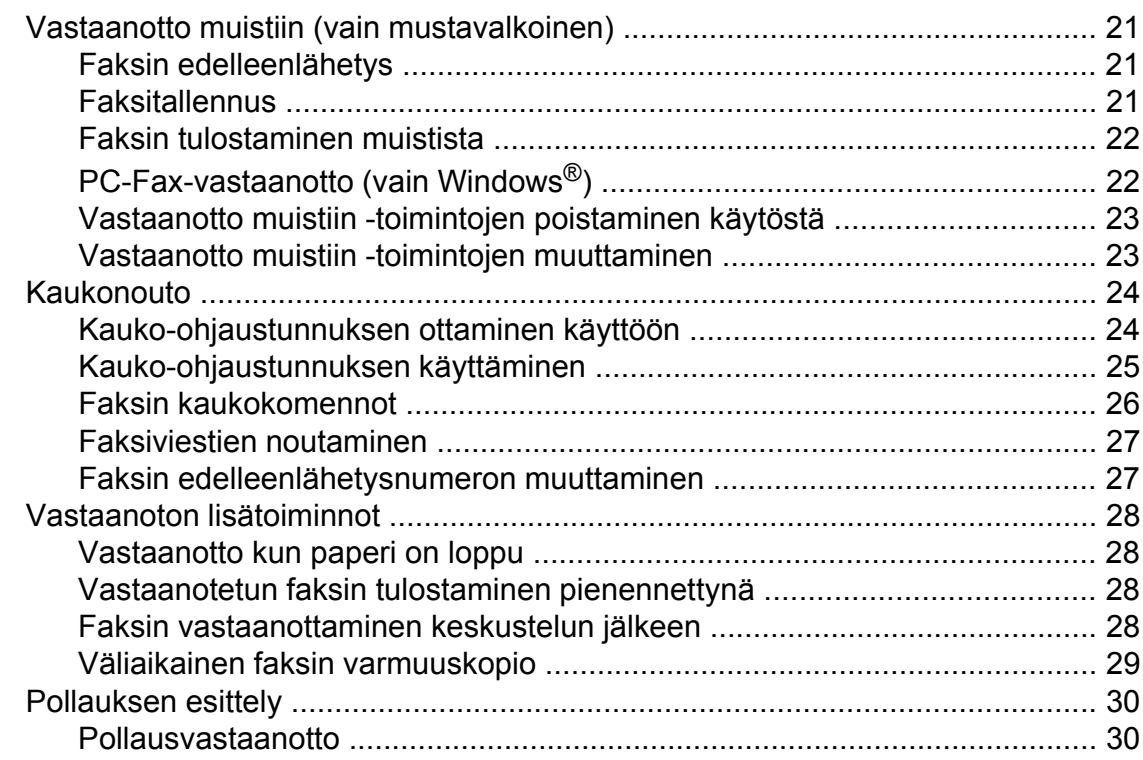

## **5 [Numeroiden valinta ja tallennus 34](#page-39-0)**

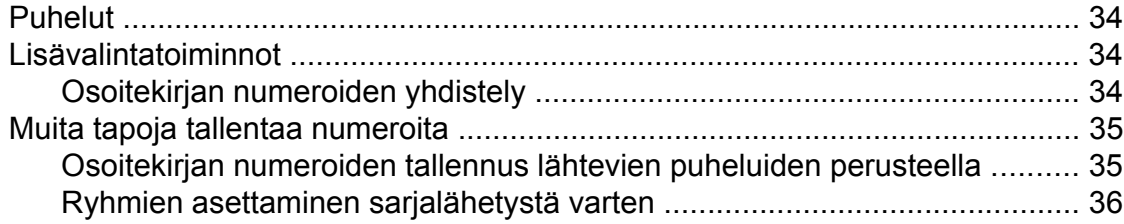

## **6 [Raporttien tulostus 38](#page-43-0)**

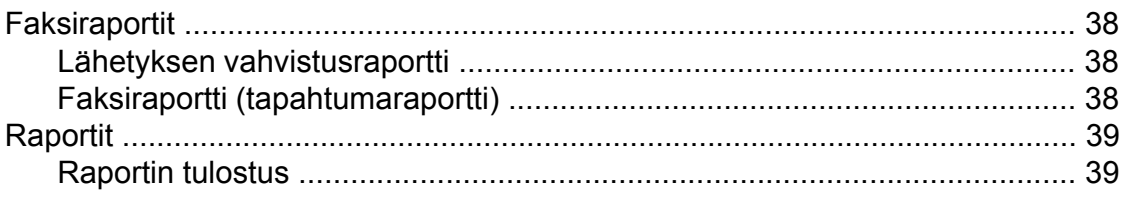

#### Kopiointi  $\overline{7}$

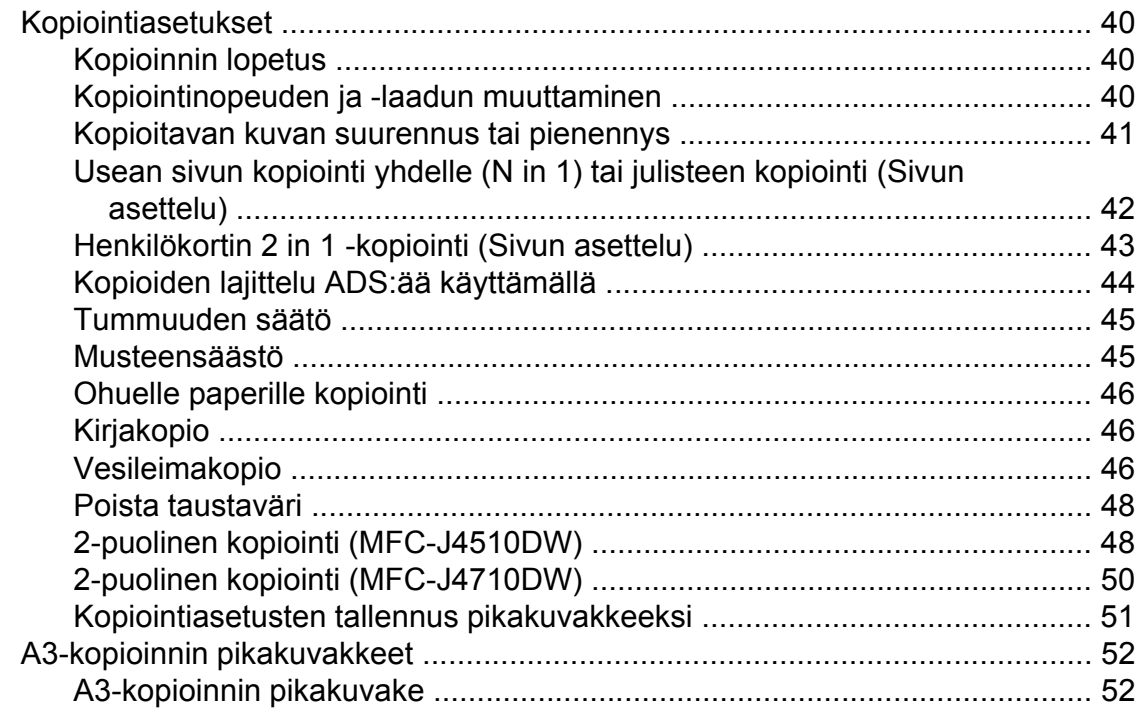

#### Valokuvien tulostus muistikortilta tai USB-muistitikulta  $\boldsymbol{8}$

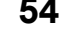

40

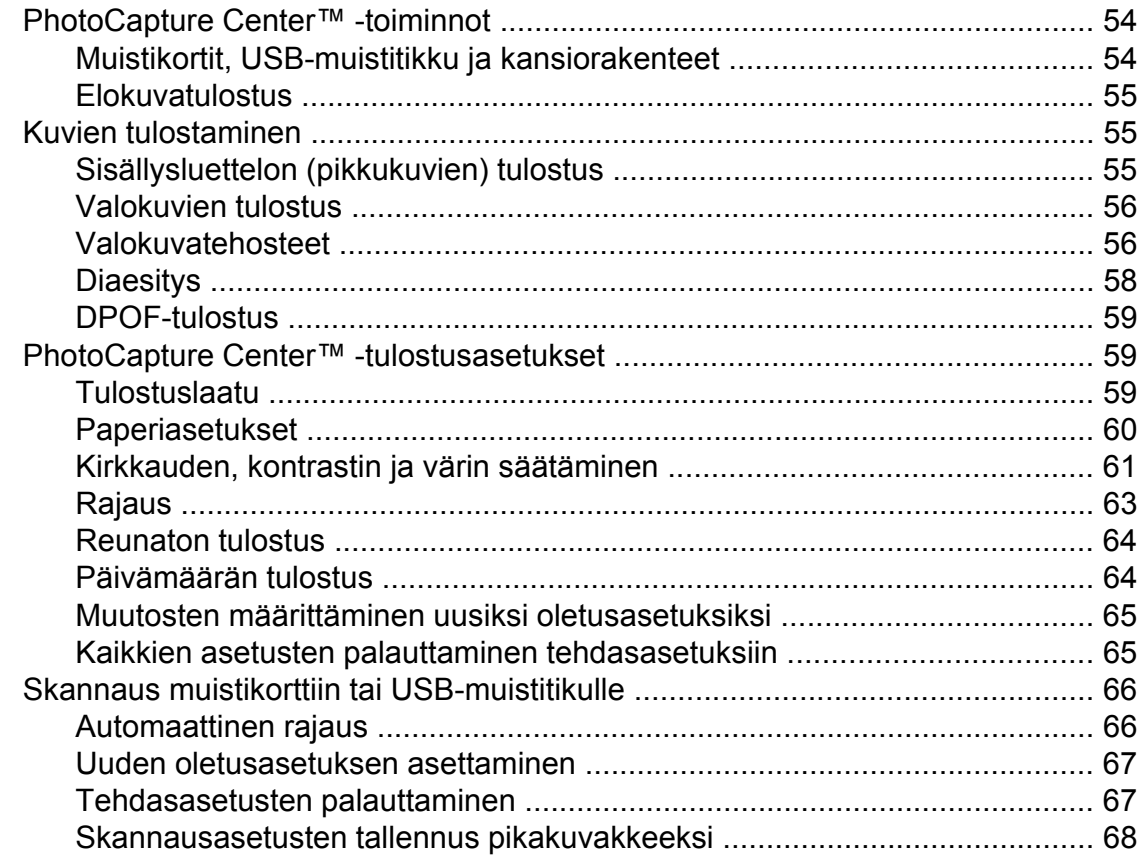

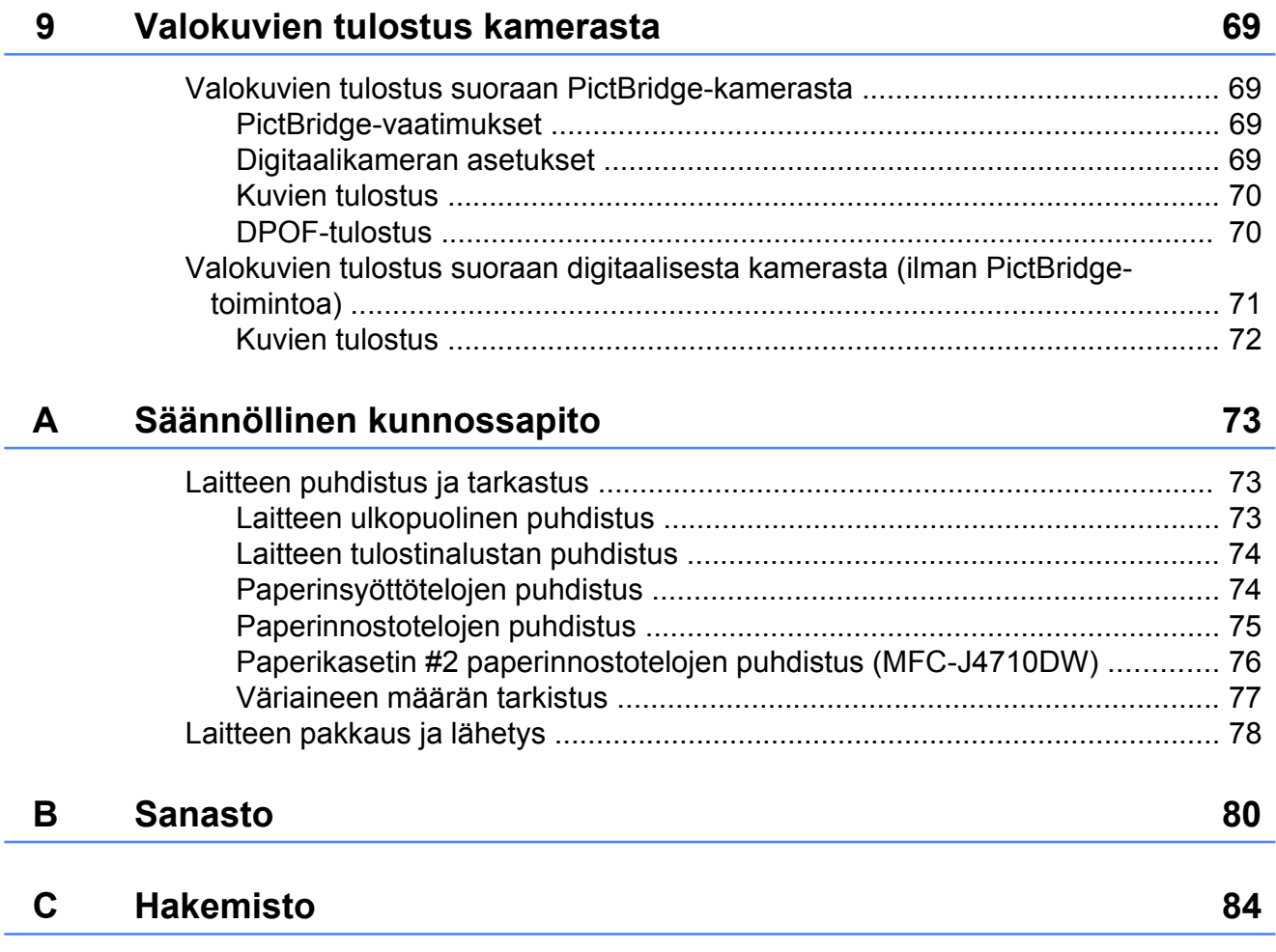

**v**

**Yleiset asetukset**

## <span id="page-6-1"></span>**TÄRKEÄ VINKKI**

<span id="page-6-0"></span>**1**

■ Tämän käyttöoppaan useimmissa kuvissa on malli MFC-J4510DW.

## <span id="page-6-2"></span>**Muistiin tallennus**

Valikkoasetukset ovat pysyvästi tallennettuina, eivätkä ne häviä sähkökatkon aikana. Väliaikaiset asetukset (esimerkiksi, Ulkomaantila) häviävät. Jos olet valinnut asetuksen Aseta uusi olet. Faksaus-, Skannaus- tai Valokuva -asetukseksi, nämä asetukset eivät häviä. Lisäksi laite säilyttää sähkökatkon aikana päivämäärän ja kellonajan sekä ohjelmoidut faksin ajastintyöt (esimerkiksi Ajast. lähetys) enintään 24 tunnin ajan.

## <span id="page-6-3"></span>**Automaattinen kesä- ja talviaika**

Voit säätää laitteen siirtymään automaattisesti kesä- ja talviaikaan. Kello siirtyy tällöin keväällä yhden tunnin eteenpäin ja syksyllä yhden tunnin taaksepäin. Varmista, että olet säätänyt päivämäärän ja ajan oikein Päivämäärä ja aikaasetuksessa.

 $\overline{\phantom{a}}$  Paina Paina 8 Paina Automaatt. kesäaik. siirtyminen.  $\overline{4}$  Paina Ei (tai Kyllä).  $\overline{5}$  Paina  $\overline{.}$ .

## <span id="page-7-0"></span>**Lepotila**

On mahdollista määrittää, kuinka kauan laite pysyy valmiustilassa ennen lepotilaan siirtymistä (enintään 60 minuuttia). Ajastin käynnistyy uudelleen, jos laitetta käytetään.

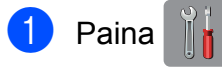

- 2 Paina Kaikki aset.
- 6 Pyyhkäise ylös- tai alaspäin, tai paina ▲ tai *v* näyttääksesi Yleiset aset.
- 4 Paina Yleiset aset.
- **5** Pyyhkäise ylös- tai alaspäin, tai paina **A** tai  $\nabla$  näyttääksesi Lepotila.
- **6** Paina Lepotila.
- 7 Pyyhkäise ylös- tai alaspäin, tai paina **A tai V tuodaksesi näkyviin vaihtoehdot** 1min, 2min, 3min, 5min, 10min, 30min tai 60min. Näistä vaihtoehdoista voit valita ajan, jonka laitteen pitää olla valmiustilassa ennen lepotilaan siirtymistä. Paina valitsemaasi vaihtoehtoa.
- 8 Paina .

## <span id="page-7-1"></span>**Nestekidekosketusnäyttö**

## <span id="page-7-2"></span>**Taustavalon himmennysajastimen asetukset**

Voit asettaa ajan, jonka nestekidenäytön taustavalo palaa viimeisen painalluksen jälkeen.

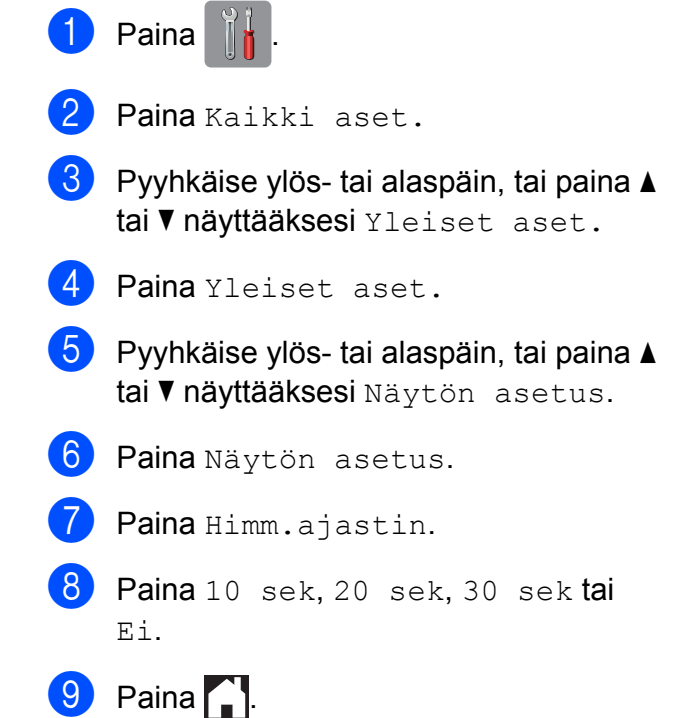

<span id="page-8-0"></span>**2**

## **Suojaominaisuudet**

## <span id="page-8-1"></span>**Toimintalukko 2.0**

Toimintalukko-ominaisuuden avulla voit rajoittaa käyttäjien pääsyä tiettyihin laitteen toimintoihin:

- Faksin lähetys
- Faksin vastaanotto
- Kopiointi
- Skannaus
- PCC (PhotoCapture Center™)
- PC-tulostus
- Väritulostus
- Sivurajoitus
- Lataus verkkoon
- Lataus verkosta

Tällä ominaisuudella voidaan myös estää käyttäjiä muuttamasta koneen oletusasetuksia rajoittamalla heidän pääsyään valikkoasetuksiin.

Ennen kuin voit käyttää suojaominaisuuksia, joudut antamaan järjestelmänvalvojan salasanan.

Rajoitettuihin toimintoihin pääsy voidaan sallia rajoitetuille käyttäjille, jotka täytyy luoda. Rajoitettujen käyttäjien on annettava salasana, ennen kuin he voivat käyttää laitetta.

Merkitse tunnussana huolellisesti muistiin. Jos unohdat sen, ota yhteyttä Brotherin asiakaspalveluun ja pyydä neuvoja.

#### **VINKKI**

- **•** Vain järjestelmänvalvojat voivat asettaa rajoituksia ja tehdä muutoksia käyttäjille.
- **•** Jos faksin lähetys on poistettu käytöstä, et voi käyttää mitään faksivalikon toimintoja.
- **•** Pollauslähetys ja -vastaanotto ovat käytössä vain, kun sekä faksin lähetys että vastaanotto ovat käytössä.
- **•** Et voi muokata tai poistaa pikakuvaketta, kun toimintalukko on asetettu päälle.

## <span id="page-8-2"></span>**Ennen Toimintalukko 2.0 toiminnon käyttämistä**

Voit määrittää Toimintalukko 2.0 -asetukset WWW-selaimella. Seuraavat valmistelut on tehtävä ennen määritystä.

- - **1** Käynnistä WWW-selain.
		- Kirjoita "http://laitteen IP-osoite/" selaimen osoiteriville (jossa "laitteen IPosoite" on Brother-laitteen IP-osoite).
			- Esimerkiksi:

http://192.168.1.2/

#### **VINKKI**

Laitteen IP-osoite näkyy verkkoasetusten raportissa. (>> Verkkokäyttäjän opas: *Verkkoasetusten raportin tulostus.*)

c Kirjoita salasana **Login**

(sisäänkirjautuminen)-ruutuun. (Tämä on salasana, jolla kirjaudutaan laitteen WWW-sivulle, ei järjestelmänvalvojan toimintolukko-ominaisuuden salasana.)

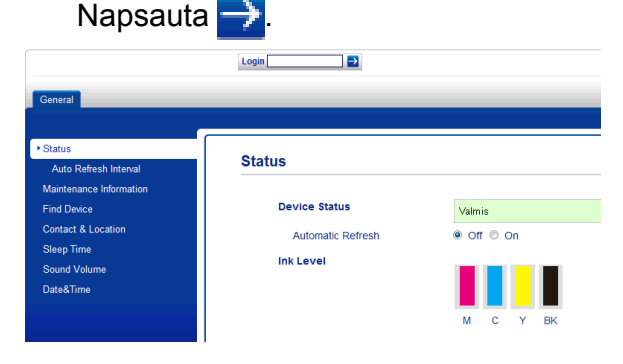

**3**

Luku 2

#### **VINKKI**

Aseta salasana, jos määrität laiteasetuksia WWW-selaimella ensimmäistä kertaa.

- **1** Napsauta **Please configure the password** (määritä tunnussana).
- **2** Kirjoita haluamasi salasana (enintään 32 merkkiä).
- **3** Kirjoita salasana uudelleen **Confirm New Password** (Vahvista uusi tunnussana) -ruutuun.
- **4** Napsauta **Submit** (lähetä).

## <span id="page-9-0"></span>**Järjestelmänvalvojan salasanan asettaminen ja vaihtaminen**

Voit määrittää nämä asetukset WWWselaimella. Siirry WWW-sivulle, kuten kappaleessa *[Ennen Toimintalukko 2.0](#page-8-2)  [toiminnon käyttämistä](#page-8-2)* sivulla 3 neuvottiin. Jatka sitten seuraavasta.

#### **Järjestelmänvalvojan salasanan asettaminen**

Näissä vaiheissa asetetaan järjestelmänvalvojan salasana. Salasanalla määritetään käyttäjiä sekä otetaan toimintalukko-ominaisuus käyttöön ja poistetaan se käytöstä. (Katso *[Rajoitettujen](#page-9-1) [käyttäjien asettaminen](#page-9-1)* sivulla 4 ja *[Toimintalukko-ominaisuuden ottaminen](#page-10-0) [käyttöön ja poistaminen käytöstä](#page-10-0)* [sivulla 5.](#page-10-0))

a Napsauta **Administrator** (järjestelmänvalvoja).

**2** Napsauta Secure Function Lock (turvalukko).

Kirjoita nelinumeroinen salasana **New Password** (Uusi tunnussana) ruutuun.

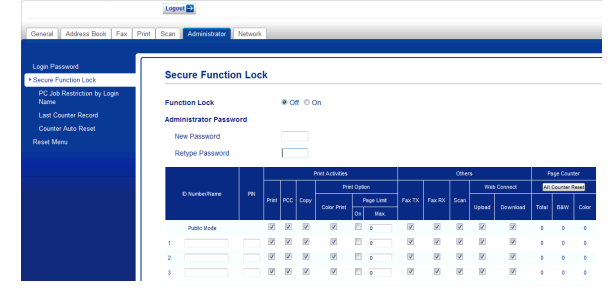

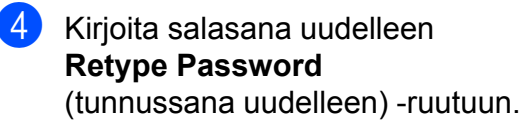

e Napsauta **Submit** (lähetä).

**Järjestelmänvalvojan salasanan vaihtaminen**

- **1** Napsauta **Administrator** (järjestelmänvalvoja).
- **2** Napsauta Secure Function Lock (turvalukko).
- **3** Kirjoita uusi nelinumeroinen salasana **New Password** (Uusi tunnussana) ruutuun.
- Kirjoita uusi salasana uudelleen **Retype Password** (tunnussana uudelleen) -ruutuun.
- e Napsauta **Submit** (lähetä).

## <span id="page-9-1"></span>**Rajoitettujen käyttäjien asettaminen**

Voit asettaa käyttäjiä, joilla on rajoituksia ja salasana. Voit asettaa enintään 10 käyttäjää.

Voit määrittää nämä asetukset WWWselaimella.

Siirry WWW-sivulle, kuten kappaleessa *[Ennen Toimintalukko 2.0 -toiminnon](#page-8-2) [käyttämistä](#page-8-2)* sivulla 3 neuvottiin. Jatka sitten seuraavasta.

**2**

#### a Napsauta **Administrator** (järjestelmänvalvoja).

- **2** Napsauta Secure Function Lock (turvalukko).
- **3** Kirioita aakkosnumeerinen ryhmän tai käyttäjän nimi (enintään 15 merkkiä) **ID Number/Name** (tunnusnro/nimi) ruutuun ja kirjoita sitten nelinumeroinen salasana **PIN** (PIN-tunnus)-ruutuun.

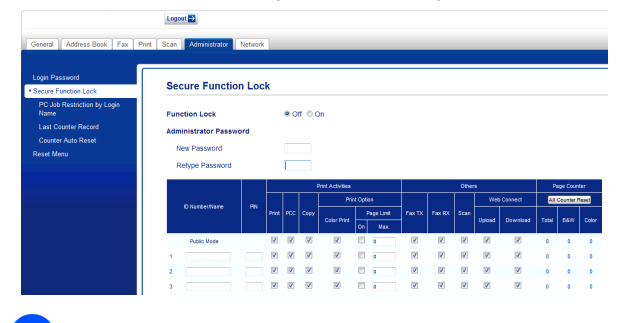

d Poista valinta **Print Activities** (tulostustoiminnat)- tai **Others** (muut) ruudun toiminnoista, joiden käytön haluat kieltää. Jos haluat määrittää enimmäissivumäärän, lisää merkintä **Page Limit** (sivurajoitus) -kohdan **On** (käytössä)-ruutuun ja kirjoita sitten luku **Max.** (enintään)-ruutuun. Napsauta **Submit** (lähetä).

#### **VINKKI**

- **•** Et voi valita salasanaksi jonkun toisen käyttäjän salasanaa.
- **•** Voit asettaa yhden julkisen käyttäjän. Julkisten käyttäjien ei tarvitse antaa salasanaa. Lisätietoja ▶▶ Verkkokäyttäjän opas.

## <span id="page-10-0"></span>**Toimintalukko-ominaisuuden ottaminen käyttöön ja poistaminen käytöstä**

#### **VINKKI**

Jos annat väärän salasanan, kosketusnäytössä näkyy Väärä tunnussana. Anna oikea salasana. Jos unohdat sen, ota yhteyttä Brotherin asiakaspalveluun ja pyydä neuvoja.

#### **Toimintalukko-ominaisuuden ottaminen käyttöön**

Paina Paina Kaikki aset. **3** Pyyhkäise ylös- tai alaspäin, tai paina  $\triangle$ tai *v* näyttääksesi Yleiset aset. 4 Paina Yleiset aset. 6 Pyyhkäise ylös- tai alaspäin, tai paina ▲ tai **V näyttääksesi** Toimintolukko. 6 Paina Toimintolukko. Paina Lukko Ei-Kyllä. 8 Näppäile nelinumeroinen järjestelmänvalvojan salasana käyttämällä kosketusnäytön näppäimistöä. Paina OK.

#### **VINKKI**

Toimintalukko-kuvake näytetään selvästi aloitusnäytössä.

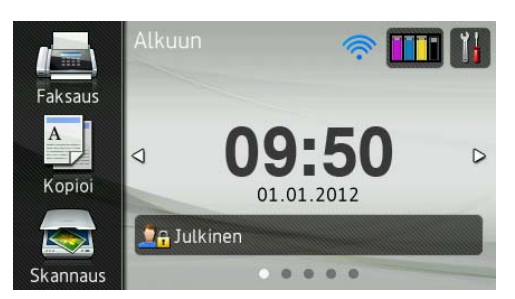

#### **Toimintalukko-ominaisuuden poistaminen käytöstä**

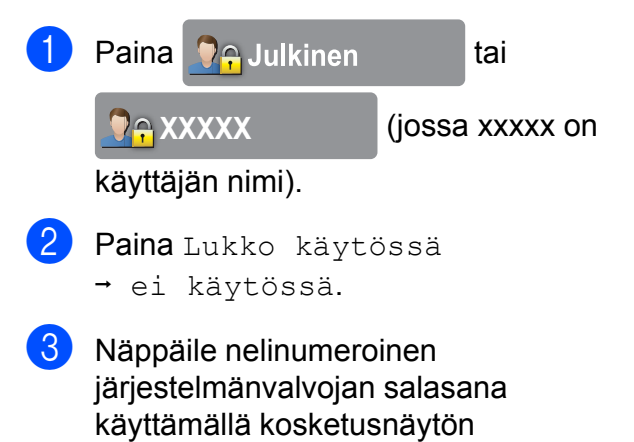

## <span id="page-11-0"></span>**Käyttäjien vaihtaminen**

näppäimistöä. Paina OK.

Tällä toiminnolla rajoitettu käyttäjä voi kirjautua laitteeseen, kun toimintalukko on käytössä.

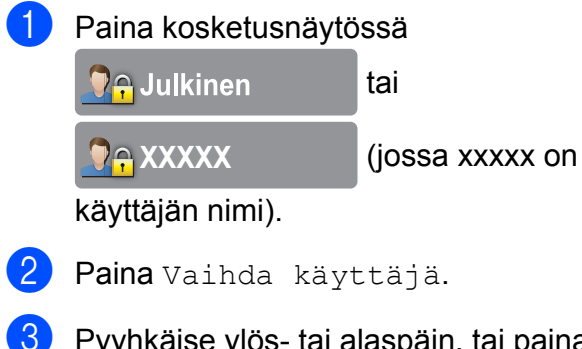

 $\overline{3}$  Pyyhkäise ylös- tai alaspäin, tai paina  $\blacktriangle$ tai ▼ näyttääksesi käyttäjänimesi.

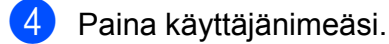

**5** Näppäile nelinumeroinen käyttäjän salasana käyttämällä kosketusnäytön näppäimistöä. Paina OK.

## <span id="page-11-1"></span>**Julkiseen tilaan siirtyminen**

**a Paina Rexxxxx** (jossa xxxxx on käyttäjän nimi). Paina Siirry julkiseen tilaan.

**2**

## <span id="page-12-0"></span>**Valinnan rajoitus**

Tämä toiminto estää käyttäjiä lähettämästä faksia tai soittamasta vahingossa väärään numeroon. Voit asettaa laitteen rajoittamaan valintaa käytettäessä valintanäppäimiä, osoitekirjaa, pikakuvaketta ja LDAP-hakua.

Jos valitset Ei, laite ei rajoita valintatapaa.

Jos valitset Paina # kahdesti, laite kehottaa syöttämään numeron uudelleen ja jos sama numero syötetään oikein toisen kerran, laite aloittaa numeron valinnan. Jos annat toisella kerralla väärän numeron, kosketusnäyttöön ilmestyy virheviesti.

Jos valitset Kyllä, laite rajoittaa kaikkien faksien lähetystä ja lähteviä puheluita kyseistä valintatapaa koskien.

#### **VINKKI**

- **•** Paina # kahdesti -asetus ei toimi, jos ulkoinen puhelinkuuloke nostetaan ennen numeron syöttämistä. Numeroa ei pyydetä syöttämään uudestaan.
- <span id="page-12-2"></span>**•** Jos valitset Kyllä tai Paina # kahdesti, et voi käyttää sarjalähetystoimintoa.

## <span id="page-12-1"></span>**Valintanäppäinten rajoitus**

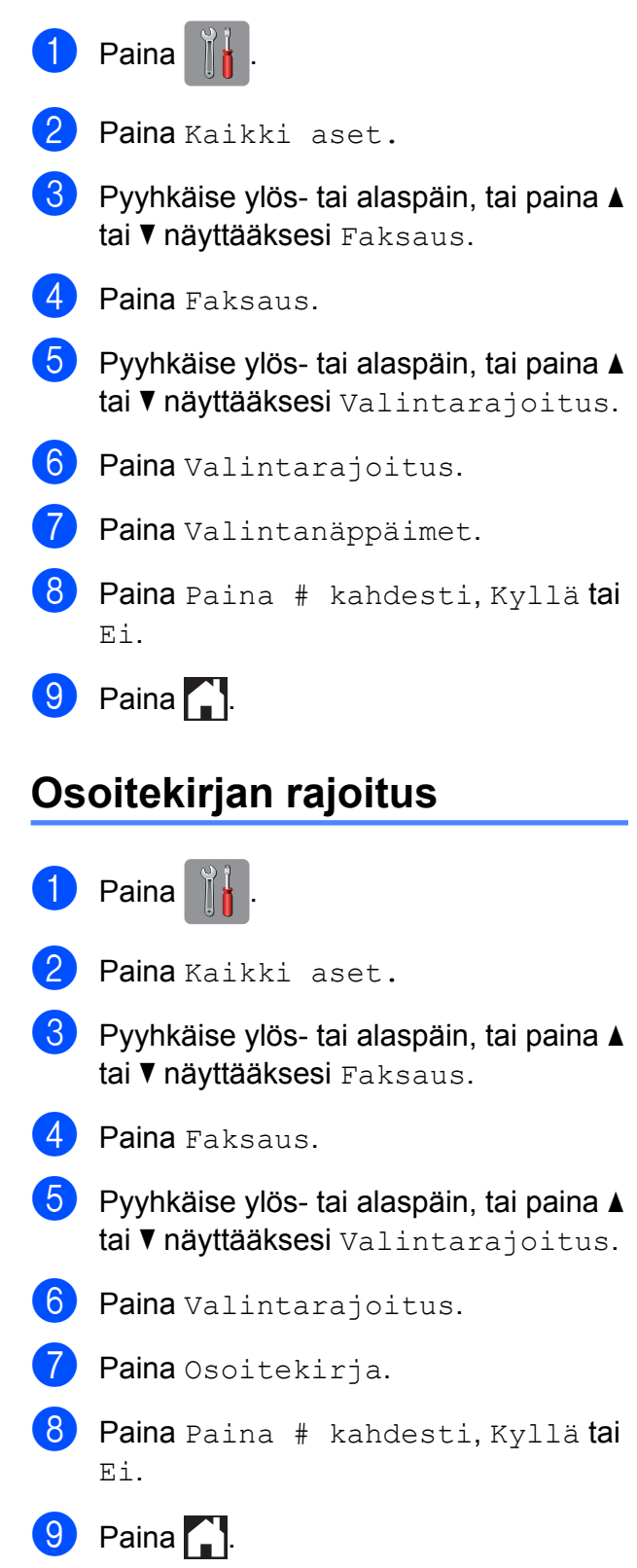

#### **VINKKI**

Jos valitset numeron yhdistämällä numeroita osoitekirjasta, numeroa käsitellään kuin se olisi annettu valintanäppäimistöltä, joten sitä ei rajoiteta.

## <span id="page-13-0"></span>**Pikakuvakkeen rajoitus**

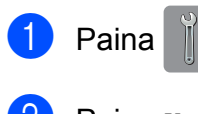

- 2 Paina Kaikki aset.
- 8 Pyyhkäise ylös- tai alaspäin, tai paina ▲ tai  $\nabla$  näyttääksesi Faksaus.
- 4 Paina Faksaus.
- 5 Pyyhkäise ylös- tai alaspäin, tai paina ▲ tai  $\nabla$  näyttääksesi Valintarajoitus.
- 6 Paina Valintarajoitus.
- Paina Pikakuvakkeet.
- 8 Paina Paina # kahdesti, Kyllä tai Ei.
- **9** Paina .

### <span id="page-13-1"></span>**LDAP-palvelimen rajoitus**

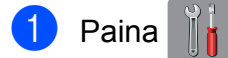

- Paina Kaikki aset.
- <mark>3</mark> Pyyhkäise ylös- tai alaspäin, tai paina **A** tai  $\nabla$  näyttääksesi Faksaus.
- 4 Paina Faksaus.
- 5 Pyyhkäise ylös- tai alaspäin, tai paina ▲ tai  $\nabla$  näyttääksesi Valintarajoitus.

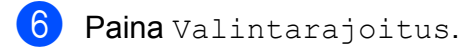

Paina LDAP-palvelin.

8 Paina Paina # kahdesti, Kyllä tai Ei.

 $\begin{bmatrix} 9 \\ 1 \end{bmatrix}$  Paina  $\begin{bmatrix} 1 \\ 1 \end{bmatrix}$ 

<span id="page-14-0"></span>**3**

## **Faksin lähettäminen**

## <span id="page-14-1"></span>**Lähetyksen lisävalinnat**

## <span id="page-14-2"></span>**Faksien lähettäminen käyttäen useita asetuksia**

Kun lähetät faksin, voit valita yhdistelmän asetuksia, kuten Faksin tarkkuus, 2-puolinen faksi [1](#page-14-4), Kontrasti, Valotustason skannauskoko ja Suora lähetys.

<span id="page-14-4"></span><sup>1</sup> (MFC-J4710DW)

Voit valita myös: Puheluhist., Osoitekirja, Ryhmälähetys, Esikatselu, Väriasetus, Ajast. lähetys, Keräyslähetys, Pollauslähet., Pollaus vast., Ulkomaantila, Aseta uusi olet. ja Tehdasasetukset.

Jotkin asetukset ovat käytettävissä vain lähetettäessä mustavalkoisia fakseja.

Aseta asiakirja laitteeseen.

- - Tee jokin seuraavista:
		- $\blacksquare$  Kun faksin esikatselu on asetettu pois päältä, paina Faksaus.
		- $\blacksquare$  Kun faksin esikatselu on asetettu päälle, paina Faksaus ja sitten Faksien lähetys.

#### Kosketusnäytössä näkyy:

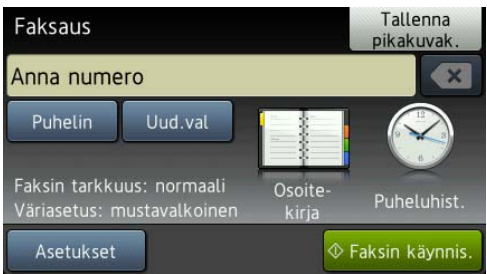

Paina Asetukset.

- <span id="page-14-5"></span>Pyyhkäise ylös- tai alaspäin, tai paina ▲ tai  $\blacktriangledown$  tuodaksesi näyttöön asetuksen, jonka haluat muuttaa. Kun asetus tulee näkyviin, paina sitä.
- **6** Paina valitsemaasi vaihtoehtoa.
- 6 Jos haluat muuttaa muita asetuksia, palaa vaiheeseen **4**.
- Kun olet muuttanut asetukset, paina OK.
- 8 Syötä faksinumero.
- Paina Faksin käynnis.

#### **VINKKI**

- **•** Useimmat asetukset ovat väliaikaisia, ja laite palaa oletusasetuksiin faksin lähetyksen jälkeen.
- **•** Voit tallentaa useimmin käyttämiäsi asetuksia oletusasetuksiksi. Nämä asetukset säilytetään, kunnes niitä muutetaan uudelleen. (Katso *[Muutosten](#page-16-0) [määrittäminen uusiksi oletusasetuksiksi](#page-16-0)* [sivulla 11](#page-16-0).)
- **•** Voit tallentaa useimmin käyttämiäsi asetuksia pikakuvakkeeksi. (Katso *[Faksiasetusten tallennus pikakuvakkeeksi](#page-17-1)* [sivulla 12](#page-17-1).)

## <span id="page-14-3"></span>**Faksauksen lopettaminen**

Lopeta faksaus painamalla

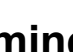

**3**

## <span id="page-15-0"></span>**Kontrasti**

Jos asiakirja on hyvin vaalea tai tumma, voit halutessasi säätää kontrastia. Useimmille asiakirjoille voi käyttää tehdasasetusta Autom. Se valitsee automaattisesti asiakirjalle parhaan kontrastin. Käytä Vaalea-asetusta lähettäessäsi vaaleita asiakirjoja. Käytä Tumma-asetusta lähettäessäsi tummia asiakirjoja.

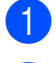

**1** Aseta asiakirja laitteeseen.

2 Tee jokin seuraavista:

- $\blacksquare$  Kun faksin esikatselu on asetettu pois päältä, paina Faksaus.
- $\blacksquare$  Kun faksin esikatselu on asetettu päälle, paina Faksaus ja sitten Faksien lähetys.
- **3** Paina Asetukset.
- Pyyhkäise ylös- tai alaspäin, tai paina  $\blacktriangle$ tai  $\nabla$  näyttääksesi Kontrasti.
- 5 Paina Kontrasti.
- Paina Autom., Vaalea tai Tumma.
- Paina OK.
- Syötä faksinumero.
- 9 Paina Faksin käynnis.

#### **VINKKI**

Vaikka valitset Vaalea tai Tumma, laite lähettää faksin Autom.-asetuksella seuraavissa tilanteissa:

- **•** kun lähetät värillisen faksin.
- **•** kun faksin erottelutarkkuudeksi on valittu Valokuva.

## <span id="page-15-1"></span>**Faksin erottelutarkkuuden muuttaminen**

Faksin laatua voi parantaa muuttamalla faksin erottelutarkkuutta.

- **a Aseta asiakirja laitteeseen.**
- Tee jokin seuraavista:
	- $\blacksquare$  Kun faksin esikatselu on asetettu pois päältä, paina Faksaus.
	- Kun faksin esikatselu on asetettu päälle, paina Faksaus ja sitten Faksien lähetys.
- 3 Paina Asetukset.
- Pyyhkäise ylös- tai alaspäin, tai paina  $\blacktriangle$ tai **V näyttääksesi** Faksin tarkkuus.
- 5 Paina Faksin tarkkuus.
- Paina Normaali, Hieno, Erit. hieno tai Valokuva.
- $\overline{P}$  Paina OK.
- Syötä faksinumero.
- Paina Faksin käynnis.

#### **VINKKI**

Voit valita mustavalkoisille fakseille neljä eri erottelukykyä ja värillisille kaksi.

#### **Mustavalkoinen** Normaali Sopii useimmille koneella kirjoitetuille asiakirjoille.

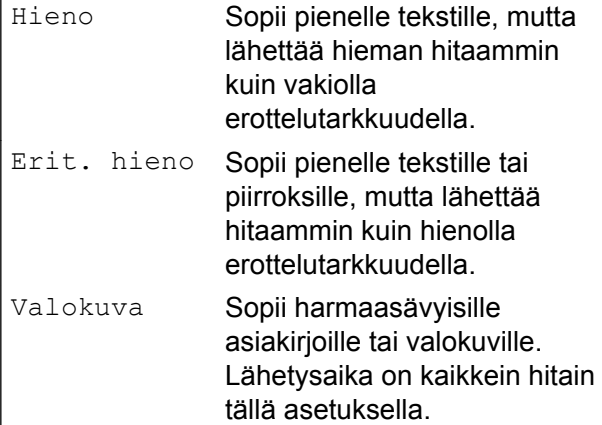

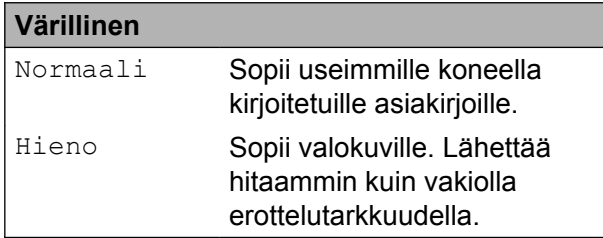

Jos valitset Erit. hieno tai Valokuva ja lähetät sitten värillisen faksin (valitsemalla Väri kohdassa Väriasetus), laite lähettää faksin käyttämällä Hieno-asetusta.

## <span id="page-16-0"></span>**Muutosten määrittäminen uusiksi oletusasetuksiksi**

Useimmin käytettyjen faksausasetusten valinnat voi tallentaa oletusasetuksiksi, esimerkiksi Faksin tarkkuus, Kontrasti, Valotustason skannauskoko, Esikatselu, Suora lähetys ja Väriasetus. Nämä asetukset säilytetään, kunnes niitä muutetaan uudelleen.

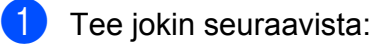

- $\blacksquare$  Kun faksin esikatselu on asetettu pois päältä, paina Faksaus.
- $\blacksquare$  Kun faksin esikatselu on asetettu päälle, paina Faksaus ja sitten Faksien lähetys.

Paina Asetukset.

3 Pyyhkäise ylös- tai alaspäin, tai paina ▲ tai  $\blacktriangledown$  valitaksesi valikkokohdan, jonka haluat muuttaa. Paina uutta vaihtoehtoa.

Toista tämä vaihe muille muutettaville asetuksille.

**4** Muutettuasi viimeisen asetuksen haluamaksesi asetukseksi, pyyhkäise ylös- tai alaspäin, tai paina ▲ tai ▼ tuodaksesi näyttöön Aseta uusi olet.

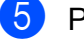

5 Paina Aseta uusi olet.

6 Kosketusnäyttö pyytää sinua vahvistamaan muutokset uusiksi oletusasetuksiksi. Vahvista painamalla Kyllä.

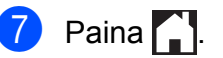

**3**

### <span id="page-17-0"></span>**Faksiasetusten palauttaminen tehdasasetuksiin**

Kaikki muutetut faksiasetukset voidaan palauttaa tehdasasetuksiin. Nämä asetukset säilytetään, kunnes niitä muutetaan uudelleen.

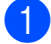

 $\blacksquare$  Tee jokin seuraavista:

- $\blacksquare$  Kun faksin esikatselu on asetettu pois päältä, paina Faksaus.
- $\blacksquare$  Kun faksin esikatselu on asetettu päälle, paina Faksaus ja sitten Faksien lähetys.
- 2 Paina Asetukset.
- **Pyyhkäise ylös- tai alaspäin, tai paina ▲** tai  $\nabla$  näyttääksesi Tehdasasetukset.
- Paina Tehdasasetukset.
- e Kosketusnäyttö pyytää sinua vahvistamaan muutoksen takaisin tehdasasetuksiksi. Vahvista painamalla Kyllä.
- 6 Paina ...

### <span id="page-17-1"></span>**Faksiasetusten tallennus pikakuvakkeeksi**

Voit tallentaa kaikki useasti käytetyt uudet faksiasetukset pikakuvakkeeksi.

- Tee jokin seuraavista:
	- Kun faksin esikatselu on asetettu pois päältä, paina Faksaus.
	- $\blacksquare$  Kun faksin esikatselu on asetettu päälle, paina Faksaus ja sitten Faksien lähetys.

<span id="page-17-3"></span>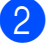

Syötä faksinumero.

#### **VINKKI**

Jos pikakuvaketta käytetään sarjalähetyksessä, paina Asetukset ja valitse Ryhmälähetys vaiheessa @ ennen vaiheessa @ lisättävää faksinumeroa.

(Katso *[Sarjalähetys \(vain mustavalkoinen\)](#page-19-2)* [sivulla 14.](#page-19-2))

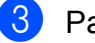

Paina Asetukset.

- <span id="page-17-2"></span>Pyyhkäise ylös- tai alaspäin, tai paina ▲ tai *v* näyttääksesi Faksin tarkkuus, 2-puolinen faksi [1,](#page-17-4) Kontrasti, Esikatselu, Väriasetus, Suora lähetys, Ulkomaantila tai Valotustason skannauskoko, ja paina sitten asetusta, jonka haluat muuttaa. Paina sitten uutta vaihtoehtoa, jota haluat asettaa.
	- <sup>1</sup> (MFC-J4710DW) Toista tämä vaihe muille muutettaville asetuksille.
- <span id="page-17-4"></span>**5** Kun olet lopettanut uusien vaihtoehtojen valinnan, paina OK.
- Paina Tallenna pikakuvak.
- g Vahvista pikakuvakkeelle valitsemiesi asetusten luettelo ja paina sitten OK.
- 8 Syötä pikakuvakkeen nimi käyttämällä kosketusnäytön näppäimistöä. (Katso kirjainten näppäilemisohjeita kohdasta **>> Käyttöopas: Tekstin kirjoittaminen.)** Paina OK
- Paina OK tallentaaksesi pikakuvakkeen.

## <span id="page-18-0"></span>**Lähetyksen lisätoiminnot**

## <span id="page-18-1"></span>**2-puolisen faksin lähetys automaattisesta dokumenttien syöttölaitteesta (MFC-J4710DW)**

Voit lähettää automaattisesta dokumenttien syöttölaitteesta 2-puolisia asiakirjoja, joiden enimmäiskoko on Legal.

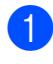

**1** Aseta asiakirja ADS:ään.

- Tee jokin seuraavista:
	- Kun faksin esikatselu on asetettu pois päältä, paina Faksaus.
	- $\blacksquare$  Kun faksin esikatselu on asetettu päälle, paina Faksaus ja sitten Faksien lähetys.
- **63** Paina Asetukset.
- 4 Pyyhkäise ylös- tai alaspäin, tai paina  $\blacktriangle$ tai ▼ näyttääksesi 2-puolinen faksi.
- <sup>5</sup> Paina 2-puolinen faksi.
- $\boxed{6}$  Tee jokin seuraavista:
	- Jos asiakirja käännetään pitkän reunan suuntaisesti, paina 2-puolinen skannaus: pitkä reuna.

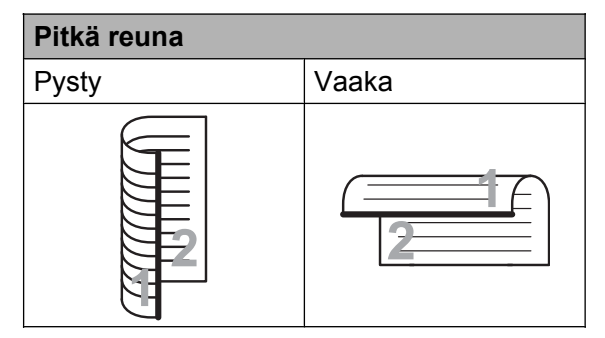

■ Jos asiakirja käännetään lyhyen reunan suuntaisesti, paina 2-puolinen skannaus: lyhyt reuna.

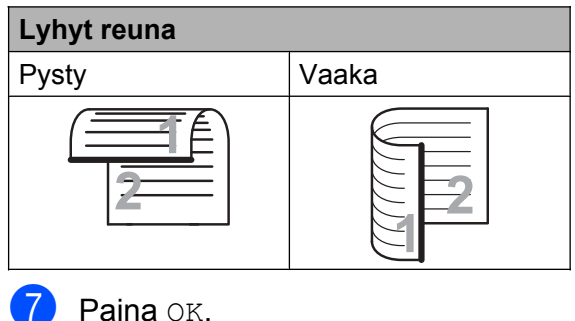

- 
- 8 Syötä faksinumero.
- 9 Paina Faksin käynnis.

Laite skannaa ja lähettää asiakirjan.

## <span id="page-18-2"></span>**Faksin lähettäminen manuaalisesti**

Kun lähetät faksin manuaalisesti, voit kuulla laitteen valinta-, soitto- ja vastaanottoäänet faksilähetyksen aikana.

### **VINKKI**

Käytä monisivuisen faksin lähettämiseen ADS:ää.

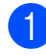

a Aseta asiakirja laitteeseen.

Tee jokin seuraavista:

- $\blacksquare$  Kun faksin esikatselu on asetettu pois päältä, paina Faksaus.
- Kun faksin esikatselu on asetettu päälle, paina Faksaus ja sitten Faksien lähetys.
- **3** Nosta ulkoisen puhelimen kuuloke ja odota, kuuluuko valintaääntä.
- 4 Valitse faksinumero käyttämällä ulkoista puhelinta.
- **6** Kun kuulet faksin merkkiäänet, paina Faksin käynnis. Jos käytät valotustasoa, lähetä faksi painamalla kosketusnäytössä Lähetä.
- Aseta ulkoisen puhelimen kuuloke paikalleen.

### <span id="page-19-0"></span>**Faksin lähettäminen keskustelun jälkeen**

Voit lähettää keskustelun lopussa faksin toiselle osapuolelle, ennen kuin kumpikaan laskee puhelimen kuulokkeen paikalleen.

- **1** Pyydä toista osapuolta odottamaan faksin merkkiääniä (piippauksia) ja painamaan sitten käynnistys- tai lähetysnäppäintä ennen kuulokkeen laskemista.
- 2 Aseta asiakirja laitteeseen.
	- - Paina Faksin käynnis.
			- Jos käytät valotustasoa, lähetä faksi painamalla Lähetä.
- Aseta ulkoisen puhelimen kuuloke paikalleen.

### <span id="page-19-1"></span>**Kaksoistoiminto (vain mustavalkoinen)**

Numeron voi valita ja faksin skannaamisen muistiin voi aloittaa samaan aikaan, kun laite lähettää muistista, vastaanottaa fakseja tai tulostaa tietokoneen tietoja.

Kosketusnäytössä näkyy uuden työn numero.

Muistiin mahtuvien skannattavien sivujen määrä riippuu sivujen sisältämistä tiedoista.

#### **VINKKI**

Jos näyttöön tulee Muisti täynnä, peruuta painamalla **X** tai lähetä jo skannatut sivut painamalla Lähetä heti.

### <span id="page-19-2"></span>**Sarjalähetys (vain mustavalkoinen)**

Sarjalähetyksessä sama faksi lähetetään automaattisesti useaan eri faksinumeroon. Voit sisällyttää yhteen sarjalähetykseen ryhmiä, osoitekirjan numeroita ja korkeintaan 50 manuaalisesti valittua numeroa.

Sarjalähetyksen lopuksi laite tulostaa sarjalähetysraportin.

#### **Ennen sarjalähetyksen aloittamista**

Osoitekirjan numeroiden on oltava tallennettuina laitteen muistiin, ennen kuin niitä voi käyttää sarjalähetyksessä. (uu Käyttöopas: *Osoitekirjan numeroiden tallennus.*)

Ryhmänumeroiden on myös oltava tallennettuina laitteen muistiin, ennen kuin niitä voi käyttää sarjalähetyksessä. Ryhmänumerot sisältävät useita tallennettuja osoitekirjan numeroita, jotka helpottavat valitsemista. (Katso *[Ryhmien asettaminen](#page-41-0) [sarjalähetystä varten](#page-41-0)* sivulla 36.)

## **Faksin sarjalähetys** Aseta asiakiria laitteeseen. Tee jokin seuraavista:  $\blacksquare$  Kun faksin esikatselu on asetettu pois päältä, paina Faksaus. ■ Kun faksin esikatselu on asetettu päälle, paina Faksaus ja sitten Faksien lähetys. Paina Asetukset.  $\overline{4}$  Pyyhkäise ylös- tai alaspäin, tai paina  $\overline{4}$ tai  $\nabla$  näyttääksesi Ryhmälähetys.

- **Paina** Ryhmälähetys.
- <span id="page-20-0"></span>6 Paina Lisää numero.
- <span id="page-20-1"></span>Sarialähetykseen voidaan lisätä numeroita seuraavilla tavoilla:
	- Paina Lisää numero ja näppäile numero kosketusnäytön näppäimistöllä.

Paina OK.

#### **VINKKI**

*Jos latasit internet-faksin:*

Jos haluat lähettää sarjalähetyksen käyttämällä sähköpostiosoitetta, paina

svötä sähköpostiosoite ja paina OK.

(**▶▶ Käyttöopas: Tekstin kirjoittaminen.**)

- **Paina** Lisää osoitekirjasta. Pyyhkäise ylös- tai alaspäin, tai paina **A tai V tuodaksesi näyttöön numeron,** jonka haluat lisätä sarjalähetykseen. Paina niiden numeroiden valintaruutuja, jotka haluat lisätä sarjalähetykseen. Kun olet valinnut halutut numerot, paina OK.
- Paina Hae osoitekirjasta. Syötä nimen ensimmäinen kirjain ja paina OK. Paina nimeä ja sitten numeroa, jonka

haluat lisätä sarjalähetykseen.

- 8 Kun olet näppäillyt kaikki faksinumerot toistamalla vaiheita  $\odot$  ja  $\odot$ , paina OK.
- 9 Paina Faksin käynnis.

#### **VINKKI**

Ryhmälähetys ei ole käytettävissä, kun valitset Väri kohdassa Väriasetus.

#### **Faksin lähettäminen ADS:stä**

Laite aloittaa asiakirjan skannaamisen.

#### **Faksaaminen skannerin valotustasolta**

Kun kosketusnäyttöön tulee kysymys Seuraava sivu?, tee jokin seuraavista:

 $\blacksquare$  Lähettääksesi vhden sivun paina  $E$ i.

Laite aloittaa asiakirjan lähettämisen.

 Voit lähettää useamman kuin yhden sivun painamalla Kyllä ja asettamalla uuden sivun valotustasolle.

Paina OK

Laite aloittaa sivun skannaamisen. (Toista tämä vaihe kunkin seuraavan sivun osalta.)

#### **VINKKI**

- **•** Jos et käyttänyt ryhmien numeroita, voit lähettää fakseja sarjalähetyksenä jopa 250 eri numeroon.
- **•** Laitteen käytettävissä olevan muistin määrä riippuu muistissa olevien töiden tyypistä ja sarjalähetykseen käytetyistä numeroista. Jos sarjalähetyksen numeroiden lukumäärä vastaa muistipaikkojen lukumäärää, et voi käyttää kaksoistoimintoa etkä ajastettua faksia.
- **•** Jos näyttöön tulee Muisti täynnä, peruuta painamalla $\blacktriangleright$  tai lähetä jo skannatut sivut painamalla Lähetä heti.

#### **Käynnissä olevan sarjalähetyksen peruuttaminen**

- Paina X.
	- Tee jokin seuraavista:
		- Peruuta sarjalähetys kokonaan painamalla Faks. koko ryhmäläh. Siirry vaiheeseen  $\bigcirc$  $\bigcirc$  $\bigcirc$ .
		- $\blacksquare$  Jos haluat peruuttaa nykyisen työn, paina kosketusnäytössä valittua numeroa. Siirry vaiheeseen **4.**
		- Poistu peruuttamatta painamalla  $\bm{\mathsf{x}}$
- <span id="page-21-2"></span><span id="page-21-1"></span>Kun kosketusnäytössä kysytään, haluatko peruuttaa koko ryhmälähetyksen, tee jokin seuraavista:
	- Vahvista painamalla Kyllä.
	- $\blacksquare$  Poistu peruuttamatta painamalla  $E$ i.
	- Tee jokin seuraavista:
		- Jos haluat peruuttaa nykyisen työn, paina Kyllä.
		- $\blacksquare$  Poistu peruuttamatta painamalla  $E$ i.

### <span id="page-21-0"></span>**Suora lähetys**

Kun faksia lähetetään, laite skannaa asiakirjat muistiin ennen lähettämistä. Heti kun puhelinlinja vapautuu, laite aloittaa numeron valitsemisen ja faksin lähettämisen.

Joskus voi olla tarpeen lähettää tärkeä asiakirja heti odottamatta lähetystä muistista. Tämä voidaan tehdä Suora lähetys asetuksen avulla.

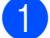

Aseta asiakiria laitteeseen.

Tee jokin seuraavista:

- Kun faksin esikatselu on asetettu pois päältä, paina Faksaus.
- $\blacksquare$  Kun faksin esikatselu on asetettu päälle, paina Faksaus ja sitten Faksien lähetys.
- Paina Asetukset.
- Pyyhkäise ylös- tai alaspäin, tai paina ▲ tai **V näyttääksesi** Suora lähetys.
- 5 Paina Suora lähetys.
- $\bullet$  Paina Kyllä (tai Ei).
- Paina OK.
- Syötä faksinumero.
- Paina Faksin käynnis.

#### **VINKKI**

- **•** Jos olet lähettämässä värifaksia tai jos muisti on täynnä ja olet lähettämässä mustavalkoista faksia ADS:ltä, laite lähettää asiakirjan suorana lähetyksenä (vaikka Suora lähetys -asetuksena olisi Ei).
- **•** Automaattinen uudelleenvalinta ei toimi suorassa lähetyksessä, kun käytät valotustasoa.

## <span id="page-22-0"></span>**Ulkomaantila**

Jos faksien lähettäminen ulkomaille ei onnistu esimerkiksi puhelinlinjan häiriöiden takia, suosittelemme ulkomaantilan käyttöä. Toiminto kytkeytyy automaattisesti pois päältä faksin lähettämisen jälkeen.

- **4 Aseta asiakirja laitteeseen.** 
	- Tee jokin seuraavista:
		- Kun faksin esikatselu on asetettu pois päältä, paina Faksaus.
		- $\blacksquare$  Kun faksin esikatselu on asetettu päälle, paina Faksaus ja sitten Faksien lähetys.
- **R** Paina Asetukset.
- $\overline{4}$  Pyyhkäise ylös- tai alaspäin, tai paina  $\overline{4}$ tai **V näyttääksesi** Ulkomaantila.
- 5 Paina Ulkomaantila.
- $\overline{6}$  Paina Kyllä (tai Ei).
- $\overline{\phantom{a}}$  Paina OK.
- 8 Syötä faksinumero.
- 9 Paina Faksin käynnis.

### <span id="page-22-1"></span>**Ajastettu faksaus (vain mustavalkoinen)**

Muistiin voit tallentaa jopa 50 faksia lähetettäviksi 24 tunnin kuluessa. Faksit lähetetään va[i](#page-22-3)heessa @ asetettuna aikana.

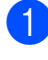

**1** Aseta asiakirja laitteeseen.

- Tee jokin seuraavista:
	- Kun faksin esikatselu on asetettu pois päältä, paina Faksaus.
	- $\blacksquare$  Kun faksin esikatselu on asetettu päälle, paina Faksaus ja sitten Faksien lähetys.
- 

Paina Asetukset.

- 4 Pyyhkäise ylös- tai alaspäin, tai paina  $\blacktriangle$ tai  $\nabla$  näyttääksesi Ajast. lähetys.
- 5 Paina Ajast. lähetys.
- 6 Paina Ajast. lähetys.
- Paina Kyllä (tai Ei).
	- Paina Aseta aika.
- <span id="page-22-3"></span>Näppäile faksin lähetysaika (24 tunnin muodossa) kosketusnäytön näppäimistön avulla. (Näppäile esimerkiksi 19:45, mikä tarkoittaa viittätoista minuuttia vaille kahdeksaa illalla.) Paina OK.

#### **VINKKI**

Muistiin mahtuvien skannattavien sivujen määrä riippuu sivujen sisältämän tiedon määrästä.

- $\overline{10}$  Paina OK.
- **ii** Syötä faksinumero.
- 12 Paina Faksin käynnis.
- **VINKKI**

Ajast. lähetys ei ole käytettävissä, kun valitset Väri kohdassa Väriasetus.

### <span id="page-22-2"></span>**Ajastettu keräyslähetys (vain mustavalkoinen)**

Ennen ajastettujen faksien lähettämistä laite lajittelee kaikki muistiin tallennetut faksit kohteen ja ajoitetun lähetysajan mukaan. Näin säästetään lähetyskuluja. Kaikki samaan aikaan ja samaan faksinumeroon lähetettäviksi ajastetut faksit lähetetään yhtenä faksina lähetysajan säästämiseksi.

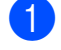

Tee jokin seuraavista:

#### Luku 3

- Kun faksin esikatselu on asetettu pois päältä, paina Faksaus.
- $\blacksquare$  Kun faksin esikatselu on asetettu päälle, paina Faksaus ja sitten Faksien lähetys.
- 2 Paina Asetukset.
- $\overline{3}$  Pyyhkäise ylös- tai alaspäin, tai paina  $\overline{4}$ tai *v* näyttääksesi Keräyslähetys.

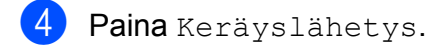

- $\overline{5}$  Paina Kyllä (tai Ei).
- $\begin{bmatrix} 6 \\ 0 \end{bmatrix}$  Paina  $\begin{bmatrix} 1 \\ 1 \end{bmatrix}$ .

### <span id="page-23-0"></span>**Jonossa olevien töiden tarkistaminen ja peruuttaminen**

Voit peruuttaa työn tai tarkistaa, mitkä työt ovat edelleen muistissa odottamassa lähettämistä.

(Jos jonossa ei ole töitä, kosketusnäyttöön tulee viesti Ei odot. töitä.)

- Paina
- 2 Paina Kaikki aset.
- 8 Pyyhkäise ylös- tai alaspäin, tai paina ▲ tai  $\nabla$  näyttääksesi Faksaus.
- 4 Paina Faksaus.
- **5** Pyyhkäise ylös- tai alaspäin, tai paina **A** tai *v* näyttääksesi Jälj.oleva työ.
- 6 Paina Jälj.oleva työ. Kaikki jonossa olevat työt näkyvät kosketusnäytössä.
- <span id="page-23-1"></span>**7** Pyyhkäise ylös- tai alaspäin, tai paina **A** tai ▼ selataksesi töitä ja paina työtä, jonka haluat peruuttaa. Paina Peruuta.
- Tee jokin seuraavista:

 $\blacksquare$  Peruuta painamalla Kyllä.

Jos haluat peruuttaa toisen työn, siirry vaiheeseen **@**.

- $\blacksquare$  Poistu peruuttamatta painamalla  $E$ i.
- 

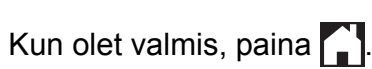

## <span id="page-24-0"></span>**Pollauksen esittely**

Pollauksen ollessa valittuna muut voivat vastaanottaa faksejasi mutta maksavat puhelusta. Voit myös soittaa toiseen laitteeseen ja noutaa siitä faksin, jolloin maksat puhelun itse. Pollaustoiminto on asetettava molempiin laitteisiin, jotta se toimisi. Kaikki faksilaitteet eivät tue pollausta.

## <span id="page-24-1"></span>**Pollauslähetys (vain mustavalkoinen)**

Pollauslähetyksessä laitteeseen asetetaan asiakirja, jonka toinen faksi noutaa.

Asiakirja tallennetaan, ja toinen faksilaite voi noutaa sen, kunnes se poistetaan muistista. (Katso *[Jonossa olevien töiden tarkistaminen](#page-23-0) [ja peruuttaminen](#page-23-0)* sivulla 18.)

#### **Pollauslähetyksen asettaminen**

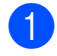

Aseta asiakiria laitteeseen.

Tee jokin seuraavista:

- Kun faksin esikatselu on asetettu pois päältä, paina Faksaus.
- $\blacksquare$  Kun faksin esikatselu on asetettu päälle, paina Faksaus ja sitten Faksien lähetys.
- Paina Asetukset.
- 4 Pyyhkäise ylös- tai alaspäin, tai paina  $\blacktriangle$ tai  $\nabla$  näyttääksesi Pollauslähet.
- Paina Pollauslähet.
- Paina Normaali.
- Paina Faksin käynnis.
- <span id="page-24-3"></span>8 Jos käytät valotustasoa, kosketusnäyttöön tulee viesti, jossa kehotetaan valitsemaan jokin seuraavista vaihtoehdoista:
- $\blacksquare$  Paina Kyllä, jos haluat skannata toisen sivun. S[i](#page-24-2)irry vaiheeseen **@**.
- $\blacksquare$  Paina  $E_i$ , jos haluat tallentaa asiakirjan muistiin. Muut faksilaitteet voivat nyt soittaa laitteeseen ja noutaa asiakirjan.
- <span id="page-24-2"></span>**9** Aseta seuraava sivu valotustasolle ja paina OK. Toista vai[h](#page-24-3)eet  $\odot$  ja  $\odot$  kunk[i](#page-24-2)n seuraavan sivun osalta. Asiakirja tallennetaan muistiin, ja se lähetetään, kun sitä pollataan.

#### **Suojatun pollauslähetyksen asettaminen**

Suojatulla pollauksella voi rajoittaa pollattavan asiakirjan vastaanottajat.

Suojattu pollaus toimii ainoastaan Brotherfaksilaitteissa. Jos joku muu haluaa noutaa faksin laitteestasi, hänen on näppäiltävä tunnus.

- **1** Aseta asiakirja laitteeseen.
	- Tee jokin seuraavista:
		- $\blacksquare$  Kun faksin esikatselu on asetettu pois päältä, paina Faksaus.
		- $\blacksquare$  Kun faksin esikatselu on asetettu päälle, paina Faksaus ja sitten Faksien lähetys.

Paina Asetukset.

- 4 Pyyhkäise ylös- tai alaspäin, tai paina  $\blacktriangle$ tai  $\nabla$  näyttääksesi Pollauslähet.
- Paina Pollauslähet.
- Paina Suojattu.
- **Näppäile tunnus neljällä numerolla.** Paina OK.
- 8 Paina Faksin käynnis.

#### Luku 3

- <span id="page-25-1"></span><sup>9</sup> Jos käytät valotustasoa, kosketusnäyttöön tulee viesti, jossa kehotetaan valitsemaan jokin seuraavista vaihtoehdoista:
	- Paina Kyllä, jos haluat skannata toisen sivun. Siirry vaiheeseen  $\circledR$ .
	- $\blacksquare$  Skannaa asiakirja painamalla  $E$ i.
- <span id="page-25-0"></span>10 Aseta seuraava sivu valotustasolle ja paina OK.
- **1** To[i](#page-25-1)sta vaiheet **o** [j](#page-25-0)a **@** kunkin seuraavan sivun osalta. Laite lähettää faksin automaattisesti.

<span id="page-26-0"></span>**4 Faksin vastaanotto**

## <span id="page-26-1"></span>**Vastaanotto muistiin (vain mustavalkoinen)**

Kerrallaan voi käyttää vain yhtä vastaanotto muistiin -toimintoa:

- Faksin edelleenlähetys
- Faksitallennus
- PC-Fax-vastaanotto
- **Ei**

Valintaa voi muuttaa milloin tahansa. Jos vastaanotettuja fakseja on vielä laitteen muistissa, kun vastaanotto muistiin -toimintoa muutetaan, kosketusnäyttöön tulee viesti. (Katso *[Vastaanotto muistiin -toimintojen](#page-28-1) [muuttaminen](#page-28-1)* sivulla 23.)

## <span id="page-26-2"></span>**Faksin edelleenlähetys**

Kun valitaan faksin edelleenlähetys, laite tallentaa vastaanotetun faksin muistiin. Tämän jälkeen laite valitsee käyttäjän ohjelmoiman faksinumeron ja lähettää faksiviestin edelleen.

- Paina
	- Paina Kaikki aset.
- Pyyhkäise ylös- tai alaspäin, tai paina  $\blacktriangle$ tai  $\nabla$  näyttääksesi Faksaus.
- 4 Paina Faksaus.
- 6 Pyyhkäise ylös- tai alaspäin, tai paina ▲ tai  $\nabla$  näyttääksesi Vastaanottoas.
- 6 Paina Vastaanottoas.
- **Z** Pyyhkäise ylös- tai alaspäin, tai paina **A** tai  $\nabla$  näyttääksesi Muist.vast.ot.
- Paina Muist.vast.ot.
- 9 Paina Edelleenlähetys.
- 10 Näppäile edelleenlähetysnumero (korkeintaan 20 numeroa) kosketusnäytön näppäimistön avulla. Paina OK
- **K** Jos faksin esikatselu on asetettu pois päältä, paina Varm.kopio: Kyllä tai Varm.kopio: Ei.

### **TÄRKEÄÄ**

- **•** Jos valitset Varm.kopio: Kyllä, laite tulostaa faksin myös laitteellasi, jotta saat kopion siitä. Kopio on hyödyllinen turvallisuusominaisuus, jos sähkö katkeaa, ennen kuin faksi edelleenlähetetään, tai jos vastaanottavassa laitteessa on vikaa.
- **•** Kun vastaanotat värillisen faksin, laite tulostaa värillisen faksin, muttei lähetä sitä edelleen ohjelmoimaasi faksin edelleenlähetysnumeroon.

## $\left| \frac{1}{2} \right|$  Paina  $\left| \frac{1}{2} \right|$ .

## <span id="page-26-3"></span>**Faksitallennus**

Kun valitaan faksitallennus, laite tallentaa vastaanotetut faksit muistiin. Fakseja voi noutaa toisesta laitteesta faksien kaukonoutokomennoilla.

Jos faksitallennus on otettu käyttöön, laite tulostaa automaattisesti varmuuskopion.

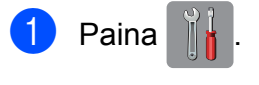

- Paina Kaikki aset.
- Pyyhkäise ylös- tai alaspäin, tai paina ▲ tai  $\nabla$  näyttääksesi Faksaus.
- Paina Faksaus.
- **5** Pyyhkäise ylös- tai alaspäin, tai paina **A** tai  $\nabla$  näyttääksesi Vastaanottoas.

#### Luku 4

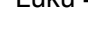

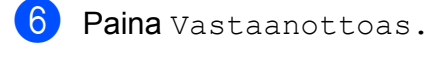

Pyyhkäise ylös- tai alaspäin, tai paina  $\blacktriangle$ tai  $\nabla$  näyttääksesi Muist.vast.ot.

8 Paina Muist.vast.ot.

- Paina Faksitallennus.
- $\begin{bmatrix} 10 &$  Paina  $\begin{bmatrix} 0 & 1 \end{bmatrix}$ .

#### **VINKKI**

Värillisiä fakseja ei voi tallentaa muistiin. Kun vastaanotat värillisen faksin, laite tulostaa värillisen faksin.

### <span id="page-27-0"></span>**Faksin tulostaminen muistista**

Jos olet valinnut faksitallennuksen, voit silti tulostaa faksin muistista, kun olet laitteen äärellä.

**i** Paina

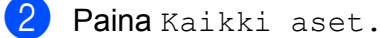

- Pyyhkäise ylös- tai alaspäin, tai paina  $\blacktriangle$ tai  $\nabla$  näyttääksesi Faksaus.
- 4 Paina Faksaus.
- 5 Pyyhkäise ylös- tai alaspäin, tai paina ▲ tai **V näyttääksesi** Tulosta viesti.

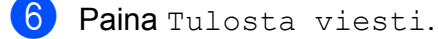

- Paina OK.
- 8 Paina .

#### **VINKKI**

Kun olet tulostanut faksin muistista, faksin tiedot häviävät laitteesta.

## <span id="page-27-1"></span>**PC-Fax-vastaanotto (vain Windows®)**

Jos PC-Fax-vastaanottotoiminto on otettu käyttöön, laite tallentaa vastaanotetut faksit muistiin ja lähettää ne tietokoneeseen automaattisesti. Fakseja voi sen jälkeen tarkastella tietokoneella ja faksit voi tallentaa tietokoneelle.

Vaikka tietokoneen virta katkaistaan (esimerkiksi iltaisin tai viikonloppuisin), laite vastaanottaa ja tallentaa faksit muistiin.

Kun tietokoneeseen kytketään virta ja PC-FAX-vastaanotto-ohjelmisto on käynnissä, laite siirtää faksit tietokoneeseen automaattisesti.

PC-FAX-vastaanotto-ohjelmiston on oltava käynnissä, ennen kuin fakseja voi ottaa vastaan tietokoneella. (>> Ohjelmiston käyttöopas: *PC-FAX-vastaanotto.*)

Jos valitset Varm.kopio: Kyllä, laite myös tulostaa faksin.

- <span id="page-27-2"></span>Paina
- Paina Kaikki aset.
- **3** Pyyhkäise ylös- tai alaspäin, tai paina  $\triangle$ tai  $\nabla$  näyttääksesi Faksaus.
- 4 Paina Faksaus.
- 5 Pyyhkäise ylös- tai alaspäin, tai paina ▲ tai  $\nabla$  näyttääksesi Vastaanottoas.
- **6** Paina Vastaanottoas.

Pyyhkäise ylös- tai alaspäin, tai paina **A** tai  $\nabla$  näyttääksesi Muist.vast.ot.

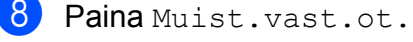

**9** Paina PC-Fax vas.ot.

**10** Kosketusnäyttöön tulee viesti Suorita PC-Fax tietokoneessa. Paina OK.

**4**

- **k Paina <USB> tai sen tietokoneen nimeä,** johon haluat vastaanottaa faksit, jos olet verkossa. Paina OK
- **12** Jos faksin esikatselu on asetettu pois päältä, paina Varm.kopio: Kyllä tai Varm.kopio: Ei.
- <span id="page-28-2"></span> $\begin{bmatrix} 13 \\ 1 \end{bmatrix}$  Paina  $\begin{bmatrix} 1 \\ 1 \end{bmatrix}$

#### **VINKKI**

- **•** Mac OS -käyttöjärjestelmä ei tue PC-Faxvastaanottoa.
- **•** MFL-Pro Suite -ohjelmisto on asennettava tietokoneeseen ennen PC-Faxvastaanottotoiminnon käyttöönottoa. Varmista, että tietokone on kytketty laitteeseen ja että sen virta on kytketty. (**▶▶** Ohjelmiston käyttöopas: *PC-FAXvastaanotto.*)
- **•** Jos saat virheilmoituksen eikä laite voi tulostaa muistissa olevia fakseja, voit käyttää tätä asetusta ja siirtää faksit tietokoneeseen. (>> Käyttöopas: Faksien *tietojen tai faksiraportin siirtäminen.*)
- **•** Kun vastaanotat värillisen faksin, laite tulostaa värillisen faksin, muttei lähetä sitä tietokoneeseesi.
- **•** Jos haluat vaihtaa kohdetietokoneen, toist[a](#page-27-2) vaiheet  $\bigcirc$ – $\bigcirc$ .

### <span id="page-28-0"></span>**Vastaanotto muistiin toimintojen poistaminen käytöstä**

- **Paina**
- - Paina Kaikki aset.
	- Pyyhkäise ylös- tai alaspäin, tai paina ▲ tai  $\nabla$  näyttääksesi Faksaus.
- 
- Paina Faksaus.
- 5) Pyyhkäise ylös- tai alaspäin, tai paina ▲ tai  $\nabla$  näyttääksesi Vastaanottoas.
- **6** Paina Vastaanottoas.
- Pyyhkäise ylös- tai alaspäin, tai paina  $\blacktriangle$ tai  $\nabla$  näyttääksesi Muist.vast.ot.
- 8 Paina Muist.vast.ot.
- Paina Ei.
- 10 Paina .

#### **VINKKI**

Kosketusnäytössä näkyy lisää vaihtoehtoja, jos laitteen muistissa on yhä vastaanotettuja fakseja. (Katso *[Vastaanotto muistiin -toimintojen](#page-28-1) [muuttaminen](#page-28-1)* sivulla 23.)

## <span id="page-28-1"></span>**Vastaanotto muistiin toimintojen muuttaminen**

Jos laitteen muistissa on vastaanotettuja fakseja, kun vastaanotto muistiin -toimintoja muutetaan, kosketusnäyttöön tulee jokin seuraavista kysymyksistä:

#### **Jos kaikki vastaanotetut faksit on jo tulostettu**

- Poistetaanko kaikki asiakirjat?
	- **•** Jos painat Kyllä, muistissa olevat faksit poistetaan ennen asetuksen muuttumista.
	- **•** Jos painat Ei, muistissa olevia fakseja ei poisteta ja asetus säilyy ennallaan.

#### **Jos muistissa on vielä tulostamattomia fakseja**

■ Tulostetaanko kaikki faksit?

- **•** Jos painat Kyllä, muistissa olevat faksit tulostetaan ennen asetuksen muuttumista. Jos niistä on jo tulostettu varmuuskopio, niitä ei tulosteta uudelleen.
- **•** Jos painat Ei, muistissa olevia fakseja ei tulosteta ja asetus säilyy ennallaan.

Jos vastaanotetut faksit jäävät laitteen muistiin, kun vaihdat asetukseen PC-Fax vas.ot. muusta asetuksesta [Edelleenlähetys tai Faksitallennus], paina <USB> tai tietokoneen nimeä, jos olet verkossa.

Paina OK.

Kosketusnäytössä näkyy seuraava kysymys:

- Läh. fax PC:hen?
	- **•** Jos painat Kyllä, muistissa olevat faksit lähetetään tietokoneeseen ennen asetuksen muuttumista. Sinulta kysytään, haluatko ottaa varmuustulostuksen käyttöön. (Lisätietoja on kohdassa *[PC-Fax](#page-27-1)[vastaanotto \(vain Windows](#page-27-1)®)* [sivulla 22](#page-27-1).)
	- **•** Jos painat Ei, muistissa olevia fakseja ei poisteta tai siirretä tietokoneeseen ja asetus säilyy ennallaan.

## <span id="page-29-0"></span>**Kaukonouto**

Laitteeseen voi soittaa mistä tahansa äänitaajuuspuhelimesta tai faksilaitteesta ja noutaa faksiviestejä kaukoohjaustunnuksella ja kaukokomennoilla.

## <span id="page-29-1"></span>**Kauko-ohjaustunnuksen ottaminen käyttöön**

Kauko-ohjaustunnuksella voi käyttää kaukonoutotoimintoja, kun käyttäjä ei ole laitteen äärellä. Ennen kauko-ohjaus- ja kaukonoutotoimintojen käyttöä käyttäjän on asetettava oma tunnus. Tehtaalla asetettu oletustunnus (---\*) määrittää, ettei toiminto ole käytössä.

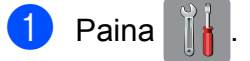

- Paina Kaikki aset.
- 8 Pyyhkäise ylös- tai alaspäin, tai paina ▲ tai  $\nabla$  näyttääksesi Faksaus.
- 4 Paina Faksaus.

5 Pyyhkäise ylös- tai alaspäin, tai paina ▲ tai  $\nabla$  näyttääksesi Kaukokäyttö.

6 Paina Kaukokäyttö.

<span id="page-29-2"></span>Näppäile kolminumeroinen tunnus kosketusnäytön painikkeilla  $0-9$ ,  $\star$ , tai

#.

Paina OK.

(Valmiiksi asetettua \*-merkkiä ei voi muuttaa.)

### **VINKKI**

Älä käytä samaa koodia kuin kaukokäynnistystunnus (**l 5 1**) tai puhelun vastaustunnus (# 5 1). (>> Käyttöopas: *Käyttö ulkoisista puhelimista ja rinnakkaispuhelimista.*)

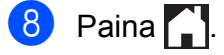

#### **VINKKI**

Voit vaihtaa tunnuksen milloin tahansa näppäilemällä uuden. Jos haluat poistaa oman tunnuksesi käytöstä, palauta käytöstä poistettu asetus (---\*) painamalla **z** vaiheessa **a** ja paina sitten OK.

### <span id="page-30-0"></span>**Kauko-ohjaustunnuksen käyttäminen**

- a Valitse faksinumero äänitaajuuspuhelimesta tai toisesta faksilaitteesta.
- **2** Näppäile kauko-ohjaustunnus (3 numeroa ja \*) välittömästi sen jälkeen, kun laite vastaa puheluun.
- **3** Laite ilmoittaa saapuneista viesteistä äänimerkillä:
	- **1 pitkä äänimerkki sinulle on faksiviestejä**
	- **Ei äänimerkkiä ei viestejä**
- 4 Kun laite antaa kaksi lyhyttä äänimerkkiä, syötä komento. Laite katkaisee yhteyden, jos et syötä komentoa 30 sekunnin sisällä. Jos syötät väärän komennon, laite antaa kolme äänimerkkiä.
- **6** Kun olet valmis, lopeta kaukoohjaustoiminto painamalla **9 0**.
- 6 Sulje puhelin.

#### **VINKKI**

Jos laite on asetettu Manuaalinen-tilaan ja haluat käyttää kaukonoutotoimintoja, anna laitteen soida noin 100 sekunnin ajan ja näppäile sitten kauko-ohjaustunnus 30 sekunnin kuluessa.

## <span id="page-31-0"></span>**Faksin kaukokomennot**

Seuraavat ohjeet koskevat laitteen toimintojen käyttöä kauko-ohjauksella. Laitteen numeroon soittamisen ja kauko-ohjaustunnuksen (3 numeroa ja \*) näppäilyn jälkeen laite pyytää komentoa ilmoittamalla siitä kahdella lyhyellä äänimerkillä.

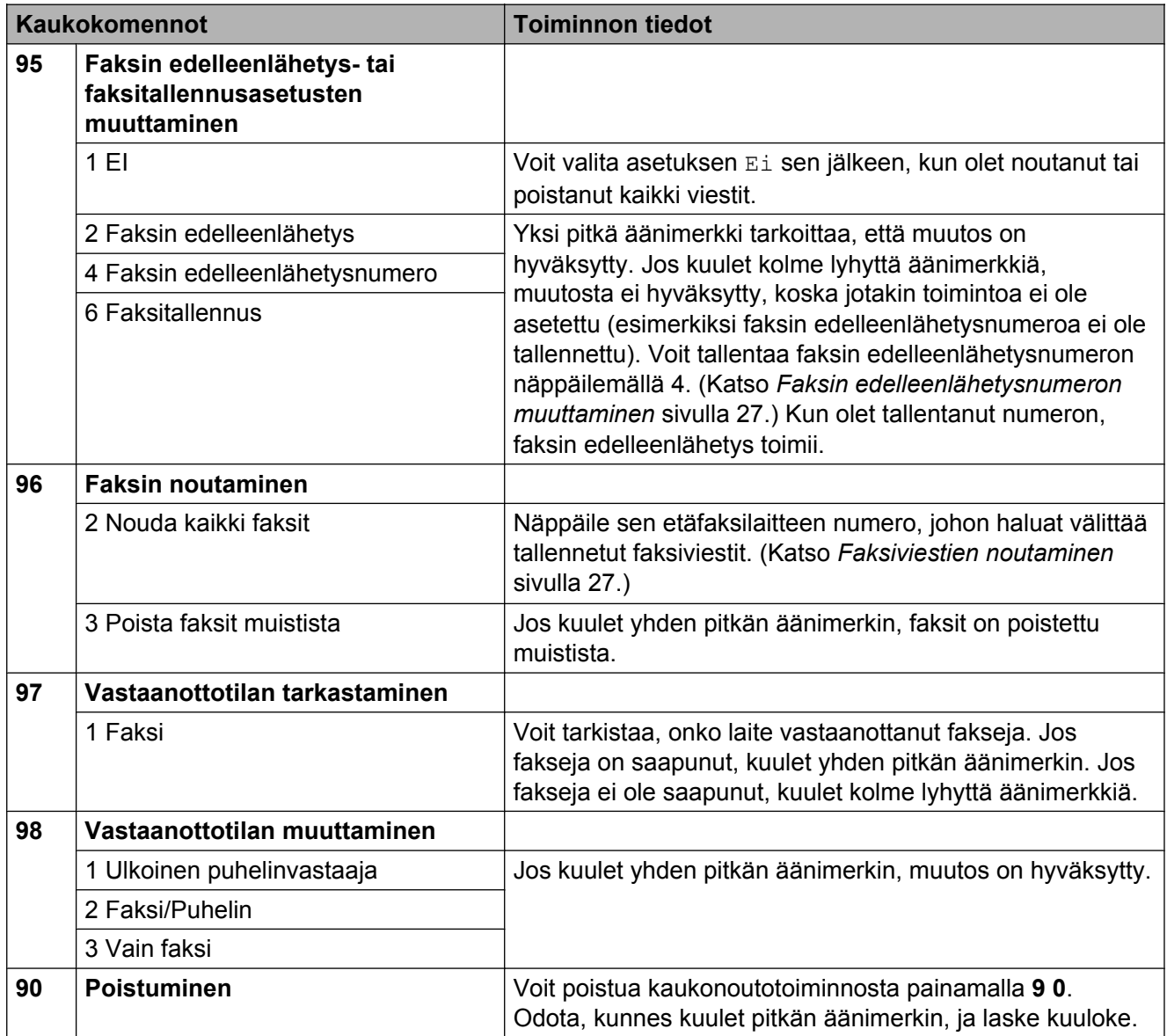

## <span id="page-32-0"></span>**Faksiviestien noutaminen**

Omaan laitteeseen voi soittaa mistä tahansa äänitaajuuspuhelimesta ja saada laitteen lähettämään faksiviestit toiseen laitteeseen. Faksitallennuksen tai faksin esikatselun on oltava käytössä, jotta tätä toimintoa voidaan käyttää. (Katso *[Faksitallennus](#page-26-3)* sivulla 21 tai uu Käyttöopas: *Faksin esikatselu (vain mustavalkoinen).*)

- 
- **a Näppäile faksinumerosi.**
- <sup>2</sup> Näppäile kauko-ohjaustunnus (3 numeroa ja \*) välittömästi sen jälkeen, kun laite vastaa puheluun. Jos kuulet yhden pitkän äänimerkin, olet saanut viestejä.
- **63** Kun kuulet kaksi lyhyttä äänimerkkiä, paina **9 6 2**.
- 4 Odota, kunnes kuulet pitkän äänimerkin. Näppäile sitten sen etäfaksilaitteen numero, johon haluat välittää faksiviestit, ja näppäile numeron loppuun **# #** (korkeintaan 20 numeroa).

#### **VINKKI**

Merkkejä \* ja # ei voi käyttää puhelinnumeron osana. Jos kuitenkin haluat lisätä tauon, paina **#**.

**6** Sulje puhelin, kun kuulet laitteen äänimerkin. Laite soittaa toiseen laitteeseen, joka tulostaa faksiviestit.

## <span id="page-32-1"></span>**Faksin edelleenlähetysnumeron muuttaminen**

Faksin edelleenlähetysnumeron oletusasetuksen voi muuttaa toisesta äänitaajuuspuhelimesta tai faksilaitteesta.

**A Näppäile faksinumerosi.** 

- Näppäile kauko-ohjaustunnus (3 numeroa ja \*) välittömästi sen jälkeen. kun laite vastaa puheluun. Jos kuulet yhden pitkän äänimerkin, olet saanut viestejä.
- **3** Kun kuulet kaksi lyhyttä äänimerkkiä, paina **9 5 4**.
- 4 Odota, kunnes kuulet pitkän äänimerkin. Anna valintanäppäimillä sen etäfaksilaitteen uusi numero (korkeintaan 20 numeroa), johon haluat välittää faksiviestit, ja näppäile sitten **# #**.

#### **VINKKI**

Merkkejä **l** ja # ei voi käyttää puhelinnumeron osana. Jos kuitenkin haluat lisätä tauon, paina **#**.

- **6** Kun olet valmis, lopeta kaukoohjaustoiminto painamalla **9 0**.
- 6 Sulje puhelin, kun kuulet laitteen äänimerkin.

## <span id="page-33-0"></span>**Vastaanoton lisätoiminnot**

## <span id="page-33-1"></span>**Vastaanotto kun paperi on loppu**

Kun paperikasetti tyhjenee faksin vastaanoton aikana, kosketusnäyttöön tulee viesti Tarkista paperi. Lisää paperia kasettiin. ( $\triangleright$ ) Käyttöopas: Paperin ja muun *tulostusmateriaalin asettaminen.*)

Jos paperia ei lisätä kasettiin, laite jatkaa faksin vastaanottamista ja tallentaa jäljellä olevat sivut muistiin, mikäli muistia on tarpeeksi käytettävissä.

Myöhemmin saapuvat faksit tallennetaan myös muistiin, kunnes muisti on täynnä. Tulosta faksit asettamalla uutta paperia kasettiin. Kun muisti on täynnä, laite lakkaa vastaamasta puheluihin automaattisesti.

## <span id="page-33-2"></span>**Vastaanotetun faksin tulostaminen pienennettynä**

Jos valitset Kyllä, laite pienentää automaattisesti jokaista saapuvan faksin sivua, niin että sivut mahtuvat yhdelle A4- tai A3<sup>1</sup>-arkille, tai Letter-, Legal<sup>1</sup>- tai Ledger<sup>1</sup>kokoiselle paperille. Laite laskee pienennyssuhteen faksin sivukoon ja paperikoko-asetuksen perusteella.

(MFC-J4510DW: >> Käyttöopas: *Paperikoko.*)

(MFC-J4710DW: uu Käyttöopas: *Paperikoko ja -tyyppi (MFC-J4710DW).*)

<span id="page-33-4"></span>(MFC-J4710DW)

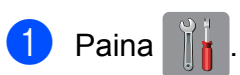

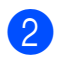

Paina Kaikki aset.

 $\overline{3}$  Pyyhkäise ylös- tai alaspäin, tai paina  $\overline{4}$ tai  $\nabla$  näyttääksesi Faksaus.

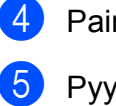

na Faksaus.

- $\nu$ hkäise ylös- tai alaspäin, tai paina  $\blacktriangle$ tai  $\nabla$  näyttääksesi Vastaanottoas.
- **6** Paina Vastaanottoas.
- $\overline{7}$  Pyyhkäise ylös- tai alaspäin, tai paina  $\triangle$ tai  $\nabla$  näyttääksesi Autom. pien.
- 8 Paina Autom. pien.
- 9 Paina Kyllä (tai Ei).
- 10 Paina .

## <span id="page-33-3"></span>**Faksin vastaanottaminen keskustelun jälkeen**

Voit pyytää keskustelun lopussa toista osapuolta lähettämään sinulle tiedot faksitse, ennen kuin kumpikaan laskee puhelimen kuulokkeen paikalleen.

- Pyydä toista osapuolta asettamaan asiakirja laitteeseen ja painamaan sitten käynnistys- tai lähetysnäppäintä.
- **2** Kun kuulet toisen laitteen CNGmerkkiäänen (hitaasti toistuvat äänimerkit), paina Faksin käynnis.

### **VINKKI**

Jos kosketusnäyttö on tumma, koska se on lepotilassa, kosketa sitä tuodaksesi näkyviin vaihtoehdon Faksin käynnis.

- **R** Paina Vastaanota vastaanottaaksesi faksin.
	- Aseta ulkoisen puhelimen kuuloke paikalleen.

**4**

## <span id="page-34-0"></span>**Väliaikainen faksin varmuuskopio**

Kun vastaanotto muistiin on poissa käytöstä, voit kytkeä laitteessa päälle turvallisuusominaisuuden, jota kutsutaan väliaikaiseksi faksin varmuuskopioksi. Laite varaa 2 Mt muistia, johon voidaan tallentaa jopa viisi viimeksi vastaanotettua faksia. Faksit säilyvät muistissa jopa 10 päivää tai kunnes myöhemmin vastaanotetuille fakseille tarvitaan lisätilaa sen mukaan, kumpi tapahtuu ensin. Jos muisti täyttyy, vanhimmat faksit poistetaan.

Tehdasasetus on Ei.

#### **VINKKI**

Värillisiä fakseja ei voi tallentaa muistiin.

#### **Faksin varmuuskopion käyttöönotto ja poisto käytöstä**

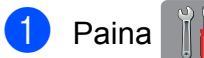

- Paina Kaikki aset.
- 6 Pyyhkäise ylös- tai alaspäin, tai paina ▲ tai  $\nabla$  näyttääksesi Perusasetukset.
- 4 Paina Perusasetukset.
- 6 Pyyhkäise ylös- tai alaspäin, tai paina ▲ tai **V näyttääksesi** Muut asetukset.
- 6 Paina Muut asetukset.
- 7 Paina Faksin väliaikainen varmuuskopio.
- 8 Paina Varmuuskopio.
- $\boxed{9}$  Paina Kyllä (tai Ei).
- $\begin{bmatrix} 1 \\ 0 \end{bmatrix}$  Paina  $\begin{bmatrix} 1 \\ 1 \end{bmatrix}$

#### **Väliaikaisesti tallennettujen faksien tulostus**

Kun faksit ovat muistissa, voit tulostaa ne niin useasti kuin haluat poistamatta niitä.

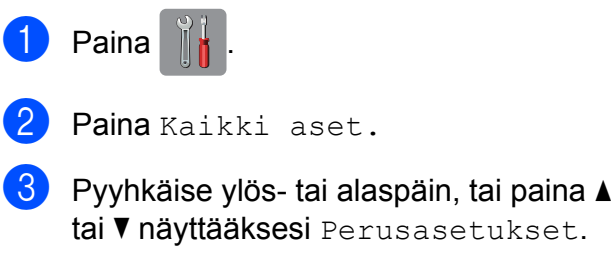

- 4 Paina Perusasetukset.
- Pyyhkäise ylös- tai alaspäin, tai paina ▲ tai **V näyttääksesi** Muut asetukset.
- 6 Paina Muut asetukset.
	- **Paina** Faksin väliaikainen varmuuskopio.
- 8 Paina Tulosta uudelleen.
- Vahvista painamalla OK.
- $\begin{bmatrix} 10 &$  Paina  $\begin{bmatrix} 1 \\ 1 \end{bmatrix}$

#### **Väliaikaisesti tallennettujen faksien poisto**

Voit poistaa kaikki palautetut faksit muistista milloin tahansa.

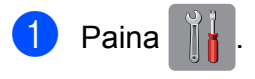

- Paina Kaikki aset.
- 8 Pyyhkäise ylös- tai alaspäin, tai paina ▲ tai  $\nabla$  näyttääksesi Perusasetukset.
- 4 Paina Perusasetukset.
- 5 Pyyhkäise ylös- tai alaspäin, tai paina ▲ tai **V näyttääksesi** Muut asetukset.

6 Paina Muut asetukset.

**Paina** Faksin väliaikainen varmuuskopio.

Luku 4

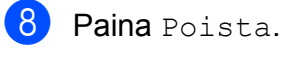

Vahvista painamalla Kyllä.

Paina  $\bigcap$ 

## <span id="page-35-0"></span>**Pollauksen esittely**

Pollauksen ollessa valittuna muut voivat vastaanottaa faksejasi mutta maksavat puhelusta. Voit myös soittaa toiseen laitteeseen ja noutaa siitä faksin, jolloin maksat puhelun itse. Pollaustoiminto on asetettava molempiin laitteisiin, jotta se toimisi. Kaikki faksilaitteet eivät tue pollausta.

## <span id="page-35-1"></span>**Pollausvastaanotto**

Pollausvastaanoton avulla voi noutaa faksin toisesta faksilaitteesta.

#### **Pollausvastaanoton asettaminen**

- **1** Tee jokin seuraavista:
	- Kun faksin esikatselu on asetettu pois päältä, paina Faksaus.
	- $\blacksquare$  Kun faksin esikatselu on asetettu päälle, paina Faksaus ja sitten Faksien lähetys.
- Paina Asetukset.
- 8 Pyyhkäise ylös- tai alaspäin, tai paina ▲ tai **V näyttääksesi** Pollaus vast.
- 4) Paina Pollaus vast.
- 5 Paina Normaali.
- 6 Valitse pollattava faksinumero osoitekirjasta tai kosketuspaneelin valintanäppäimillä.
	- Paina Faksin käynnis.
### **Suojatun pollausvastaanoton asettaminen**

Suojatulla pollauksella voi rajoittaa pollattavan asiakirjan vastaanottajat.

Suojattu pollaus toimii ainoastaan Brotherfaksilaitteissa. Faksin vastaanottaminen suojatusta Brother-laitteesta edellyttää tunnuksen käyttöä.

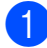

 $\blacksquare$  Tee jokin seuraavista:

- Kun faksin esikatselu on asetettu pois päältä, paina Faksaus.
- $\blacksquare$  Kun faksin esikatselu on asetettu päälle, paina Faksaus ja sitten Faksien lähetys.
- 2 Paina Asetukset.
	- Pyyhkäise ylös- tai alaspäin, tai paina  $\blacktriangle$ tai **V näyttääksesi** Pollaus vast.
- Paina Pollaus vast.
- **6** Paina Suojattu.
- 6 Näppäile nelinumeroinen käyttäjän tunnussana käyttämällä kosketusnäytön näppäimistöä. Tunnus on sama kuin pollattavan faksilaitteen pollaustunnus. Paina OK.
- **Z** Valitse pollattava faksinumero joko osoitekirjasta tai kosketuspaneelin valintanäppäimillä.

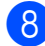

8 Paina Faksin käynnis.

### **Ajastetun pollausvastaanoton asettaminen**

Ajastetulla pollauksella voi asettaa laitteen noutamaan faksiviestin haluttuna ajankohtana. Kerrallaan voidaan asettaa vain *yksi* ajastettu pollaus.

- $\blacksquare$  Tee jokin seuraavista:
	- Kun faksin esikatselu on asetettu pois päältä, paina Faksaus.
	- $\blacksquare$  Kun faksin esikatselu on asetettu päälle, paina Faksaus ja sitten Faksien lähetys.
- **2** Paina Asetukset.
- 3 Pyyhkäise ylös- tai alaspäin, tai paina ▲ tai **V näyttääksesi** Pollaus vast.
- Paina Pollaus vast.
- Paina Ajastin.
- 6 Syötä pollauksen aloitusaika 24 tunnin muodossa. Näppäile esimerkiksi 21:45, mikä tarkoittaa viittätoista minuuttia vaille kymmentä illalla. Paina OK
- 7 Valitse pollattava faksinumero joko osoitekirjasta tai kosketuspaneelin valintanäppäimillä.
- 8 Paina Faksin käynnis. Laite tekee pollaussoiton ja noutaa viestin asettamaasi kellonaikaan.

**4**

### **Sarjapollaus (vain mustavalkoinen)**

Sarjapollauksella laite voi noutaa asiakirjoja useasta faksilaitteesta yhdellä toiminnolla.

Tee jokin seuraavista:

- Kun faksin esikatselu on asetettu pois päältä, paina Faksaus.
- $\blacksquare$  Kun faksin esikatselu on asetettu päälle, paina Faksaus ja sitten Faksien lähetys.
- Paina Asetukset.
- Pyyhkäise ylös- tai alaspäin, tai paina  $\blacktriangle$ tai **V** näyttääksesi Pollaus vast.
- Paina Pollaus vast.
- Paina Normaali, Suojattu tai Ajastin.
- $\overline{6}$  Tee jokin seuraavista:
	- $\blacksquare$  Jos valitsit Normaali, siirry vaiheeseen <sup>7</sup>.
	- **Jos valitsit Suojattu, näppäile** nelinumeroinen luku, paina OK ja siirry vaiheeseen  $\bullet$ .
	- **Jos valitsit Ajastin, anna** pollauksen aloitusaika (24 tunnin muodossa), paina  $OK$  ja siirry vaiheeseen  $\bullet$ .
- <span id="page-37-0"></span>Paina Asetukset. Pyyhkäise ylös- tai alaspäin, tai paina ▲ tai ▼ näyttääksesi Ryhmälähetys.
- <span id="page-37-1"></span>Paina Ryhmälähetys.
	- Paina Lisää numero.

<span id="page-37-2"></span>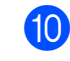

Sarjalähetykseen voidaan lisätä numeroita seuraavilla tavoilla:

 Paina Lisää numero ja näppäile numero kosketusnäytön näppäimistöllä. Paina OK.

### **VINKKI**

*Jos latasit internet-faksin:*

Jos haluat lähettää käyttämällä

sähköpostiosoitetta, paina , syötä

sähköpostiosoite ja paina OK.

(**▶▶ Käyttöopas: Tekstin kirjoittaminen.**)

- **Paina** Lisää osoitekirjasta. Pyyhkäise ylös- tai alaspäin, tai paina **A tai V tuodaksesi näyttöön numeron,** jonka haluat lisätä sarjalähetykseen. Paina niiden numeroiden valintaruutuja, jotka haluat lisätä sarjalähetykseen. Kun olet valinnut halutut numerot, paina OK.
- Paina Hae osoitekirjasta. Syötä nimen ensimmäinen kirjain ja paina OK. Paina nimeä ja paina sitten numeroa, jonka haluat lisätä sarjalähetykseen.
- **Kun olet näppäillyt kaikki faksinumerot** to[i](#page-37-1)stamalla vaiheita  $\bullet$  [j](#page-37-2)a  $\bullet$ , paina OK.
- <sup>12</sup> Paina Faksin käynnis. Laite noutaa faksit soittamalla vuorotellen jokaiseen numeroon tai ryhmänumeroon.

Jos haluat peruuttaa pollaustehtävän, paina laitteen valitessa numeroa.

Jos haluat peruuttaa kaikki sarjapollausvastaanotot, katso *[Sarjapollaustyön peruuttaminen](#page-37-3)* sivulla 32.

## <span id="page-37-3"></span>**Sarjapollaustyön peruuttaminen**

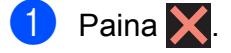

**4**

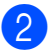

- 2 Tee jokin seuraavista:
	- Jos haluat peruuttaa koko sarjapollaustyön, paina Koko sarjapoll. Siirry vaiheeseen  $\bigcirc$  $\bigcirc$  $\bigcirc$ .
	- Jos haluat peruuttaa nykyisen työn, paina kosketusnäytössä numeroa, johon soitetaan. Siirry vaiheeseen **4**.
	- Poistu peruuttamatta painamalla  $\bm{\times}$
- <span id="page-38-0"></span><sup>3</sup> Kun kosketusnäyttö kysyy, haluatko peruuttaa koko sarjapollaustyön, tee jokin seuraavista:
	- **Vahvista painamalla Kyllä.**
	- $\blacksquare$  Poistu peruuttamatta painamalla  $E$ i.
- 
- <span id="page-38-1"></span>4 Tee jokin seuraavista:
	- Jos haluat peruuttaa nykyisen työn, paina Kyllä.
	- $\blacksquare$  Poistu peruuttamatta painamalla  $E$ i.

```
5
```
# **Numeroiden valinta ja tallennus**

# **Puhelut**

Voit soittaa puheluita rinnakkaispuhelimella tai ulkoisella puhelimella.

# **Lisävalintatoiminnot**

# **Osoitekirjan numeroiden yhdistely**

Joskus käytettävissä voi olla eri kaukopuhelupalveluita, kun lähetät faksia. Kaukopuheluhinnat saattavat vaihdella soittoajan ja -kohteen mukaan. Edullisempien hintojen hyödyntäminen helpottuu, kun tallennat käyttöoikeustunnukset ja luottokorttinumerot osoitekirjanumeroiksi. Voit tallentaa näitä pitkiä valintasarjoja jakamalla ne osiin ja asettamalla niiden yhdistelmiä erillisiksi osoitekirjanumeroiksi. Voit käyttää myös manuaalista valintaa valintanäppäimillä. (>> Käyttöopas: *Osoitekirjan numeroiden tallennus.*)

Esimerkiksi, olet saattanut tallentaa numeron "01632" osoitekirjaan nimellä "Brother 1" ja numeron "960555" nimellä "Brother 2". Voit käyttää niitä molempia valitaksesi numeron "01632-960555", kuten seuraavassa esimerkissä on esitetty:

- Paina Faksaus.
- 2 Paina Osoitekirja.
- 3 Pyyhkäise ylös- tai alaspäin, tai paina ▲ tai ▼ näyttääksesi tietueen Brother 1 numeron.
- 4 Paina numeroa.
- 5 Paina Käytä.
- 6 Paina Osoitekirja.

7 Pyyhkäise ylös- tai alaspäin, tai paina ▲ tai ▼ näyttääksesi tietueen Brother 2 numeron.

Paina numeroa.

Paina Käytä.

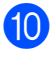

10 Paina Faksin käynnis. Näin valitset numeron 01632-960555.

Voit muuttaa numeroa tilapäisesti korvaamalla osan siitä valintanäppäimillä manuaalisesti. Esimerkiksi muuttaaksesi numeron numeroksi 01632-960556, voit syöttää numeron (Brother 1: 01632) käyttämällä Osoitekirja-toimintoa, painamalla Käytä ja painamalla sitten valintanäppäimillä **960556**.

## **VINKKI**

Jos numeron valinnan keskellä on odotettava uutta valintaääntä tai merkkiä, tallenna tauko oikeaan paikkaan numerossa painamalla Tauko. Jokainen näppäimen painallus lisää 3,5 sekunnin tauon. Voit pidentää tauon pituutta painamalla Tauko niin monta kertaa kuin on tarpeen.

# **Muita tapoja tallentaa numeroita**

## **Osoitekirjan numeroiden tallennus lähtevien puheluiden perusteella**

Osoitekirjan numeroita voidaan tallentaa myös lähtevien puhelujen historiasta.

- Paina Faksaus.
- Paina Puheluhist.
- 3 Paina Lähtevä puhelu.
- $\overline{4}$  Pyyhkäise ylös- tai alaspäin, tai paina  $\overline{4}$ tai  $\blacktriangledown$  tuodaksesi näyttöön nimen tai numeron, jonka haluat tallentaa.
- **6** Valitse nimi tai numero, jonka haluat tallentaa.
- $\begin{bmatrix} 6 \end{bmatrix}$  Paina Muokkaa.
	- Paina Lisää osoitekirjaan.
- Paina Nimi.
- <sup>9</sup> Näppäile nimi (korkeintaan 16 merkkiä) kosketusnäytön näppäimistön avulla. Paina OK.

(Katso kirjainten näppäilemisohjeita kohdasta uu Käyttöopas: *Tekstin kirjoittaminen.*)

- 10 Jos haluat tallentaa toisen faksi- tai puhelinnumeron, paina Osoite 2. Näppäile toinen faksi- tai puhelinnumero kosketusnäytön näppäimistöllä (enintään 20 numeroa). Paina OK
- $\left| \cdot \right|$  Paina OK ja vahvista faksi- tai puhelinnumero, jonka haluat tallentaa.

 $12$  Paina  $\sim$ 

# **Ryhmien asettaminen sarjalähetystä varten**

Osoitekirjaan tallennettava ryhmä mahdollistaa saman faksin lähetyksen moniin faksinumeroihin painamalla Faksaus, Osoitekirja, Käytä ja

Faksin käynnis.

Jokainen faksinumero pitää ensin tallentaa osoitekirjaan. (>> Käyttöopas: Osoitekirjan *numeroiden tallennus.*) Sen jälkeen ne voidaan lisätä ryhmään. Jokaisella ryhmällä on yksi osoitekirjan numero. Ryhmiä voi olla enintään kuusi, tai suureen ryhmään voi määrittää enintään 198 numeroa.

(Katso *[Sarjalähetys \(vain mustavalkoinen\)](#page-19-0)* [sivulla 14](#page-19-0).)

- Paina Faksaus.
- Paina Osoitekirja.
- <span id="page-41-0"></span>Paina Muokkaa.
- Paina Luo ryhmiä.
- Paina Nimi.
- Näppäile ryhmän nimi (korkeintaan 16 merkkiä) kosketusnäytön näppäimistön avulla. Paina OK.
- Paina Lisää/poista.
- 8 Voit lisätä osoitekirjan numeroita ryhmään painamalla niitä, jolloin niiden kohdalle tulee punainen valintamerkki. Paina OK.
- <span id="page-41-1"></span>**9** Lue ja vahvista näytössä näkyvä valitsemiesi nimien ja numeroiden luettelo, ja paina sitten OK tallentaaksesi ryhmän.
- 

Tee jokin seuraavista:

- Tallenna sarjalähetykseen toinen ryhmä to[i](#page-41-1)stamalla vaiheet  $\bigcirc$  $\bigcirc$  $\bigcirc$ – $\bigcirc$ .
- Jos et halua tallentaa sarjalähetykseen enempää ryhmiä,  $\sum$

### **VINKKI**

Voit tulostaa kaikkien osoitekirjan numeroiden luettelon. (Katso *[Raportit](#page-44-0)* [sivulla 39.](#page-44-0))

## **Ryhmän nimen muuttaminen**

- Paina Faksaus.
- Paina Osoitekirja.
- Paina Muokkaa.
- Paina Muuta.
- Pyyhkäise ylös- tai alaspäin, tai paina ▲ tai  $\blacktriangledown$  tuodaksesi näyttöön ryhmän, jota haluat muuttaa.
- 6 Paina ryhmää.
	- Paina Nimi.
- 8 Näppäile uusi nimi (korkeintaan 16 merkkiä) kosketusnäytön näppäimistön avulla. Paina OK. (Kirjoita esimerkiksi UUDET
- ASIAKKAAT.) **VINKKI**

*Tallennetun nimen muuttaminen:* Jos haluat muuttaa merkin, paina < tai > korostaaksesi muutettavan merkin ja paina sitten  $\boxed{\infty}$ . Näppäile uusi merkki.

(**▶▶ Käyttöopas: Tekstin kirjoittaminen.**)

Paina OK.

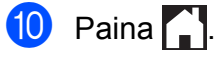

Numeroiden valinta ja tallennus

# **Ryhmän poistaminen** Paina Faksaus. Paina Osoitekirja. **3** Paina Muokkaa. 4 Paina Poista. **5** Pyyhkäise ylös- tai alaspäin, tai paina **A** tai  $\blacktriangledown$  tuodaksesi näyttöön ryhmän, jonka haluat poistaa.

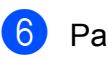

6 Paina ryhmän nimeä.  $\overline{7}$  Paina OK. Vahvista painamalla Kyllä.

8 Paina .

## **Numeron lisääminen ryhmään tai poistaminen siitä**

- **1** Paina Faksaus.
- Paina Osoitekirja.
- **3** Paina Muokkaa.

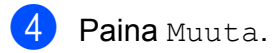

- 6 Pyyhkäise ylös- tai alaspäin, tai paina ▲ tai  $\blacktriangledown$  tuodaksesi näyttöön ryhmän, jota haluat muuttaa.
- 6 Paina ryhmää.
- 7 Pyyhkäise ylös- tai alaspäin, tai paina ▲ tai  $\nabla$  näyttääksesi Lisää/poista.
- 8 Paina Lisää/poista.
- 9 Pyyhkäise ylös- tai alaspäin, tai paina  $\triangle$ tai  $\blacktriangledown$  tuodaksesi näyttöön ryhmän, jonka haluat lisätä tai poistaa.
- **(0)** Toista tämä vaihe jokaiselle muutettavalle numerolle:
	- **Lisää numero ryhmään painamalla** numeron valintaruutua, jotta siihen *ilmestyy* valintamerkki.
	- Poista numero ryhmästä painamalla numeron valintaruutua, jotta siitä *katoaa* valintamerkki.

Vahvista muutokset painamalla OK.

 $\mathbf{H}$  Paina OK.

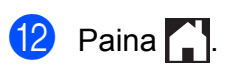

**6**

# **Raporttien tulostus**

# **Faksiraportit**

Paina kosketusnäytössä **lähetyksen** 

vahvistusraportin ja yhteysraporttien välin asettamiseksi.

# **Lähetyksen vahvistusraportti**

Lähetyksen vahvistusraporttia voi käyttää vahvistuksena siitä, että faksi on lähetetty. (**▶▶** Käyttöopas: *Lähetyksen vahvistusraportti.*)

# **Faksiraportti (tapahtumaraportti)**

Laitteen voi asettaa tulostamaan raportin tietyin väliajoin (joka 50. faksin jälkeen, 6, 12 tai 24 tunnin välein tai 2 tai 7 päivän välein). Jos aikaväliksi on asetettu Ei, raportin voi silti tulostaa noudattamalla kohdassa *[Raportin](#page-44-1) tulostus* [sivulla 39](#page-44-1) annettuja ohjeita. Tehdasasetus on Joka 50. faksi.

- **Paina**
- Paina Kaikki aset.
- $\bullet$  Pyyhkäise ylös- tai alaspäin, tai paina  $\blacktriangle$ tai  $\nabla$  näyttääksesi Faksaus.
- 4 Paina Faksaus.
- 5 Pyyhkäise ylös- tai alaspäin, tai paina ▲ tai  $\nabla$  näyttääksesi Raporttiaset.
- 6 Paina Raporttiaset.
- Paina Yhteysrap.väli.
- 8 Paina Yhteysrap.väli.

Pyyhkäise ylös- tai alaspäin, tai paina ▲ tai ▼ valitaksesi aikavälin. Jos valitset Joka 50. faksi, siirry vaiheeseen ®.

6, 12 tai 24 tuntia tai 2 tai 7 päivää

Laite tulostaa raportin ohjelmoituun aikaan ja tyhjentää sitten kaikki työt muistista. Jos laitteen muistiin tallennetaan enimmäismäärä eli 200 työtä ennen valittua ajankohtaa, laite tulostaa faksiraportin aikaisemmin ja tyhjentää sitten kaikki työt muistista. Jos haluat ylimääräisen raportin ennen valittua tulostusajankohtaa, voit tulostaa sen tyhjentämättä töitä muistista.

Joka 50. faksi

Laite tulostaa faksiraportin 50 työn tallentamisen jälkeen.

10 Paina Aika ja syötä sitten tulostuksen aloitusaika kosketusnäytön näppäimistöllä (24 tunnin muodossa). Paina OK.

> (Näppäile esimerkiksi 19:45, mikä tarkoittaa viittätoista minuuttia vaille kahdeksaa illalla.)

**k Jos valitset** 7 päivän välein, paina Päivä.

Pyyhkäise ylös- tai alaspäin, tai paina ▲ tai **V näyttääksesi** Joka maanantai, Joka tiistai, Joka keskiviikko, Joka torstai, Joka perjantai, Joka lauantai tai Joka sunnuntai, ja paina sitten päivä, josta 7 päivän välin laskeminen aloitetaan.

<span id="page-43-0"></span>Paina  $\bigcap$ 

# <span id="page-44-0"></span>**Raportit**

Seuraavat raportit ovat käytettävissä:

Lähetysvahvis.

Tulostaa viimeiseksi lähetetyn faksin lähetyksen vahvistusraportin.

■ Osoitekirja

Tulostaa luettelon osoitekirjan muistiin tallennetuista nimistä ja numeroista aakkosjärjestyksessä.

Faksiraportti

Tulostaa luettelon viimeisten vastaanotettujen ja lähetettyjen faksien tiedoista. (TX = lähetys.) (RX = vastaanotto.)

Käytt. aset.

Tulostaa asetusluettelon.

Verkkomääritykset

Tulostaa verkkoasetusluettelon.

WLAN-raportti

Tulostaa WLAN-yhteysraportin.

# <span id="page-44-1"></span>**Raportin tulostus**

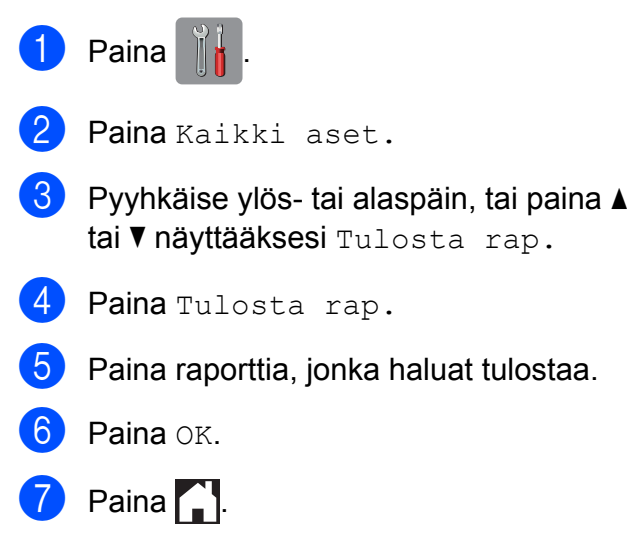

**Kopiointi**

# **Kopiointiasetukset**

Kopiointiasetuksia voidaan muuttaa väliaikaisesti seuraavaa kopiota varten.

Laite siirtyy takaisin oletusasetuksiin oltuaan valmiustilassa 1 minuutin ajan.

Paina Kopioi ja sitten Asetukset. Pyyhkäise ylös- tai alaspäin, tai paina ▲ tai ▼ selataksesi kopiointiasetuksia. Kun haluttu asetus tulee näkyviin, paina sitä ja valitse haluamasi vaihtoehto. Kun vaihtoehtojen muutokset on suoritettu loppuun, paina OK ja paina sitten Mono Start tai Väri Start.

## **VINKKI**

**7**

- **•** Voit tallentaa useimmin käyttämiäsi vaihtoehtoja pikakuvakkeeksi. (Katso *[Kopiointiasetusten tallennus](#page-56-0) [pikakuvakkeeksi](#page-56-0)* sivulla 51.)
- **•** Musteensäästötila-, Ohut paperikopio-, Kirjakopio- ja Vesileimakopio -ominaisuuksia tukee Reallusion, Inc:n teknologia.

**S REALLUSION** 

# **Kopioinnin lopetus**

Lopeta kopiointi painamalla X.

# **Kopiointinopeuden ja -laadun muuttaminen**

Voit valita nopeuden ja laadun. Tehdasasetus on Normaali.

Normaali

Normaaliasetusta suositellaan tavallisille tulosteille. Sillä saadaan hyvä kopiointilaatu ja tarkoituksenmukainen kopiointinopeus.

### **VINKKI**

Jos valitset Normaali, voit valita vain Tav. paperi kohdassa Paperityyppi.

**Paras** 

Paras-tilaa käytetään tarkkojen kuvien, kuten valokuvien, kopiointiin. Tämä tuottaa parhaan erottelutarkkuuden, mutta kopiointi on hitainta.

- **1** Aseta asiakirja laitteeseen.
- Paina Kopioi.
- c Näppäile kopioiden lukumäärä.
- 4 Paina Asetukset.
- Pyyhkäise ylös- tai alaspäin, tai paina  $\blacktriangle$ tai  $\nabla$  näyttääksesi Laatu.
- Paina Laatu.
- Paina Normaali tai Paras.
- Paina OK.
- **9** Jos et halua muuttaa muita asetuksia, paina Mono Start tai Väri Start.

# **Kopioitavan kuvan suurennus tai pienennys**

Suurennus- tai pienennyssuhteen voi valita. Jos valitaan Sovita arkille, laite säätää koon automaattisesti asetetun paperikoon mukaan.

- **4 Aseta asiakirja laitteeseen.**
- Paina Kopioi.
- **Näppäile kopioiden lukumäärä.**
- Paina Asetukset.
- **5** Pyyhkäise ylös- tai alaspäin, tai paina **A** tai ▼ näyttääksesi Suurenna/pienennä.
- 6 Paina Suurenna/pienennä.
- 7 Pyyhkäise ylös- tai alaspäin, tai paina ▲ tai  $\nabla$  näyttääksesi käytettävissä olevat vaihtoehdot, ja paina sitten vaihtoehtoa, jonka haluat muuttaa.
- 8 Tee jokin seuraavista:
	- **Jos valitsit** Suurenna tai Pienennä, paina suurennus- tai pienennyssuhdetta, jota haluat käyttää.
	- Jos valitsit Mukautettu (25-400 %), paina **x** poistaaksesi näytetyn prosenttiluvun, tai paina d liikuttaaksesi kursoria, ja syötä sitten suurennus- tai pienennyssuhde väliltä 25%–400%.

Paina OK.

**Jos valitsit 100% tai** Sovita arkille, siirry va[i](#page-46-0)heeseen  $\mathbf{\Theta}$ .

- $198\%$  10x15cm  $\rightarrow$  A4 186%  $10x15cm \rightarrow$  Letter 141% A4<sup>-A3</sup>, A5<sup>-A4</sup> 100% 97% Letter  $\rightarrow$  A4 93%  $A4 \rightarrow$  Letter 83% Legal  $\rightarrow$  A4 69% A4  $\rightarrow$  A5 47%  $A4 - 10x15cm$ Sovita arkille Mukautettu (25-400 %)
- <span id="page-46-0"></span>**9** Lue ja vahvista näytössä näkyvä valitsemiesi vaihtoehtojen luettelo, ja paina sitten OK.
- **10** Jos et halua muuttaa muita asetuksia, paina Mono Start tai Väri Start.

### **VINKKI**

- **•** Sivun asettelu ei ole käytettävissä, jos Suurenna/pienennä on valittu.
- **•** Sivun asettelu, 2-puolinen kopiointi, Kirjakopio, Lajittele, Ohut paperikopio, Vesileimakopio ja Taustavärin poisto eivät ole käytettävissä, jos Sovita arkille on valittu.
- **•** Sovita arkille ei toimi oikein, jos valotustasolle asetettu asiakirja on vinossa yli 3 astetta. Sijoita asiakirja tekstipuoli alaspäin valotustason vasempaan yläkulmaan vasemmalla ja ylhäällä olevien merkkien mukaan.
- **•** Sovita arkille ei ole käytettävissä käytettäessä ADS:ää.
- **•** Sovita arkille ei ole käytettävissä Legal-kokoisille asiakirjoille.

## **Usean sivun kopiointi yhdelle (N in 1) tai julisteen kopiointi (Sivun asettelu)**

Useita sivuja yhdelle -kopioinnissa (N in 1) säästyy paperia, koska yhdelle sivulle voidaan kopioida kaksi tai neljä sivua.

Voit tehdä myös julisteen. Kun käytät julistetoimintoa, laite jakaa asiakirjan osiin ja suurentaa ne, jotta voit koota niistä julisteen. Käytä valotustasoa julisteiden tulostamiseen.

### **VINKKI**

- **•** Kirjakopio, Lajittele, Ohut paperikopio, Musteensäästötila, Suurenna/pienennä, Vesileimakopio ja Taustavärin poisto eivät ole käytettävissä, jos Sivun asettelu on valittu.
- **•** 2-puolinen kopiointi ei ole käytettävissä, jos julistekopio on valittu.

Aseta asiakirja laitteeseen.

- Paina Kopioi.
- <span id="page-47-0"></span>Näppäile kopioiden lukumäärä. <sup>1</sup>
	- <sup>1</sup> Voit kopioida vain yhden kopion kerrallaan, jos käytät Juliste -asettelua.
- Paina Asetukset.
- Pyyhkäise ylös- tai alaspäin, tai paina ▲ tai *v* näyttääksesi Sivun asettelu.
	- Paina Sivun asettelu.

```
Pyyhkäise ylös- tai alaspäin, tai paina ▲
tai V näyttääksesi Ei (1in1),
2in1 (pysty), 2in1 (vaaka),
2in1 (ID) 1, 4in1 (pysty),
4in1 (vaaka), Juliste(2x1),
Juliste(2x2) tai Juliste(3x3).
Paina valitsemaasi vaihtoehtoa.
```
- <span id="page-47-1"></span>Katso lisätietoja 2 in 1 (henkilökortti) toiminnosta kohdasta *[Henkilökortin 2 in 1](#page-48-0)  [kopiointi \(Sivun asettelu\)](#page-48-0)* sivulla 43.
- 8 Lue ja vahvista näytössä näkyvä valitsemiesi asetusten luettelo, ja paina sitten OK.
- **9** Jos et halua muuttaa muita asetuksia, skannaa sivu painamalla Mono Start tai Väri Start.

Jos olet asettanut asiakirjan ADS:ään tai teet julistetta, laite skannaa asiakirjan ja aloittaa tulostuksen.

#### **Jos käytät valotustasoa, siirry** vaiheeseen **1**.

- <span id="page-47-2"></span>**10** Kun laite on skannannut sivun, skannaa seuraava sivu painamalla Kyllä.
- <span id="page-47-3"></span>**k Aseta seuraava sivu valotustasolle.** Skannaa sivu painamalla OK. Toista vaiheet  $\bf{0}$  [j](#page-47-2)a  $\bf{0}$  [k](#page-47-3)ullekin asettelun sivulle.
- 12 Kun kaikki sivut on skannattu, lopeta painamalla Ei.

## **VINKKI**

- **•** Varmista, että paperikooksi on asetettu A4, A3, Letter tai Ledger.
- **•** Voit kopioida vain yhden värikopion kerrallaan.
- **•** Voit kopioida vain yhden julisteen kerrallaan.
- **•** Julistekopio ei ole käytettävissä piirtoheitinkalvoja käytettäessä.
- **•** 2in1(ID), 4in1 (pysty), 4in1 (vaaka), Juliste(2x1) ja Juliste(3x3) eivät ole käytettävissä A3- tai Ledger-kokoisen paperin kanssa.

### **Aseta asiakirja tekstipuoli alaspäin alla esitettyyn suuntaan:**

**2in1 (pysty)**

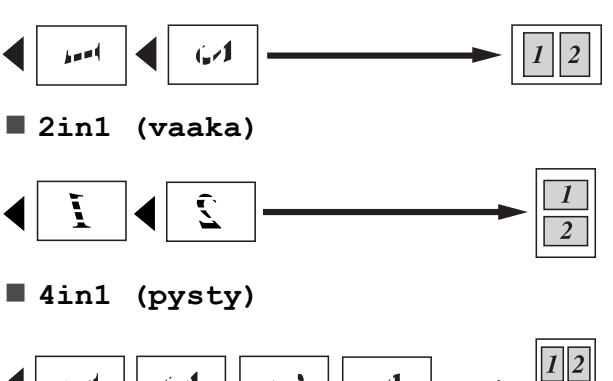

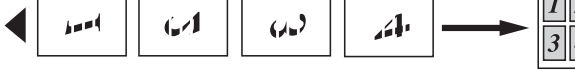

**4in1 (vaaka)**

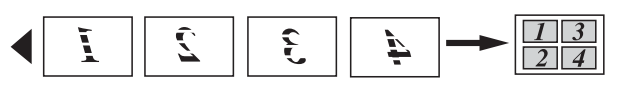

**Juliste(2x1)**

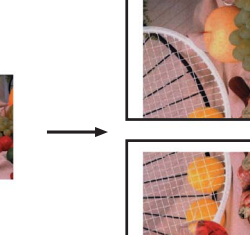

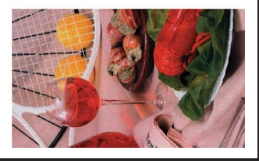

**Juliste(2x2)**

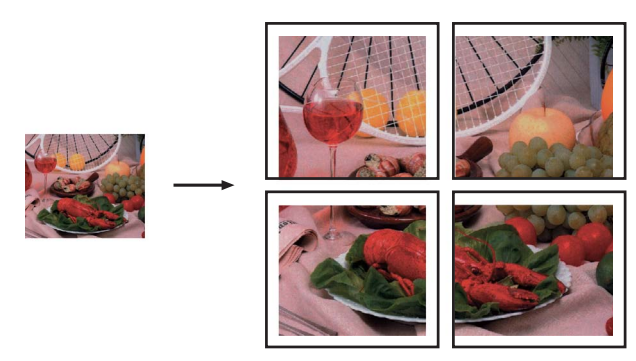

**Juliste(3x3)**

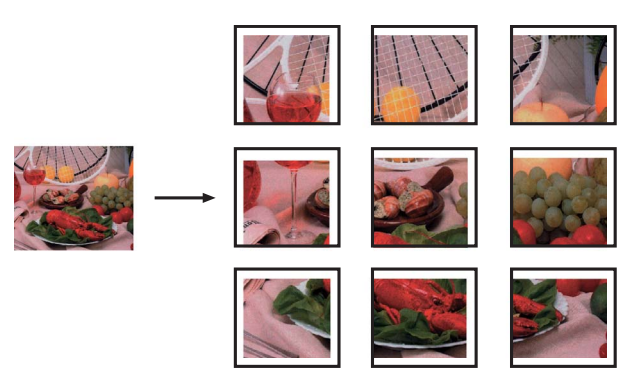

## <span id="page-48-0"></span>**Henkilökortin 2 in 1 -kopiointi (Sivun asettelu)**

Voit kopioida henkilökortin molemmat puolet samalle sivulle säilyttäen kortin alkuperäisen koon. Varmista, että paperikooksi on asetettu A4 tai Letter.

## **VINKKI**

Voit kopioida henkilökortin sovellettavan lain mukaisesti. (>> Tuotteen turvaohjeet: *Kopiointilaitteiden laiton käyttö.*)

a Aseta henkilökortti *tekstipuoli alaspäin* lähelle valotustason vasenta kulmaa, kuten alla esitetään.

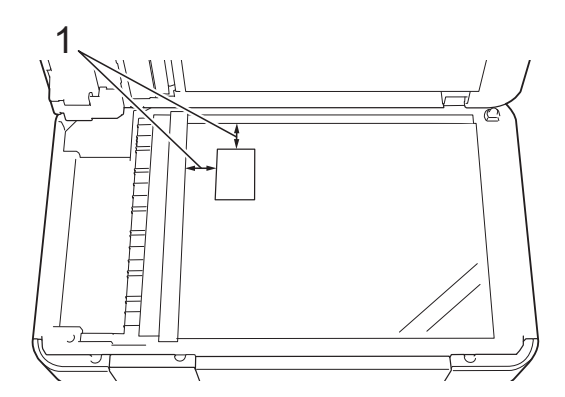

- **1 3 mm tai enemmän (ylhäällä, vasemmalla)**
- 2 Paina Kopioi.
- c Näppäile kopioiden lukumäärä.
- Paina Asetukset.
- 5 Pyyhkäise ylös- tai alaspäin, tai paina ▲ tai *v* näyttääksesi Sivun asettelu.
- 6 Paina Sivun asettelu.
- Pyyhkäise ylös- tai alaspäin, tai paina ▲ tai  $\nabla$  näyttääksesi 2in1(ID).
- $\left| \begin{array}{c} 8 \end{array} \right|$  Paina 2in1(ID).
- Lue ja vahvista näytössä näkyvä valitsemiesi asetusten luettelo, ja paina sitten OK
- **(0) Paina** Mono Start tai Väri Start. Laite aloittaa henkilökortin yhden puolen skannauksen.
- **k Kun ensimmäinen puoli on skannattu,** paina Kyllä. Käännä henkilökortti toisin päin ja skannaa toinen puoli painamalla OK.

#### **VINKKI**

- **•** Kirjakopio, Lajittele, 2-puolinen kopiointi, Ohut paperikopio, Musteensäästötila, Suurenna/pienennä, Vesileimakopio ja Taustavärin poisto eivät ole käytettävissä, jos 2in1(ID) on valittu.
- **•** Voit kopioida vain yhden värikopion kerrallaan.

## **Kopioiden lajittelu ADS:ää käyttämällä**

Voit lajitella useita kopioita. Sivut lajitellaan seuraavassa järjestyksessä: 123, 123, 123 jne.

- a Aseta asiakirja laitteeseen.
- Paina Kopioi.
- c Näppäile kopioiden lukumäärä.
- Paina Asetukset.
- **b** Pyyhkäise ylös- tai alaspäin, tai paina **A** tai  $\nabla$  näyttääksesi Pinoa/Lajitt.
- 6 Paina Pinoa/Lajitt.
- Paina Lajittele.
- Lue ja vahvista näytössä näkyvä valitsemiesi asetusten luettelo, ja paina sitten OK
- **9** Jos et halua muuttaa muita asetuksia, paina Mono Start tai Väri Start.

### **VINKKI**

Sovita arkille, Sivun asettelu ja Kirjakopio eivät ole käytettävissä, jos Lajittele on valittu.

# **Tummuuden säätö**

Kopioista voi tehdä tummempia tai vaaleampia säätämällä kopiointitummuutta.

- a Aseta asiakirja laitteeseen.
	- Paina Kopioi.
- c Näppäile kopioiden lukumäärä.
- Paina Asetukset.
- 5 Pyyhkäise ylös- tai alaspäin, tai paina ▲ tai  $\nabla$  näyttääksesi Tummuus.
- Paina Tummuus.
	- g Paina haluamaasi tummuustasoa vaaleasta tummaan.
- 8 Lue ja vahvista näytössä näkyvä valitsemiesi asetusten luettelo, ja paina sitten OK.
- **i 9** Jos et halua muuttaa muita asetuksia, paina Mono Start tai Väri Start.

# **Musteensäästö**

Musteensäästötoiminto auttaa säästämään väriainetta. Laite tulostaa värit vaaleampina ja korostaa kuvien ääriviivoja, kuten seuraavassa:

Säästyvän väriaineen määrä vaihtelee asiakirjan mukaan.

#### **Musteensäästötila: Ei**

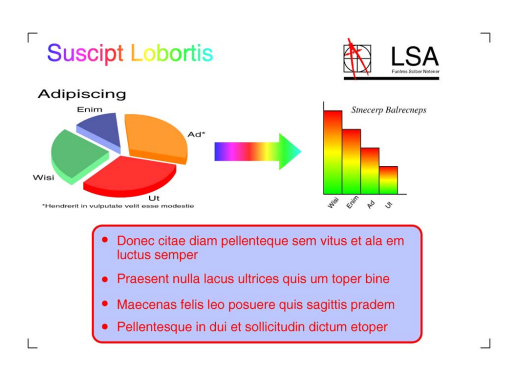

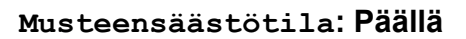

## **Suscipt Lobortis LSA** Adipiscing Donec citae diam pellenteque sem vitus et ala en · Praesent nulla lacus ultrices quis um toper bine · Maecenas felis leo posuere quis sagittis pradem · Pellentesque in dui et sollicitudin dictum etoper

(Yllä olevia näyttöjä käytetään ISO/IEC 24712-malliasiakirjassa.)

- Aseta asiakiria laitteeseen. Paina Kopioi. c Näppäile kopioiden lukumäärä. Paina Asetukset. **5** Pyyhkäise ylös- tai alaspäin, tai paina **A** tai  $\nabla$  näyttääksesi Lisäasetukset.
- 6 Paina Lisäasetukset.
- Pyyhkäise ylös- tai alaspäin, tai paina  $\blacktriangle$ tai ▼ näyttääksesi Musteensäästötila.
- 8 Paina Musteensäästötila.
- **9** Lue ja vahvista näytössä näkyvä valitsemiesi asetusten luettelo, ja paina sitten OK.
- **10** Jos et halua muuttaa muita asetuksia, paina Mono Start tai Väri Start.

### **VINKKI**

- **•** Kirjakopio, Ohut paperikopio, Sivun asettelu, Vesileimakopio ja Taustavärin poisto eivät ole käytettävissä, jos Musteensäästötila on valittu.
- **•** Musteensäästötila voi tehdä tulosteista eri näköisiä alkuperäiseen asiakirjaan verrattuna.

# **Ohuelle paperille kopiointi**

Jos asiakirja on 2-puolinen kopio ohuella paperilla, on valittava Ohut paperikopio, jottei toisen puolen tulostusjälki näy läpi.

- Aseta asiakirja laitteeseen.
- Paina Kopioi.
- c Näppäile kopioiden lukumäärä.
- Paina Asetukset.
- **5** Pyyhkäise ylös- tai alaspäin, tai paina **A** tai *v* näyttääksesi Lisäasetukset.
- 6 Paina Lisäasetukset.
- **Pyyhkäise ylös- tai alaspäin, tai paina ▲** tai ▼ näyttääksesi Ohut paperikopio.
- 8 Paina Ohut paperikopio.
- **9** Lue ja vahvista näytössä näkyvä valitsemiesi asetusten luettelo, ja paina sitten OK.
- 10 Paina Mono Start tai Väri Start.

### **VINKKI**

Sovita arkille, Sivun asettelu, Musteensäästötila, Kirjakopio, Vesileimakopio ja Taustavärin poisto eivät ole käytettävissä, jos Ohut paperikopio on valittu.

# **Kirjakopio**

Kirjakopio korjaa tummat reunat ja vinouden kopioitaessa valotustasolta. Laite voi korjata tiedot automaattisesti.

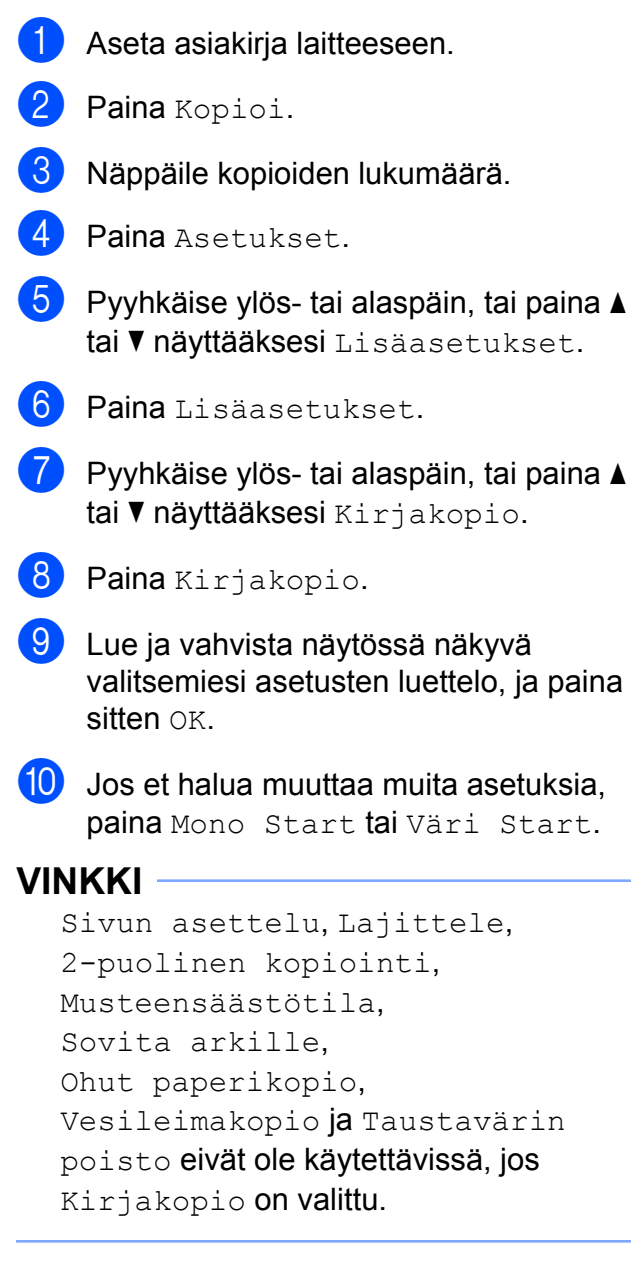

## **Vesileimakopio**

Voit lisätä tekstiä asiakirjaan vesileimana. Voit valita jonkin mallivesileimoista.

### **VINKKI**

Sovita arkille, Sivun asettelu, Ohut paperikopio, Musteensäästötila, Kirjakopio ja Taustavärin poisto eivät ole käytettävissä, jos Vesileimakopio on valittu.

### **Mallin käyttäminen**

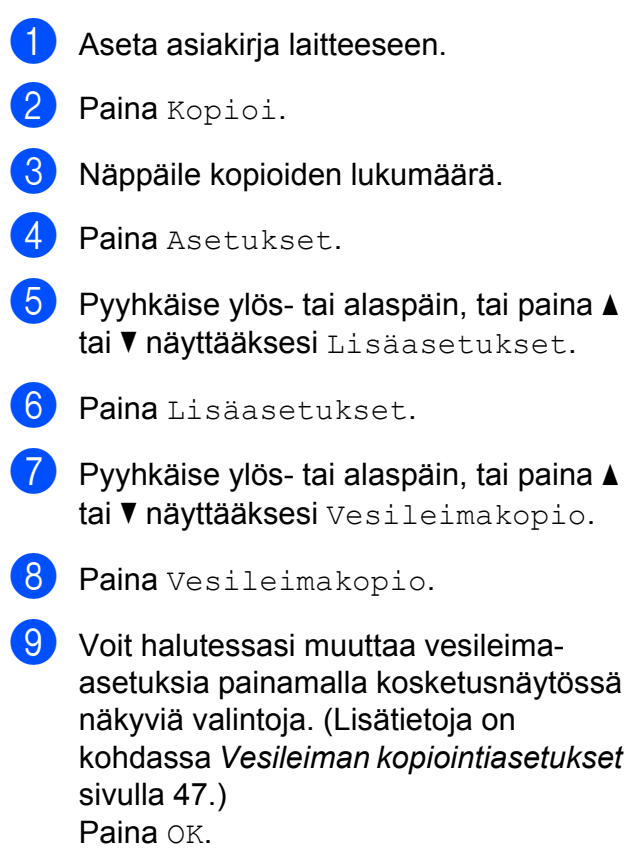

- 10 Vahvista vesileiman käyttö painamalla OK.
- <sup>1</sup> Paina Mono Start tai Väri Start.

## <span id="page-52-0"></span>**Vesileiman kopiointiasetukset**

| Vaihtoehto 1                                     | Vaihtoehto 2 | Vaihtoehto 3       |
|--------------------------------------------------|--------------|--------------------|
| Vesileimakopio                                   | Teksti       | LUOTTAMUKS.*       |
|                                                  |              | LUONNOS            |
|                                                  |              | KOPIO              |
|                                                  |              | TÄRKEÄ             |
|                                                  |              | KIIREELLINEN       |
|                                                  | Sijainti     | Α                  |
|                                                  |              | В                  |
|                                                  |              | $\mathsf C$        |
|                                                  |              | D                  |
|                                                  |              | $\mathbf{E}^\star$ |
|                                                  |              | F                  |
|                                                  |              | G                  |
|                                                  |              | Н                  |
|                                                  |              | Ι                  |
|                                                  |              | Kuvio              |
|                                                  | Koko         | Pieni              |
|                                                  |              | Keskikok.*         |
|                                                  |              | Iso                |
|                                                  | Kulma        | $-90°$             |
|                                                  |              | $-45^{\circ*}$     |
|                                                  |              | $0^{\circ}$        |
|                                                  |              | 45°                |
|                                                  |              | 90°                |
|                                                  | Läpinäkyvyys | $-2$               |
|                                                  |              | $-1$               |
|                                                  |              | $0*$               |
|                                                  |              | $+1$               |
|                                                  |              | $+2$               |
|                                                  | Väri         | Musta*             |
|                                                  |              | Vihreä             |
|                                                  |              | Sin.               |
|                                                  |              | Viol.              |
|                                                  |              | Pun.               |
|                                                  |              | Oran.              |
|                                                  |              | Kelt.              |
| Oletusasetukset näkyvät lihavoituina ja tähdellä |              |                    |

merkittyinä.

# **Poista taustaväri**

Poista taustaväri -toiminto poistaa kopioitavan asiakirjan taustavärin. Tämä säästää mustetta ja asiakirjan lukeminen helpottuu.

### **VINKKI**

Tämä toiminto on käytettävissä vain värikopioita otettaessa. Taustaväri poistetaan automaattisesti kaikista mustavalkokopioista.

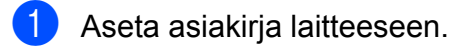

- Paina Kopioi.
- c Näppäile kopioiden lukumäärä.
- Paina Asetukset.
- **5** Pyyhkäise ylös- tai alaspäin, tai paina **A** tai **V näyttääksesi** Lisäasetukset.
- 6 Paina Lisäasetukset.
- Pyyhkäise ylös- tai alaspäin, tai paina  $\blacktriangle$ tai *v* näyttääksesi Taustavärin poisto.
- 8 Paina Taustavärin poisto.
- Paina Pieni, Normaali tai Korkea.
- Paina <sub>OK.</sub>
- Paina Väri Start.

### **VINKKI**

Sovita arkille, Sivun asettelu, Musteensäästötila, Ohut paperikopio, Kirjakopio ja Vesileimakopio eivät ole käytettävissä, jos Taustavärin poisto on valittu.

# **2-puolinen kopiointi (MFC-J4510DW)**

Kopiointiin käytettävien paperien määrää voi vähentää kopioimalla paperin molemmille puolille.

Suosittelemme asettamaan ADS:ään yksipuolisia asiakirjoja 2-puolista kopiointia varten. Käytä 2-puolisille asiakirjoille ja kirjoille valotustasoa.

#### **(Pitkän sivun kääntö)**

Pysty

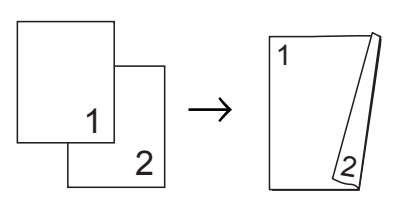

Vaaka

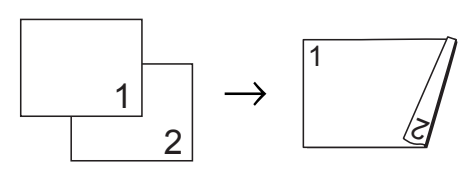

### **(Lyhyen sivun kääntö)**

**P**vstv

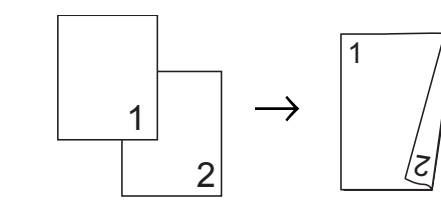

Vaaka

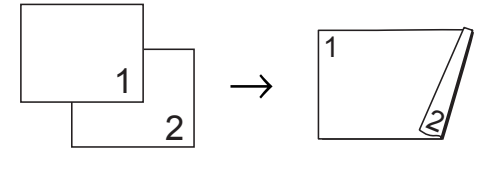

### **VINKKI**

- **•** 2in1(ID), Juliste, Kirjakopio ja Sovita arkille eivät ole käytettävissä, jos 2-puolinen kopiointi on valittu.
- **•** Voit käyttää ainoastaan tavallista paperia koossa A4, A5 tai Letter.

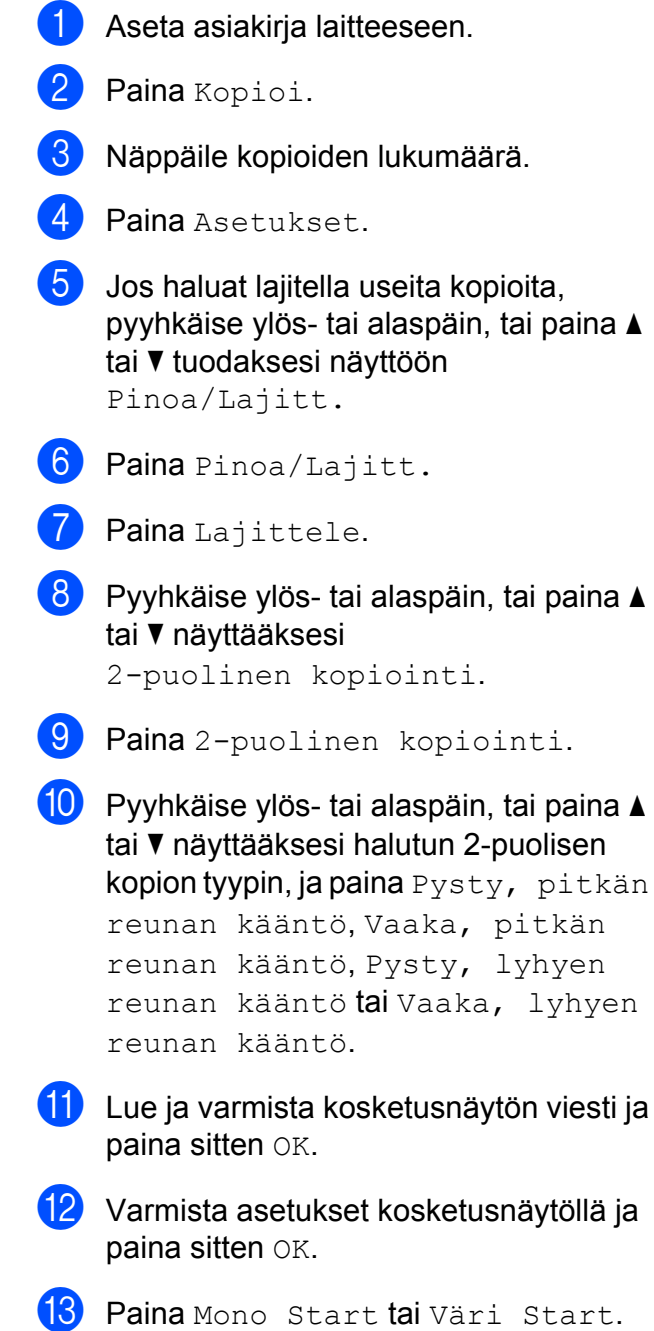

<span id="page-54-1"></span>Jos olet asettanut asiakirjan ADS:ään, laite skannaa sivut ja aloittaa tulostuksen.

**Jos käytät valotustasoa, siirry vaiheesee[n](#page-54-0) @.** 

<span id="page-54-0"></span>14 Kosketusnäytössä näkyy:

```
Käännä asiakirja
(tai vaihda kirjan
sivua) ja paina
[Skannaa]. Kun olet valmis,
paina [Valmis].
```
Aseta seuraava sivu valotustasolle ja paina Skannaa. Paina OK Laite aloittaa tulostuksen.

**ib** Jos painoit Lajittele useita kopioita varte[n](#page-54-0), toista vaihe @ kunkin seuraavan sivun osalta. Kun kaikki sivut on skannattu, paina Valmis. Laite aloittaa tulostuksen.

ÄLÄ koske tulostettuihin sivuihin, ennen kuin ne ovat tulleet toisen kerran ulos. Laite tulostaa ja poistaa ensimmäisen puolen ja vetää sitten paperin takaisin toisen puolen tulostamista varten.

## **VINKKI**

Jos asiakirja aiheuttaa paperitukoksia, kokeile käyttää erityisiä 2-puolisen kopioinnin asetuksia. Paina Lisäaset va[i](#page-54-1)heen @ jälkeen ja valitse sitten 2-puolinen 1 tai 2-puolinen 2. 2-puolinen 1 auttaa välttämään paperitukoksia kopioitaessa, koska se antaa musteen kuivua kauemmin. 2-puolinen 2 antaa musteen kuivua kauemmin ja käyttää lisäksi vähemmän mustetta.

**7**

# **2-puolinen kopiointi (MFC-J4710DW)**

Kopiointiin käytettävien paperien määrää voi vähentää kopioimalla paperin molemmille puolille.

Suosittelemme asettamaan asiakirjan ADS:ään 2-puolista kopiointia varten.

### **VINKKI**

- **•** Voit kopioida automaattisen dokumenttien syöttölaitteen avulla 2-puolisia asiakirjoja, joiden enimmäiskoko on Legal.
- **•** Voit käyttää ainoastaan tavallista paperia koossa A4, A5 tai Letter.
- **1** Aseta asiakirja laitteeseen. Jos haluat kopioida 2-puolisen asiakirjan, lataa asiakirja ADS:ään.
- 2 Paina Kopioi.
- **Näppäile kopioiden lukumäärä.**
- Paina Asetukset.
- Jos haluat lajitella useita kopioita, pyyhkäise ylös- tai alaspäin, tai paina a tai ▼ tuodaksesi näyttöön Pinoa/Lajitt.
- 6 Paina Pinoa/Lajitt.
- Paina Lajittele.
- 8 Pyyhkäise ylös- tai alaspäin, tai paina ▲ tai **v** näyttääksesi
	- 2-puolinen kopiointi.
- <span id="page-55-1"></span>**9** Paina 2-puolinen kopiointi.
- **10** Pyyhkäise ylös- tai alaspäin, tai paina **A** tai ▼ näyttääksesi halutun 2-puolisen kopion tyypin, ja paina sitä. (Katso *[2](#page-56-1) [puolisen kopion tyyppi](#page-56-1)* sivulla 51.)
- **k Varmista asetukset kosketusnäytöllä ja** paina sitten OK.

12 Paina Mono Start tai Väri Start. Jos olet asettanut asiakirjan ADS:ään, laite skannaa sivut ja aloittaa tulostuksen.

> **Jos käytät valotustasoa, siirry vaiheeseen ®.**

```
18 Kosketusnäytössä näkyy:
```
Käännä asiakirja (tai vaihda kirjan sivua) ja paina [Skannaa]. Kun olet valmis, paina [Valmis].

Aseta seuraava sivu valotustasolle ja paina Skannaa. Paina OK Laite aloittaa tulostuksen.

Jos painoit Lajittele useita kopioita varten, toista vaihe **®** kunkin seuraavan sivun osalta. Kun kaikki sivut on skannattu, paina Valmis. Laite aloittaa tulostuksen.

ÄLÄ koske tulostettuun sivuun, ennen kuin se on tullut toisen kerran ulos. Laite tulostaa ensimmäisen puolen ja poistaa paperin, ja vetää sitten paperin takaisin toisen puolen tulostamista varten.

## **VINKKI**

**•** Jos laitteeseen tulee paperitukos, paina L[i](#page-55-1)säaset vaiheen @ jälkeen ja paina sitten yhtä tukoksen estoasetusta: 2-puolinen 1 tai 2-puolinen 2. 2-puolinen 1 antaa musteen kuivua kauemmin. 2-puolinen 2 tulostaa hitammiin ja se

myös tulostaa vaaleampia värejä.

**•** 2in1(ID), Juliste, Kirjakopio ja Sovita arkille eivät ole käytettävissä, jos 2-puolinen kopiointi on valittu.

## <span id="page-56-1"></span>**2-puolisen kopion tyyppi**

■ 1-puolinen <sup>→</sup> 2-puolinen **(Pitkän sivun kääntö)**

Pysty

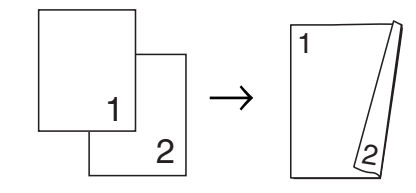

Vaaka

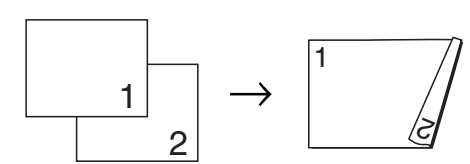

**(Lyhyen sivun kääntö)**

Pysty

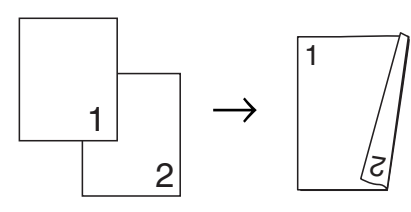

Vaaka

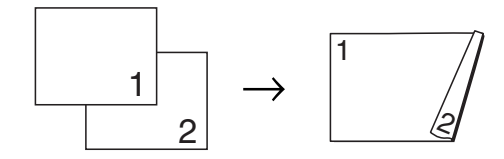

 **2-puolinen i2-puolinen** Pysty

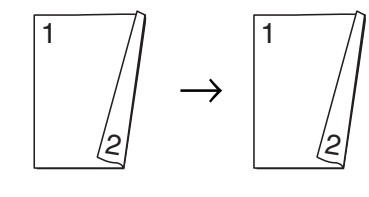

Vaaka

 $\overline{1}$ 

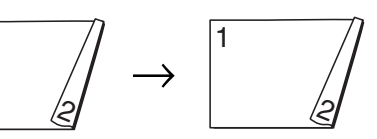

 **2-puolinen i 1-puolinen (Pitkän sivun kääntö)**

Pysty

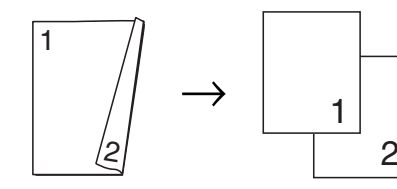

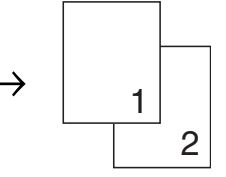

Vaaka

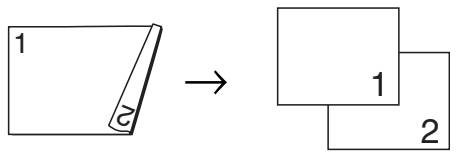

**(Lyhyen sivun kääntö)**

Pysty

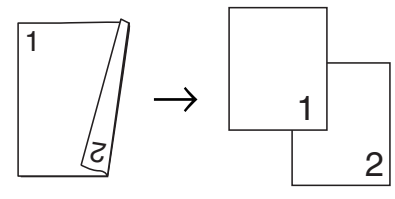

Vaaka

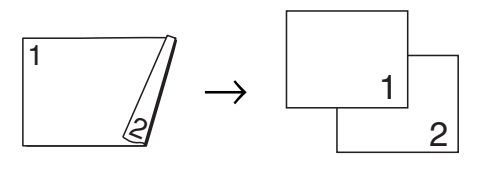

# <span id="page-56-0"></span>**Kopiointiasetusten tallennus pikakuvakkeeksi**

Voit tallentaa kaikki useasti käytetyt kopiointiasetukset pikakuvakkeeksi.

#### Luku 7

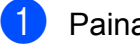

Paina Kopioi.

Paina Asetukset.

Pyyhkäise ylös- tai alaspäin, tai paina ▲ tai  $\nabla$  näyttääksesi Laatu, Paperityyppi, Paperikoko, Kasetin valinta [1,](#page-57-0) Suurenna/pienennä, Tummuus, Pinoa/Lajitt., Sivun asettelu, 2-puolinen kopiointi tai Lisäasetukset, ja paina sitten asetusta, jonka haluat muuttaa. Paina sitten haluamaasi uutta vaihtoehtoa.

<span id="page-57-0"></span><sup>1</sup> (MFC-J4710DW) Toista tämä vaihe muille muutettaville asetuksille.

Kun olet lopettanut uusien vaihtoehtojen valinnan, paina Tallenna pikakuvak.

**5** Lue ja vahvista pikakuvakkeelle valitsemiesi asetusten luettelo ja paina sitten OK.

6 Syötä pikakuvakkeen nimi käyttämällä kosketusnäytön näppäimistöä. (Katso kirjainten näppäilemisohjeita kohdasta uu Käyttöopas: *Tekstin kirjoittaminen.*) Paina OK.

Paina OK tallentaaksesi pikakuvakkeen.

# **A3-kopioinnin pikakuvakkeet**

## **A3-kopioinnin pikakuvake**

Voit kopioida asiakirjan A3- tai Ledgerkokoiselle paperille käyttäen esim. muistilappu-tyyliä. Voit myös kopioida 2 sivua 1 arkille ja ottaa suurennettuja kopioita.

#### **A3 2in1**

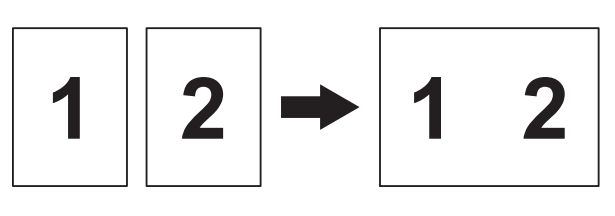

**A4 ja huom.(V)**

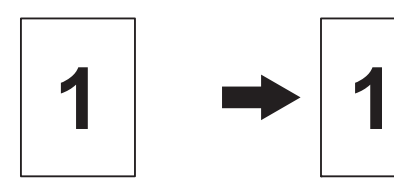

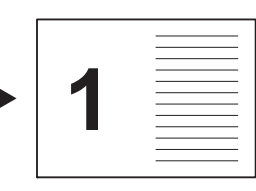

**A4 ja huom.(P)**

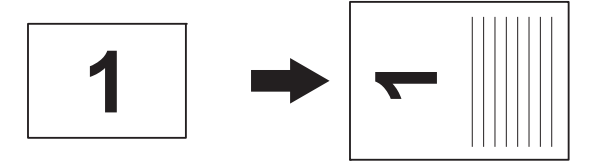

**A4 ja ruutusivu**

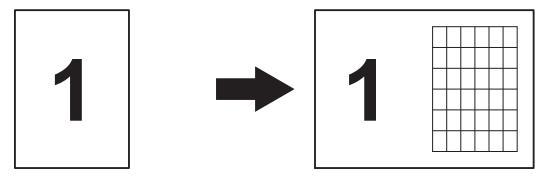

**A4 ja tyhjä sivu**

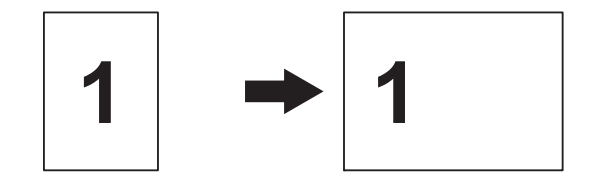

 **Keskitetty A4** 1  $\rightarrow$   $\sim$  $\blacksquare$  A4  $\rightarrow$  A3

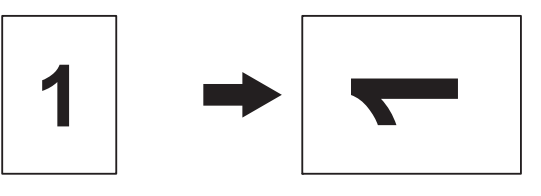

## **VINKKI**

- **•** Voit käyttää ainoastaan A3- tai Ledgerkokoista tavallista paperia.
- **•** Jos otat useita värikopioita, A3 2in1, A4 ja huom.(V), A4 ja huom.(P), A4 ja ruutusivu ja A4 ja tyhjä sivu eivät ole käytettävissä.
- **•** (P) tarkoittaa pystysuuntaa ja (V) vaakasuuntaa.
- **•** Voit suurentaa kopiota vain, kun käytät  $A4 \rightarrow A3$ .
- **1** Aseta asiakirja laitteeseen.
- b Jos näkyviin tulee joko aloitusnäyttö tai pikakuvake, pyyhkäise vasemmalle tai oikealle, tai paina < tai > näyttäksesi lisätietoja-näytön.
- 3 Paina A3-kopioi. pikakuv.
- Jos kosketusnäytössä näkyy tietoja, lue ne ja vahvista ne sitten painamalla OK. Lataa A3- tai Ledger-kokoista paperia näytön ohjeiden mukaisesti.
- **Pyyhkäise vasemmalle tai oikealle** näyttääksesi A3 2in1, A4  $\rightarrow$  A3, A4 ja huom.(V), A4 ja huom.(P), A4 ja ruutusivu, A4 ja tyhjä sivu tai Keskitetty A4, ja paina sitten haluamaasi vaihtoehtoa. Paina OK
- Näppäile kopioiden lukumäärä.
- $\overline{z}$  Tee jokin seuraavista:
	- $\blacksquare$  Jos haluat muuttaa muita asetuksia. siirry vai[h](#page-58-0)eeseen  $\mathbf{\odot}$ .
	- Jos et halua muuttaa muita asetuksia, siirry vaiheeseen **@**.
- <span id="page-58-0"></span>8 Paina Asetukset.
- <span id="page-58-2"></span>i Valitse asetus, jonka haluat muuttaa.
- <span id="page-58-3"></span>Paina uutta vaihtoehtoa.

Muuta tarvittaessa muita asetuksia to[i](#page-58-2)stamalla vaiheita  $\boldsymbol{0}$  [j](#page-58-3)a  $\boldsymbol{0}$ .

- **Kun olet suorittanut vaihtoehtojen** muutokset loppuun, paina OK.
- <span id="page-58-1"></span>Paina Mono Start tai Väri Start.

**Jos käytät valotustasoa valitessasi A3 2in1, siirry vaiheeseen ®.** 

- <span id="page-58-4"></span>**13** Kun laite on skannannut sivun, skannaa seuraava sivu painamalla Kyllä.
- <span id="page-58-5"></span>14 Aseta seuraava sivu valotustasolle. Skannaa sivu painamalla OK. Toista vaiheet  $\circledR$  ja  $\circledR$  kulleki[n](#page-58-5) asettelun sivulle.
- **(5)** Kun kaikki sivut on skannattu, lopeta painamalla Ei.

**7**

**8**

# **Valokuvien tulostus muistikortilta tai USBmuistitikulta**

# **PhotoCapture Center™ -toiminnot**

# **Muistikortit, USB-muistitikku ja kansiorakenteet**

Laite on suunniteltu yhteensopivaksi nykyaikaisten digitaalikameroiden kuvatiedostojen, muistikorttien ja USBmuistitikkujen kanssa. Lue kuitenkin alla olevat ohjeet ongelmien välttämiseksi:

- Kuvatiedoston tunnisteen on oltava .JPG. (Muita kuvatiedostotunnisteita, kuten .JPEG, .TIF, .GIF jne., ei tunnisteta.)
- Suora PhotoCapture Center™ -tulostus on suoritettava erillään PhotoCapture Center™ -toiminnoista tietokonetta käyttämällä. (Samanaikaista toimintaa ei tueta.)
- Muistikortin tai USB-muistitikun tiedostojen suurin määrä on tällä laitteella 999 [1.](#page-59-0)
	- <sup>1</sup> Myös muistikorteilla tai USB-muistitikulla olevat kansiot lasketaan mukaan.
- <span id="page-59-0"></span>■ Muistikorttien DPOF-tiedostojen on oltava hyväksytyssä DPOF-muodossa. (Katso *[DPOF-tulostus](#page-64-0)* sivulla 59.)

Ota huomioon seuraavat:

- Kuvaluetteloa tai kuvia tulostettaessa PhotoCapture Center™ tulostaa kaikki kelvolliset kuvat, vaikka osa kuvista olisikin vioittunut. Vahingoittuneita kuvia ei tulosteta.
- (Muistikorttien käyttäjät)

Laitteesi on suunniteltu lukemaan digitaalikameralla alustettuja muistikortteja.

Kun digitaalikamera alustaa muistikortin, se luo sille erityisen kansion, johon se kopioi kuvatiedostot. Jos joudut muokkaamaan tietokoneella muistikortille tallennettuja kuvatiedostoja, suosittelemme, ettet muuta digitaalikameran luomaa kansiorakennetta. Kun tallennat uusia tai muutettuja kuvatiedostoja muistikortille, suosittelemme myös käyttämään samaa kansiota, johon digitaalikamera tallentaa kuvat. Jos tiedostoja ei tallenneta samaan kansioon, laite ei ehkä pysty lukemaan tiedostoa tai tulostamaan kuvaa.

(USB-muistitikkujen käyttäjät)

Tämä laite tukee USB-muistitikkuja, jotka on alustettu Windows® käyttöjärjestelmällä.

# **Elokuvatulostus**

Muistikortille tai USB-muistitikkuun tallennetuista elokuvatiedostoista voi tulostaa kuvia.

Elokuvatiedostot jaetaan automaattisesti niiden pituuden mukaan 9 osaan ja asetetaan 3 riville, joista otokset on helppo nähdä ja tulostaa.

## **VINKKI**

- **•** Et voi valita tiettyä elokuvan otosta.
- **•** AVI- ja MOV -elokuvatiedostomuotoja tuetaan (vain Motion JPEG). Yli 1 Gt:n kokoisia AVI-tiedostoja (kuvausaika noin 30 minuuttia) tai yli 2 Gt:n kokoisia MOVtiedostoja (kuvausaika noin 60 minuuttia) ei kuitenkaan voi tulostaa.
- **•** Jos jaetun kuvan tiedot ovat vioittuneet, osa kuvasta näkyy tyhjänä.

# **Kuvien tulostaminen**

# <span id="page-60-1"></span>**Sisällysluettelon (pikkukuvien) tulostus**

PhotoCapture Center™ numeroi kuvat (esimerkiksi nro 1, nro 2, nro 3 jne.).

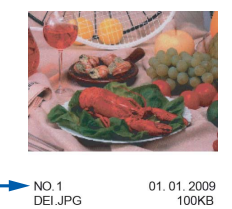

PhotoCapture Center™ tunnistaa kuvat näiden numeroiden avulla. Voit tulostaa pikkukuvasivun, joka sisältää kaikki muistikortin tai USB-muistitikun kuvat.

## **VINKKI**

Vain 20 merkin pituiset tai tätä lyhyemmät tiedostonimet tulostuvat luettelosivulle oikein.

- **8**
- **Avaa media-aseman suojus.**

b Aseta muistikortti tai USB-muistitikku oikeaan korttipaikkaan.

- **3** Paina Valokuva.
- 4 Pyyhkäise vasemmalle tai oikealle näyttääksesi Sis.luet. tulost.
- 5 Paina Sis.luet. tulost. Paina OK.
- 6 Paina Tulosta sisällysluettelo.

 $\overline{\phantom{a}}$  Tee jokin seuraavista:

- Vaihda käyttämäsi paperityyppi tai paperikoko painamalla Tulostusasetu. Siirry vai[h](#page-60-0)eeseen **@**.
- **Jos et halua muuttaa** paperiasetuksia, paina Aloita.

<span id="page-60-0"></span>Paina Paperityyppi.

#### Luku 8

Paina Tav. paperi, Mustes.pap., Brother BP71 tai Muu kiiltävä.

- 10 Paina Paperikoko.
- Paina A4 tai Letter.
- Paina OK.
- Tulosta painamalla Aloita.

## **Valokuvien tulostus**

Ennen yksittäisen kuvan tulostusta sen numeron on oltava tiedossa.

- Avaa media-aseman suojus.
- b Aseta muistikortti tai USB-muistitikku oikeaan korttipaikkaan.
- **3** Paina Valokuva.
- 4 Tulosta sisällysluettelo. (Katso *[Sisällysluettelon \(pikkukuvien\) tulostus](#page-60-1)* [sivulla 55.](#page-60-1))
- 5 Pyyhkäise vasemmalle tai oikealle näyttääksesi Sis.luet. tulost.
- 6 Paina Sis.luet. tulost. Paina OK.
- Paina Tulosta valokuvat luettelonumeroa käyttämällä.
- 8 Näppäile tulostettavan kuvan numero luettelosivulle tulostettujen pikkukuvien avulla.

Kun olet valinnut kuvien numerot, paina OK.

### **VINKKI**

- **•** Voit näppäillä numerot kerralla pilkun tai väliviivan avulla. Jos esimerkiksi haluat tulostaa kuvat 1, 3 ja 6, näppäile 1, 3, 6. Näppäile 1-5, jos haluat tulostaa kuvat 1-5.
- **•** Voit näppäillä korkeintaan 12 merkkiä (mukaan lukien pilkut ja väliviivat) valitessasi tulostettavia kuvanumeroita.

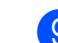

#### **9** Tee jokin seuraavista:

- Muuta tulostusasetuksia painamalla Tulostusasetu. (Katso [sivu 59.](#page-64-1))
- Jos et halua muuttaa asetuksia, tulosta painamalla Aloita.

## **Valokuvatehosteet**

Voit muokata valokuvia, lisätä niihin tehosteita ja tarkastella niitä kosketusnäytössä ennen tulostamista.

#### **VINKKI**

Valokuvatehost.-ominaisuutta tukee Reallusion, Inc:n teknologia.

**S REALLUSION** 

- **1** Avaa media-aseman suojus.
- 
- b Aseta muistikortti tai USB-muistitikku oikeaan korttipaikkaan.
- Paina Valokuva.
- Pyyhkäise vasemmalle tai oikealle näyttääksesi Valokuvatehost.
- 5 Paina Valokuvatehost. Paina OK

### **VINKKI**

- **•** Näyttöön tulee kahdeksan pikkukuvaa kerrallaan. Sivunumero ja kokonaissivumäärä näkyvät pikkukuvien yläpuolella.
- **•** Pyyhkäise vasemmalle tai oikealle, tai paina < tai > toistuvasti valitaksesi kunkin valokuvasivun, tai selaa valokuvasivuja pitämällä näppäintä painettuna.

6 Paina jonkin valokuvan pikkukuvaa.

Paina Korosta, Rajaa tai Paranna ja rajaa.

<span id="page-61-0"></span>Tee jokin seuraavista:

- **Jos valitsit Korosta tai** Paranna ja rajaa, siirry va[i](#page-62-0)heeseen  $\mathbf{\circ}$ .
- $\blacksquare$  Jos valitsit Rajaa, siirry vaiheeseen  $\mathbf{\odot}$ .
- <span id="page-62-0"></span>**9** Valitse tehoste, jota haluat käyttää. Paina OK

Tee jokin seuraavista:

- $\blacksquare$  Jos valitsit Korosta ko[h](#page-61-0)dassa  $\blacksquare$ , siirry vaiheeseen  $\mathbf{\oplus}$ .
- Jos valitsit Paranna ja rajaa ko[h](#page-61-0)dassa  $\odot$ , siirry vaiheeseen  $\odot$ .

### **VINKKI**

**•** Voit lisätä valokuvaan 10 erilaista tehostetta.

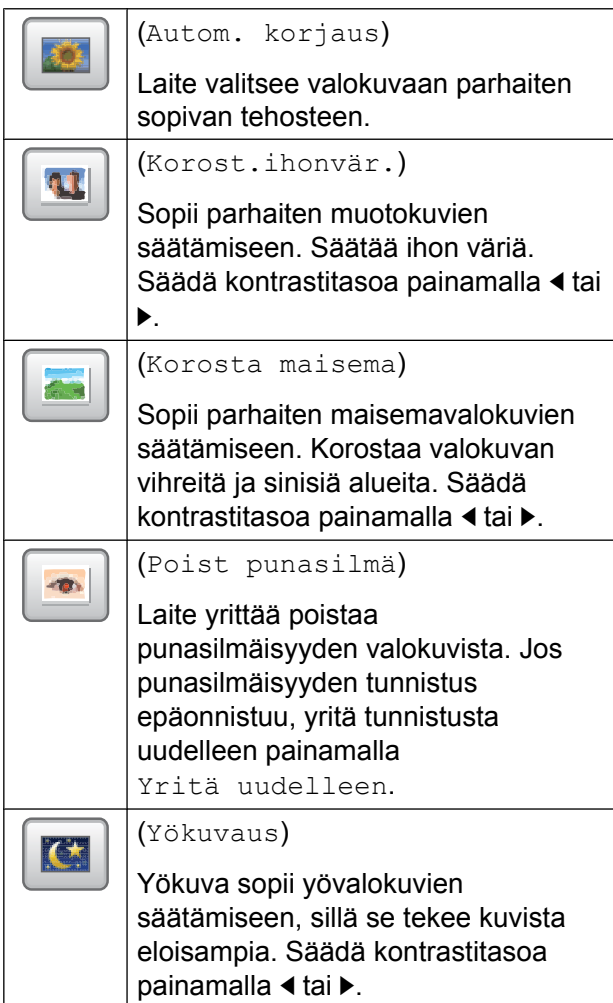

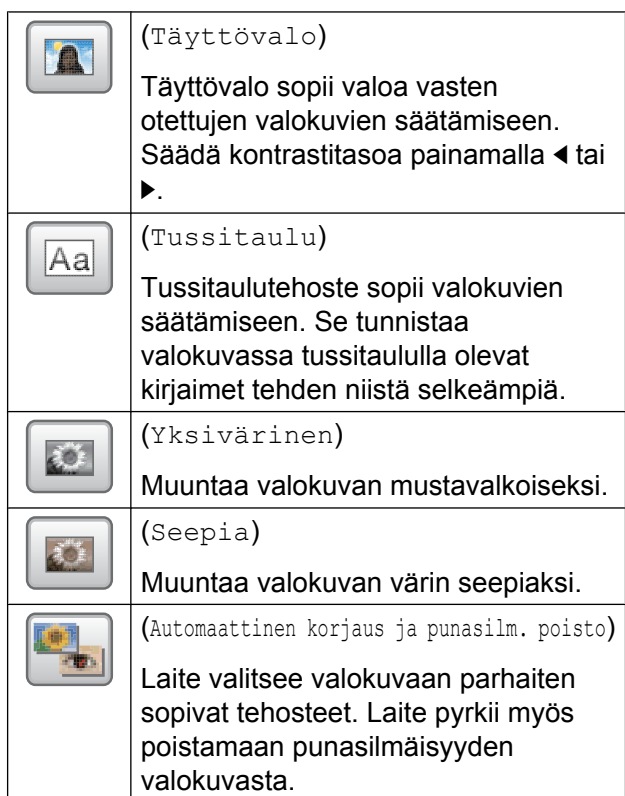

- **•** Punasilmäisyyttä ei voida poistaa seuraavissa tapauksissa:
	- **•** Kun kasvot kuvassa ovat liian pienet.
	- **•** Kun kasvoja on käännetty liikaa ylös, alas, vasemmalle tai oikealle.
- **•** Palaa tehosteluetteloon painamalla Peruuta.
- **•** Jos valokuva on hyvin pieni tai muodoltaan epäsäännöllinen, sitä ei ehkä voi rajata tai parannella. Kosketusnäytössä näkyy Kuva on liian pieni tai
	- Kuva on liian pitkä.
- <span id="page-62-1"></span><sup>10</sup> Säädä valokuvaa ympäröivää punaista kehystä.

Punaisen kehyksen sisäpuolinen osa tulostetaan.

- Suurenna tai pienennä kehyksen kokoa painamalla **+** tai **-**.
- Siirrä kehyksen sijaintia painamalla  $\blacktriangle$ ,  $\nabla$ ,  $\blacktriangleleft$  tai  $\blacktriangleright$ .
- **Kierrä kehystä painamalla**  $\Box$

#### Luku 8

Paina OK, kun kehyksen säätö on valmis. Vahvista painamalla OK.

### **VINKKI**

Jos valokuva on hyvin pieni tai muodoltaan epäsäännöllinen, sitä ei ehkä voi rajata tai parannella. Kosketusnäytössä näkyy

Kuva on liian pieni tai Kuva on liian pitkä.

<span id="page-63-0"></span>**k Syötä haluttu kopioiden määrä** painamalla joko **+** tai **-** tai käyttämällä kosketuspaneelin valintanäppäimiä.

Paina OK.

**12** Tee jokin seuraavista:

- Muuta tulostusasetuksia painamalla Tulostusasetu. (Katso [sivu 59.](#page-64-1))
- Jos et halua muuttaa asetuksia, tulosta painamalla Aloita.

## **Diaesitys**

Voit katsella kaikki valokuviasi kosketusnäytössä käyttämällä vaihtoehtoa Kuvaesitys. Voit myös valita valokuvan käytön aikana.

Avaa media-aseman suojus.

- b Aseta muistikortti tai USB-muistitikku oikeaan korttipaikkaan.
- Paina Valokuva.
- 4 Pyyhkäise vasemmalle tai oikealle näyttääksesi Kuvaesitys.
- 5 Paina Kuvaesitys. Paina OK

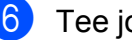

 $\boxed{6}$  Tee jokin seuraavista:

■ Jos haluat muuttaa kunkin valokuvan näyttöaikaa, paina Näytä jokaista valokuvaa. Pyyhkäise ylös- tai alaspäin, tai paina

**∆ tai V näyttääksesi** 3sek, 10sek, 30sek, 1min tai 5min, ja paina sitten vaihtoehtoa, jonka haluat asettaa.

- Voit muuttaa tehostetta painamalla Tehoste. Paina Liu'utus, Häivytys, Lähennys tai Ei.
- Jos et halua muuttaa asetuksia, paina Aloita.
- Lopeta Kuvaesitys painamalla $\sum$ .

### **Valokuvan tulostus diaesityksen aikana**

- **1** Tulostaaksesi kuvan diaesityksen aikana paina kuvaa, kun se ilmestyy kosketusnäyttöön.
- **2 Näppäile haluamasi kopiomäärä** kosketusnäytön valintanäppäimillä.
- $3$  Tee jokin seuraavista:
	- Muuta tulostusasetuksia painamalla Tulostusasetu. (Katso [sivu 59.](#page-64-1))
	- **Jos et halua muuttaa asetuksia.** tulosta painamalla Aloita.

# <span id="page-64-0"></span>**DPOF-tulostus**

DPOF on lyhenne englanninkielisistä sanoista Digital Print Order Format.

Digitaalikameroiden suurimmat valmistajat (Canon Inc., Eastman Kodak Company, FUJIFILM Corporation, Panasonic Corporation ja Sony Corporation) ovat laatineet tämän digitaalisen tulostusstandardin, jolla helpotetaan kuvien tulostusta digitaalikameroista.

Jos digitaalikamera tukee DPOF-tulostusta, voit valita kameran näytöstä tulostettavat kuvat ja kopioiden lukumäärän.

Kun asetat laitteeseen DPOF-tietoja sisältävän muistikortin, voit tulostaa valitsemasi kuvan kätevästi.

**4 Avaa media-aseman suojus.** 

- **2** Aseta muistikortti tai USB-muistitikku oikeaan korttipaikkaan.
- Paina DPOF.

Tee jokin seuraavista:

- Muuta tulostusasetuksia painamalla Tulostusasetu. (Katso [sivu 59.](#page-64-1))
- Jos et halua muuttaa asetuksia, tulosta painamalla Aloita.

### **VINKKI**

DPOF-tiedostovirhe saattaa ilmetä, jos kamerassa luotu tulostuskomento on vioittunut. Poista se ja korjaa tämä ongelma luomalla tulostuskomento kameralla uudelleen. Katso ohjeita tulostuskomennon poistamisesta tai uusimisesta kameran valmistajan internettukisivustosta tai mukana toimitetuista oppaista.

# <span id="page-64-1"></span>**PhotoCapture Center™ tulostusasetukset**

Tulostusasetuksia voi vaihtaa tilapäisesti seuraavaa tulostusta varten.

Laite siirtyy takaisin oletusasetuksiin oltuaan valmiustilassa 1 minuutin ajan.

## **VINKKI**

Voit tallentaa useimmin käyttämäsi tulostusasetukset oletusasetuksiksi. (Katso *[Muutosten määrittäminen uusiksi](#page-70-0) [oletusasetuksiksi](#page-70-0)* sivulla 65.)

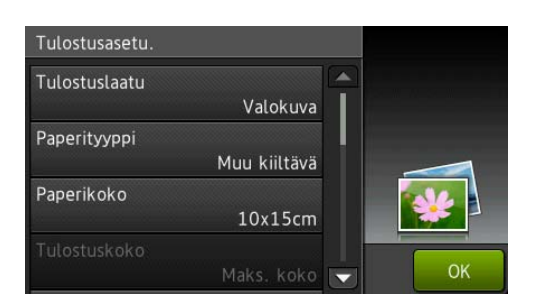

# **Tulostuslaatu**

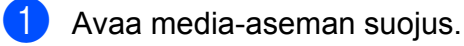

- b Aseta muistikortti tai USB-muistitikku oikeaan korttipaikkaan.
- **3** Paina Valokuva.
- 4 Pyyhkäise vasemmalle tai oikealle näyttääksesi Katso kuvat.
- **b** Paina Katso kuvat. Paina OK.
- **6** Pyyhkäise vasemmalle tai oikealle, tai paina ◀ tai ▶ katsellaksesi kutakin valokuvaa. Kun haluttu kuva on näytössä, paina sitä ja paina sitten OK.

Paina OK.

Paina Tulostusasetu.

#### Luku 8

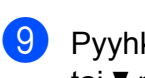

9 Pyyhkäise ylös- tai alaspäin, tai paina A tai  $\nabla$  näyttääksesi Tulostuslaatu.

- 10 Paina Tulostuslaatu.
- **k Paina** Normaali tai Valokuva.
- l Jos et halua muuttaa muita asetuksia,  $p$ aina  $\sum$ tai OK. Tulosta painamalla Aloita.

### **VINKKI**

Jos valitset Mustes.pap. kohdassa Paperityyppi, voit valita vain Valokuva.

## **Paperiasetukset**

### **Paperityyppi**

- Avaa media-aseman suojus.
- b Aseta muistikortti tai USB-muistitikku oikeaan korttipaikkaan.
- Paina Valokuva.
- Pyyhkäise vasemmalle tai oikealle näyttääksesi Katso kuvat.
- 5 Paina Katso kuvat. Paina OK.
- 6 Pyyhkäise vasemmalle tai oikealle, tai paina < tai > katsellaksesi kutakin valokuvaa. Kun haluttu kuva on näytössä, paina sitä ja paina sitten OK.
- Paina OK.
- Paina Tulostusasetu.
- 9 Pyyhkäise ylös- tai alaspäin, tai paina  $\triangle$ tai  $\nabla$  näyttääksesi Paperityyppi.
- 10 Paina Paperityyppi.
- <sup>1</sup> Paina Tav. paperi, Mustes.pap., Brother BP71 tai Muu kiiltävä.

l Jos et halua muuttaa muita asetuksia,  $p$ aina  $\sum$ tai OK. Tulosta painamalla Aloita.

### **Paperikoko ja tulostuskoko**

- **1** Avaa media-aseman suojus.
- b Aseta muistikortti tai USB-muistitikku oikeaan korttipaikkaan.
- **3** Paina Valokuva.
- 4 Pyyhkäise vasemmalle tai oikealle näyttääksesi Katso kuvat.
- 5 Paina Katso kuvat. Paina OK.
- **6** Pyyhkäise vasemmalle tai oikealle, tai paina ◀ tai ▶ katsellaksesi kutakin valokuvaa. Kun haluttu kuva on näytössä, paina sitä ja paina sitten OK.
- $\overline{7}$  Paina OK.
- Paina Tulostusasetu.
- 9 Pyyhkäise ylös- tai alaspäin, tai paina  $\triangle$ tai  $\nabla$  näyttääksesi Paperikoko.
- 10 Paina Paperikoko.
- **k Pyyhkäise ylös- tai alaspäin, tai paina A** tai  $\nabla$  näyttääksesi 10x15cm, 13x18cm, A4, A3, Letter tai Ledger. Paina valitsemaasi vaihtoehtoa. Tee jokin seuraavista:
	- **Jos valitsit A4 tai Letter, siirry** vaiheeseen  $\mathbf{\circled{P}}$  $\mathbf{\circled{P}}$  $\mathbf{\circled{P}}$ .
- $\blacksquare$  Jos valitsit 10x15cm tai 13x18cm, siirry vaiheeseen **®**.
- $\blacksquare$  Jos valitsit A3 tai Ledger, kosketusnäyttö kehottaa laittamaan paperia käsinsyöttöaukkoon. Lue kosketusnäytön tiedot ja vahvista ne sitten painamalla OK.

(**▶▶ Käyttöopas: Paperin lataus** *käsinsyöttöaukkoon.*)

### Siirry vaiheeseen **®**.

<span id="page-66-0"></span>

<sup>2</sup> Paina Tulostuskoko.

Pyyhkäise ylös- tai alaspäin, tai paina ▲ tai  $\blacktriangledown$  näyttääksesi seuraavan taulukon vaihtoehdot, ja paina sitten vaihtoehtoa, jonka haluat asettaa.

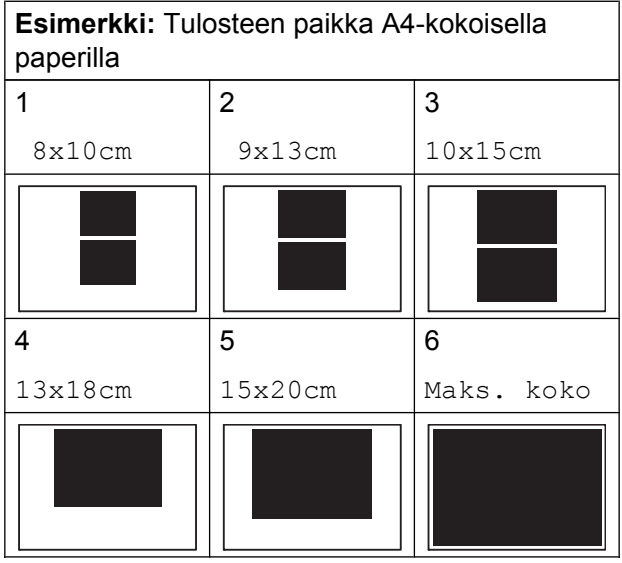

<span id="page-66-1"></span>**13** Jos et halua muuttaa muita asetuksia,  $p$ aina  $\sum$ tai OK.

Tulosta painamalla Aloita.

## **Kirkkauden, kontrastin ja värin säätäminen**

### **Kirkkaus**

Avaa media-aseman suojus. b Aseta muistikortti tai USB-muistitikku oikeaan korttipaikkaan. **3** Paina Valokuva. 4 Pyyhkäise vasemmalle tai oikealle näyttääksesi Katso kuvat. **6** Paina Katso kuvat. Paina OK **6** Pyyhkäise vasemmalle tai oikealle, tai paina ◀ tai ▶ katsellaksesi kutakin valokuvaa. Kun haluttu kuva on näytössä, paina sitä ja paina sitten OK. Paina OK. Paina Tulostusasetu. 9 Pyyhkäise ylös- tai alaspäin, tai paina ▲ tai  $\nabla$  näyttääksesi Kirkkaus. **i D** Paina Kirkkaus. **kin** Säädä kirkkauden tasoa painamalla sitä kosketusnäytössä. **12** Jos et halua muuttaa muita asetuksia,  $p$ aina  $\blacktriangleright$  tai OK. Tulosta painamalla Aloita.

## **Kontrasti**

Voit valita kontrastin asetuksen. Suuri kontrasti saa kuvan näyttämään terävämmältä ja eloisammalta.

- 
- Avaa media-aseman suojus.
- b Aseta muistikortti tai USB-muistitikku oikeaan korttipaikkaan.
- Paina Valokuva.
- **Pyyhkäise vasemmalle tai oikealle** näyttääksesi Katso kuvat.
- 5 Paina Katso kuvat. Paina OK
- 6 Pyyhkäise vasemmalle tai oikealle, tai paina ◀ tai ▶ katsellaksesi kutakin valokuvaa. Kun haluttu kuva on näytössä, paina sitä ja paina sitten OK.
- $\triangleright$  Paina OK.
- Paina Tulostusasetu.
- Pyyhkäise ylös- tai alaspäin, tai paina  $\blacktriangle$ tai  $\nabla$  näyttääksesi Kontrasti.
- 10 Paina Kontrasti.
- **k Säädä kontrastin tasoa painamalla sitä** kosketusnäytössä.
- 12 Jos et halua muuttaa muita asetuksia, paina tai OK. Tulosta painamalla Aloita.

**Värin korostus**

Värin korostustoiminto korostaa tulostettavien kuvien eloisuutta. Tulostus on hitaampaa tätä toimintoa käytettäessä, ja lisäksi joidenkin kuvien tulostus saattaa kuluttaa normaalia enemmän mustetta.

- a Avaa media-aseman suojus. **2** Aseta muistikortti tai USB-muistitikku oikeaan korttipaikkaan.
- **3** Paina Valokuva.
	- Pyyhkäise vasemmalle tai oikealle näyttääksesi Katso kuvat.
- Paina Katso kuvat. Paina OK
- 6 Pyyhkäise vasemmalle tai oikealle, tai paina ◀ tai ▶ katsellaksesi kutakin valokuvaa. Kun haluttu kuva on näytössä, paina sitä ja paina sitten OK.
- Paina OK.
- 8 Paina Tulostusasetu.
- Pyyhkäise ylös- tai alaspäin, tai paina ▲ tai **V näyttääksesi** Värin korostus.
- 10 Paina Värin korostus.
- Tee jokin seuraavista:
	- Jos haluat mukauttaa ominaisuuksia Valk. tasapai., Terävyys tai Väritiheys, paina Värin korostus ja paina sitten Kyllä. Siirry vaiheeseen **@**.
	- Jos et halua mukauttaa ominaisuuksia, paina Värin korostus ja paina sitten Ei. Paina **D**. Siirry vaiheeseen **®**.
- <span id="page-67-0"></span><sup>12</sup> Paina Valk. tasapai., Terävyys tai Väritiheys.

<span id="page-68-1"></span>18 Säädä asetuksen voimakkuutta painamalla  $\triangleleft$  tai  $\triangleright$ . Paina OK

14 Tee jokin seuraavista:

- Jos haluat mukauttaa toista värin korostusta, toista vaiheet  $\circledR$  $\circledR$  $\circledR$  ja  $\circledR$ . Paina **D**.
- Jos haluat muuttaa muita asetuksia.  $p$ aina  $\sum$ , jolloin näyttöön tulee tulostusasetusten valikko. Paina sitten asetusta, jota haluat muuttaa. (Katso [sivu 59](#page-64-1).)

<span id="page-68-0"></span>**15** Jos et halua muuttaa muita asetuksia,  $\mathsf{p}$ aina  $\mathsf{b}$  tai OK.

Tulosta painamalla Aloita.

## **VINKKI**

#### **• Valkotasapaino**

Tällä asetuksella säädetään kuvan valkoisen osan sävyjä. Valaistus, kameran asetukset ja muut seikat vaikuttavat valkoisen sävyihin. Kuvan valkoiset alueet saattavat vaikuttaa hieman vaaleanpunaisilta, keltaisilta tai muun värisiltä. Tällä asetuksella voit korjata tällaiset virheet ja säätää kuvan valkoiset alueet puhtaanvalkeiksi.

### **• Terävyys**

Tällä asetuksella parannetaan kuvan yksityiskohtia. Se toimii samalla tavalla kuin kameran hienotarkennuksen säätö. Jos tarkennusalue on säädetty hieman väärin, kuvan yksityiskohdat sumenevat ja terävyyttä on säädettävä.

### **• Värin tiheys**

Tällä asetuksella säädetään kuvan värin kokonaismäärää. Voit lisätä tai vähentää kuvan värin määrää, jos kuva näyttää liian vaalealta tai haalistuneelta.

# **Rajaus**

Jos valokuva on liian pitkä tai leveä eikä sovi valitsemasi asettelun mukaiseen tilaan, osa kuvasta rajataan automaattisesti pois.

Oletusasetus on Kyllä. Jos haluat tulostaa koko kuvan, vaihda asetukseksi Ei. Jos asetat ominaisuuden Rajaus asetukseksi Ei, aseta myös ominaisuuden Reunaton asetukseksi Ei. (Katso *[Reunaton tulostus](#page-69-0)* [sivulla 64.](#page-69-0))

**4 Avaa media-aseman suojus.** 

2 Aseta muistikortti tai USB-muistitikku oikeaan korttipaikkaan.

- **3** Paina Valokuva.
	- Pyyhkäise vasemmalle tai oikealle näyttääksesi Katso kuvat.
- **6** Paina Katso kuvat. Paina OK.
- **6** Pyyhkäise vasemmalle tai oikealle, tai paina ◀ tai ▶ katsellaksesi kutakin valokuvaa. Kun haluttu kuva on näytössä, paina sitä ja paina sitten OK.
- Paina OK.
- 8 Paina Tulostusasetu.
- 9 Pyyhkäise ylös- tai alaspäin, tai paina **A** tai  $\nabla$  näyttääksesi Rajaus.
- 10 Paina Rajaus.
- Paina Ei (tai Kyllä).
- 12 Jos et halua muuttaa muita asetuksia,  $\mathsf{p}$ aina  $\blacktriangleright$  tai OK. Tulosta painamalla Aloita.

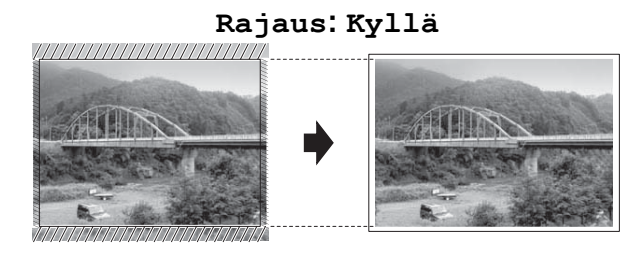

#### **Rajaus: Ei**

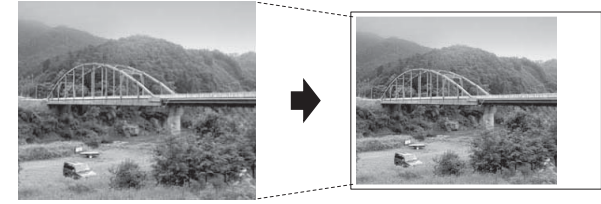

## <span id="page-69-0"></span>**Reunaton tulostus**

Tällä toiminnolla laajennetaan tulostusaluetta paperin reunoihin saakka. Tulostus on silloin hieman hitaampaa.

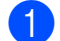

Avaa media-aseman suojus.

- b Aseta muistikortti tai USB-muistitikku oikeaan korttipaikkaan.
- Paina Valokuva.
- 4 Pyyhkäise vasemmalle tai oikealle näyttääksesi Katso kuvat.
- 5 Paina Katso kuvat. Paina OK.
- 6 Pyyhkäise vasemmalle tai oikealle, tai paina ◀ tai ▶ katsellaksesi kutakin valokuvaa. Kun haluttu kuva on näytössä, paina sitä ja paina sitten OK.
- $\overline{7}$  Paina OK.
- Paina Tulostusasetu.
- 9 Pyyhkäise ylös- tai alaspäin, tai paina  $\triangle$ tai  $\nabla$  näyttääksesi Reunaton.
- Paina Reunaton.

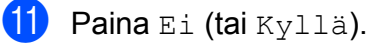

12 Jos et halua muuttaa muita asetuksia,  $p$ aina  $\sum$ tai OK. Tulosta painamalla Aloita.

# **Päivämäärän tulostus**

Voit tulostaa päivämäärän, jos se on jo valokuvan tietoissa. Päivämäärä tulostetaan oikeaan alareunaan. Jos tiedot eivät sisällä päivämäärää, toimintoa ei voi käyttää.

- a Avaa media-aseman suojus.
- b Aseta muistikortti tai USB-muistitikku oikeaan korttipaikkaan.
- Paina Valokuva.
	- Pyyhkäise vasemmalle tai oikealle näyttääksesi Katso kuvat.
- Paina Katso kuvat. Paina OK
- 6 Pyyhkäise vasemmalle tai oikealle, tai paina ◀ tai ▶ katsellaksesi kutakin valokuvaa. Kun haluttu kuva on näytössä, paina sitä ja paina sitten OK.
- Paina OK.
- Paina Tulostusasetu.
- Pyyhkäise ylös- tai alaspäin, tai paina ▲ tai **V** näyttääksesi Pvm tulostus.
- 10 Paina Pvm tulostus.
- Paina Kyllä (tai Ei).
- 12 Jos et halua muuttaa muita asetuksia,  $\mathsf{p}$ aina  $\mathsf{q}$  tai OK.

Tulosta painamalla Aloita.

### **VINKKI**

Kameran DPOF-asetuksen on oltava pois käytöstä, jotta Pvm tulostus -toimintoa voi käyttää.

# <span id="page-70-0"></span>**Muutosten määrittäminen uusiksi oletusasetuksiksi**

Voit tallentaa useimmin käyttämäsi tulostusasetukset oletusasetuksiksi, esimerkiksi Tulostuslaatu, Paperityyppi, Paperikoko, Tulostuskoko, Autom. korjaus, Kirkkaus, Kontrasti, Värin korostus, Rajaus, Reunaton ja Pvm tulostus. Nämä asetukset säilytetään, kunnes niitä muutetaan uudelleen.

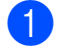

**4** Avaa media-aseman suojus.

b Aseta muistikortti tai USB-muistitikku oikeaan korttipaikkaan.

- **3** Paina Valokuva.
- 4 Pyyhkäise vasemmalle tai oikealle näyttääksesi Katso kuvat.
- 5 Paina Katso kuvat. Paina OK.
- **6** Pyyhkäise vasemmalle tai oikealle, tai paina ◀ tai ▶ katsellaksesi kutakin valokuvaa. Kun haluttu kuva on näytössä, paina sitä ja paina sitten OK.
- Paina OK.
	- Paina Tulostusasetu.
- **9** Paina uutta asetusta. Toista tämä vaihe muille muutettaville asetuksille.
- **10** Kun olet muuttanut viimeisen asetuksen, pyyhkäise ylös- tai alaspäin, tai paina a tai ▼ tuodaksesi näyttöön Aseta uusi olet.

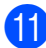

- **k Paina** Aseta uusi olet.
	- l Kosketusnäyttö pyytää sinua vahvistamaan muutokset uusiksi oletusasetuksiksi. Vahvista painamalla Kyllä.

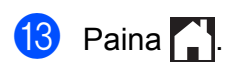

## **Kaikkien asetusten palauttaminen tehdasasetuksiin**

### Seuraavat muutetut PhotoCapture-asetukset voi palauttaa tehdasasetuksiin:

Tulostuslaatu, Paperityyppi, Paperikoko, Tulostuskoko, Autom. korjaus, Kirkkaus, Kontrasti, Värin korostus, Rajaus, Reunaton ja Pvm tulostus.

- **1** Avaa media-aseman suojus.
- b Aseta muistikortti tai USB-muistitikku oikeaan korttipaikkaan.
- **3** Paina Valokuva.
- Pyyhkäise vasemmalle tai oikealle näyttääksesi Katso kuvat.
- **6** Paina Katso kuvat. Paina OK.
- **6** Pyyhkäise vasemmalle tai oikealle, tai paina ◀ tai ▶ katsellaksesi kutakin valokuvaa. Kun haluttu kuva on näytössä, paina sitä ja paina sitten OK.
- $P<sub>aina OK.</sub>$
- h Paina Tulostusasetu.
- Pyyhkäise ylös- tai alaspäin, tai paina ▲ tai  $\nabla$  näyttääksesi Tehdasasetukset.
- 10 Paina Tehdasasetukset.
- **K** Kosketusnäyttö pyytää sinua vahvistamaan muutoksen takaisin tehdasasetuksiksi. Vahvista painamalla Kyllä.

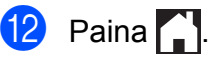

# **Skannaus muistikorttiin tai USBmuistitikulle**

# **Automaattinen rajaus**

Laitteella voi skannata useita valotustasolle yhtä aikaa asetettuja asiakirjoja. Yksittäistä asiakirjaa voi esikatsella kosketusnäytössä ennen tallennusta. Kun valitset Automaattinen rajaus, laite skannaa kunkin asiakirjan ja luo erilliset tiedostot. Jos

valotustasolle asetetaan esimerkiksi kolme asiakirjaa, laite skannaa ja luo kolme erillistä tiedostoa. Jos haluat luoda kolmen sivun tiedoston, valitse Tiedostotyyppiasetukseksi PDF tai TIFF.

(Jos valitset vaihtoehdon JPEG, kolmesta asiakirjasta luodaan kolme erillistä tiedostoa.)

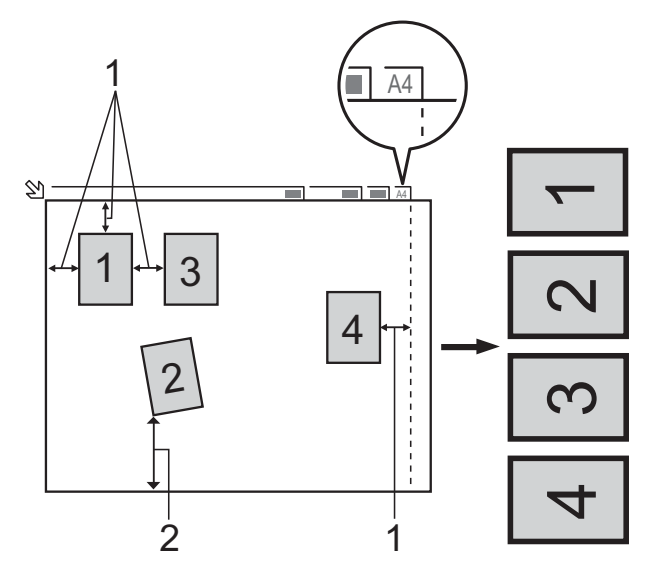

- **1 10 mm tai enemmän (ylhäällä, vasemmalla, oikealla)**
- **2 20 mm tai enemmän (alhaalla)**

## **VINKKI**

Automaattinen rajaus -ominaisuutta tukee Reallusion, Inc:n teknologia.

**S REALLUSION** 

Avaa media-aseman suojus.

b Aseta muistikortti tai USB-muistitikku oikeaan korttipaikkaan.

## $\overline{\textbf{3}}$  Paina

Skannaa tallennusvälineelle.

- 4 Aseta asiakirja laitteeseen.
- Paina Asetukset.
- 6 Pyyhkäise ylös- tai alaspäin, tai paina  $\triangle$ tai  $\nabla$  näyttääksesi Automaattinen rajaus.
- Paina Automaattinen rajaus.
- 8 Paina Kyllä.

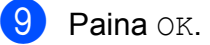

- **10** Ellet halua muuttaa muita asetuksia. aloita skannaus painamalla Aloita.
- **K Skannattujen asiakirjojen lukumäärä** näkyy kosketusnäytössä. Vahvista painamalla OK.
- 12 Voit esikatsella kunkin asiakirjan tietoja painamalla  $\triangleleft$  tai  $\triangleright$ .
- **13** Tallenna tiedot painamalla Tallenna kaikki.

## **VINKKI**

- **•** Automaattinen rajaus on käytettävissä papereille, joissa on neljä suoraa (90 asteen) kulmaa. Jos jokin kulmista ei ole suora, Automaattinen rajaus ei pysty tunnistamaan asiakirjaa.
- **•** Jos asiakirja on liian pitkä tai leveä, tämä asetus ei toimi oikein. Asiakirjan pitää täyttää seuraavat mitat: korkeintaan 195 × 270 mm.

Jos asiakirjan korkeuden ja leveyden välinen suhde on yli 1:8, tämä asetus ei toimi oikein.

- **•** Asiakirjat on asetettava etäälle valotustason reunoista kuvan mukaisesti.
- **•** Asiakirjojen on oltava vähintään 10 mm:n etäisyydellä toisistaan.
Valokuvien tulostus muistikortilta tai USB-muistitikulta

- **•** Automaattinen rajaus korjaa asiakirjojen vinouden valotustasolla, mutta jos asiakirja on vinossa yli 10 astetta, tämä asetus ei toimi.
- **•** ADS:n on oltava tyhjä, jotta Automaattinen rajaus toimii.
- **•** Automaattinen rajaus -ominaisuus on käytettävissä enintään 16 asiakirjalle asiakirjojen koon mukaan.
- **•** (MFC-J4710DW) 2-puol. skannaus ja Tyhjän sivun ohitus eivät ole käytettävissä toiminnon Automaattinen rajaus yhteydessä.

## **TÄRKEÄÄ**

ÄLÄ irrota muistikorttia tai USBmuistitikkua, kun laite lukee muistikorttia tai USB-muistitikkua, tai kirjoittaa niihin, jotta kortti, USB-muistitikku tai niihin tallennetut tiedot eivät vahingoittuisi.

## **Uuden oletusasetuksen asettaminen**

Useimmin käytetyt Skannaus mediakorttiin asetukset (Skannaustyyppi, Tarkkuus, Tiedostotyyppi, Automaattinen rajaus, Tyhjän sivun ohitus<sup>1</sup>ia Taustavärin poisto) voidaan tallentaa oletusasetuksiksi. Nämä asetukset säilytetään, kunnes niitä muutetaan uudelleen.

- <span id="page-72-0"></span>(MFC-J4710DW)
- Avaa media-aseman suojus.
- b Aseta muistikortti tai USB-muistitikku oikeaan korttipaikkaan.
	- Paina

Skannaa tallennusvälineelle.

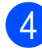

Paina Asetukset.

Pyyhkäise ylös- tai alaspäin, tai paina ▲ tai  $\nabla$  näyttääksesi Skannaustyyppi. Tarkkuus, Tiedostotyyppi, Automaattinen rajaus, Tyhjän sivun ohitus<sup>1</sup> tai Taustavärin poisto, ja paina sitten asetusta, jonka haluat muuttaa. Paina sitten vaihtoehtoa, jota haluat muuttaa.

<span id="page-72-1"></span><sup>1</sup> (MFC-J4710DW) Toista tämä vaihe muille muutettaville asetuksille.

**6** Kun olet valinnut haluamasi asetukset, pyyhkäise ylös- tai alaspäin, tai paina a tai ▼ näyttääksesi Aseta uusi olet.

Paina Aseta uusi olet.

8 Kosketusnäyttö pyytää sinua vahvistamaan muutokset uusiksi oletusasetuksiksi. Vahvista painamalla Kyllä.

**9** Paina .

## **Tehdasasetusten palauttaminen**

Kaikki muutetut Skannaus mediakorttiin asetukset (Skannaustyyppi, Tarkkuus, Tiedostotyyppi, Automaattinen rajaus. Tyhjän sivun ohitus<sup>1</sup>ia Taustavärin poisto), voidaan palauttaa tehdasasetuksiin.

<span id="page-72-2"></span>(MFC-J4710DW)

Avaa media-aseman suojus.

- b Aseta muistikortti tai USB-muistitikku oikeaan korttipaikkaan.
- $\overline{3}$  Paina

Skannaa tallennusvälineelle.

Paina Asetukset.

**8**

#### Luku 8

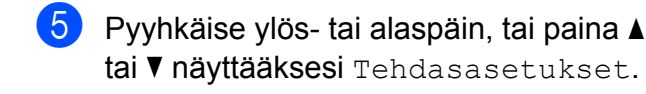

- Paina Tehdasasetukset.
- g Kosketusnäyttö pyytää sinua vahvistamaan muutoksen takaisin tehdasasetuksiksi. Vahvista painamalla Kyllä.

```
h Paina .
```
## **Skannausasetusten tallennus pikakuvakkeeksi**

Voit tallentaa kaikki useasti käytetyt skannausasetukset pikakuvakkeeksi. Tässä osiossa kerrotaan, kun Skannaa tallennusvälineelle ominaisuudelle lisätään pikakuvake.

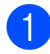

a Avaa media-aseman suojus.

- b Aseta muistikortti tai USB-muistitikku oikeaan korttipaikkaan.
	- Paina Skannaa tallennusvälineelle.
- Paina Asetukset.
- **b** Pyyhkäise ylös- tai alaspäin, tai paina **A** tai **v** näyttääksesi

```
2-puol. skannaus 1,
Skannaustyyppi, Tarkkuus,
Tiedostotyyppi, Tiedostonimi,
Automaattinen rajaus,
Tyhjän sivun ohitus<sup>1</sup>tai
Taustavärin poisto, ja paina sitten
asetusta, jonka haluat muuttaa. Paina
sitten vaihtoehtoa, jonka haluat asettaa.
```
<span id="page-73-0"></span>(MFC-J4710DW) Toista tämä vaihe muille muutettaville asetuksille.

- 6 Kun olet lopettanut uusien vaihtoehtojen valinnan, paina OK.
	- Paina Tallenna pikakuvak.
- 8 Vahvista pikakuvakkeelle valitsemiesi asetusten luettelo ja paina sitten OK.
- **9** Syötä pikakuvakkeen nimi käyttämällä kosketusnäytön näppäimistöä. (Katso kirjainten näppäilemisohjeita kohdasta **>> Käyttöopas: Tekstin kirjoittaminen.)** Paina OK.
- Paina OK tallentaaksesi pikakuvakkeen.

<span id="page-74-3"></span>**9**

## **Valokuvien tulostus kamerasta**

## <span id="page-74-4"></span><span id="page-74-2"></span>**Valokuvien tulostus suoraan PictBridgekamerasta**

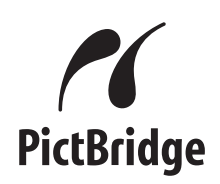

Brother-laite tukee PictBridge-standardia, jonka avulla voi muodostaa yhteyden ja tulostaa valokuvia suoraan kaikista PictBridge-yhteensopivista digitaalikameroista.

Jos kamera käyttää USB-massamuistia, valokuvat voi tulostaa digitaalikamerasta myös ilman PictBridge-toimintoa. (Katso *[Valokuvien tulostus suoraan digitaalisesta](#page-76-0) [kamerasta \(ilman PictBridge-toimintoa\)](#page-76-0)* [sivulla 71.](#page-76-0))

## **PictBridge-vaatimukset**

Muista seuraavat seikat virheiden välttämiseksi:

- Laite ja digitaalikamera on yhdistettävä asianmukaisella USB-kaapelilla.
- Kuvatiedoston tunnisteen on oltava .JPG. (Muita kuvatiedostotunnisteita, kuten .JPEG, .TIF, .GIF jne., ei tunnisteta.)
- PhotoCapture Center™ -toiminnot eivät ole käytettävissä, kun käytetään PictBridge-toimintoa.

## **Digitaalikameran asetukset**

Varmista, että kamera on PictBridge-tilassa. Voit mahdollisesti muuttaa seuraavia PictBridge-asetuksia PictBridgeyhteensopivan kameran nestekidenäytöstä.

Jotkin asetukset eivät ehkä ole käytössä omassa kamerassasi.

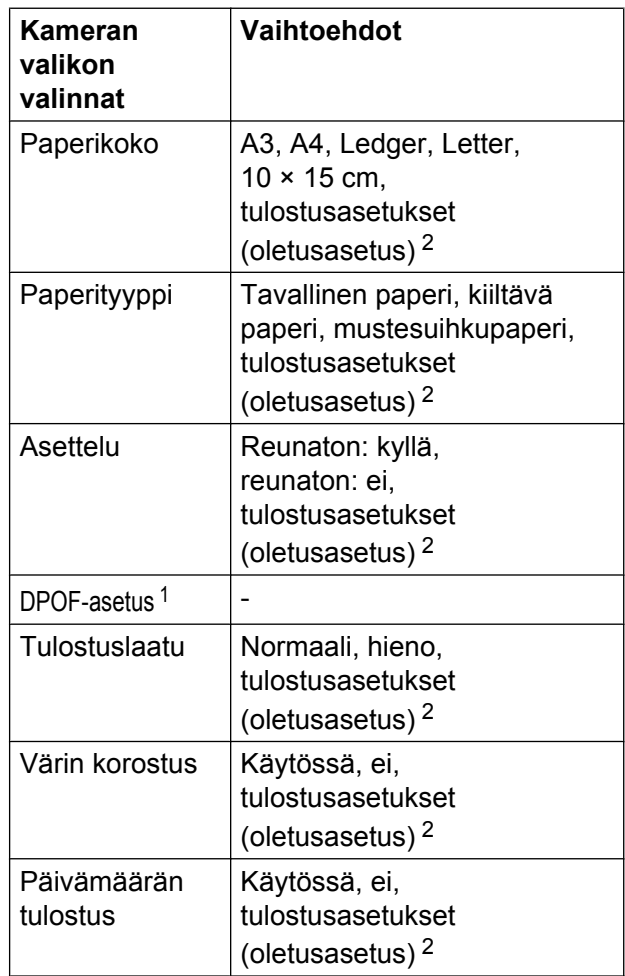

<span id="page-74-1"></span><sup>1</sup> Katso lisätietoja kohdasta *[DPOF-tulostus](#page-75-0)* [sivulla 70](#page-75-0).

<span id="page-74-0"></span><sup>2</sup> Jos kamera on määritetty käyttämään tulostusasetuksia (oletusasetus), laite tulostaa valokuvan seuraavilla asetuksilla.

<span id="page-75-1"></span>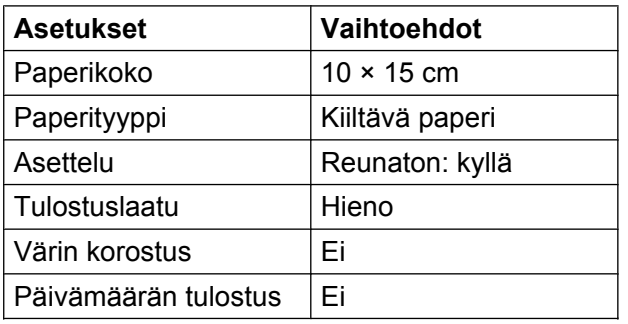

- Näitä asetuksia käytetään myös, jos kamerassa ei ole valikkotoimintoja.
- Kunkin asetuksen nimi ja saatavuus vaihtelevat kameran teknisten ominaisuuksien mukaan.

Katso yksityiskohtaisemmat ohjeet PictBridge-asetusten muuttamisesta kameran mukana toimitetusta oppaasta.

## **Kuvien tulostus**

#### **VINKKI**

Poista kaikki muistikortit tai USBmuistitikut laitteesta ennen digitaalikameran kytkemistä.

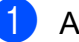

a Avaa media-aseman suojus.

b Varmista, että kamerasta on katkaistu virta. Kytke kamera laitteen USBsuoraliitäntään (1) USB-kaapelilla.

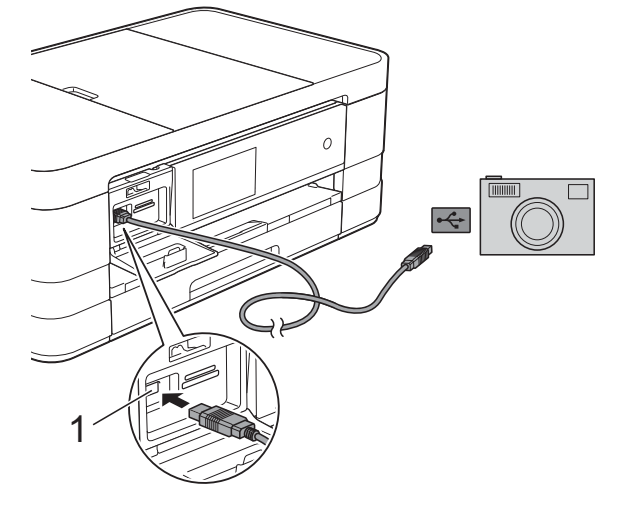

**1 USB-suoraliitäntä**

**3** Kytke kameraan virta. Kun laite on tunnistanut kameran, kosketusnäytössä näkyy Kamera on liitetty.

4 Valitse tulostettava valokuva noudattamalla kameran ohjeita. Kun laite aloittaa valokuvan tulostuksen, kosketusnäytössä näkyy Tulostaa.

## **TÄRKEÄÄ**

Älä kytke USB-suoraliitäntään muita laitteita kuin digitaalikamera tai USBmuistitikku, jotta laite ei vahingoitu.

## <span id="page-75-2"></span><span id="page-75-0"></span>**DPOF-tulostus**

DPOF on lyhenne englanninkielisistä sanoista Digital Print Order Format.

<span id="page-76-1"></span>Digitaalikameroiden suurimmat valmistajat (Canon Inc., Eastman Kodak Company, FUJIFILM Corporation, Panasonic Corporation ja Sony Corporation) ovat laatineet tämän digitaalisen tulostusstandardin, jolla helpotetaan kuvien tulostusta digitaalikameroista.

Jos digitaalikamera tukee DPOF-tulostusta, voit valita kameran näytöstä tulostettavat kuvat ja kopioiden lukumäärän.

#### **VINKKI**

DPOF-tiedostovirhe saattaa ilmetä, jos kamerassa luotu tulostuskomento on vioittunut. Poista se ja korjaa tämä ongelma luomalla tulostuskomento kameralla uudelleen. Katso ohjeita tulostuskomennon poistamisesta tai uusimisesta kameran valmistajan internettukisivustosta tai mukana toimitetuista oppaista.

## <span id="page-76-2"></span><span id="page-76-0"></span>**Valokuvien tulostus suoraan digitaalisesta kamerasta (ilman PictBridgetoimintoa)**

Jos kamera tukee USB-

massamuististandardia, kamera voidaan kytkeä massamuistitilassa. Sen avulla voidaan tulostaa valokuvia kamerasta.

(Jos haluat tulostaa valokuvia PictBridgetilassa, katso *[Valokuvien tulostus suoraan](#page-74-2) [PictBridge-kamerasta](#page-74-2)* sivulla 69.)

#### **VINKKI**

Toiminnon nimi, saatavuus ja toiminta vaihtelevat digitaalikameran mukaan. Katso kameran mukana toimitetuista ohjeista lisätietoja mm. siitä, miten PictBridge-tilasta siirrytään USBmassamuistitilaan.

## **Kuvien tulostus**

#### **VINKKI**

Poista kaikki muistikortit tai USBmuistitikut laitteesta ennen digitaalikameran kytkemistä.

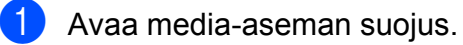

2 Varmista, että kamerasta on katkaistu virta. Kytke kamera laitteen USBsuoraliitäntään (1) USB-kaapelilla.

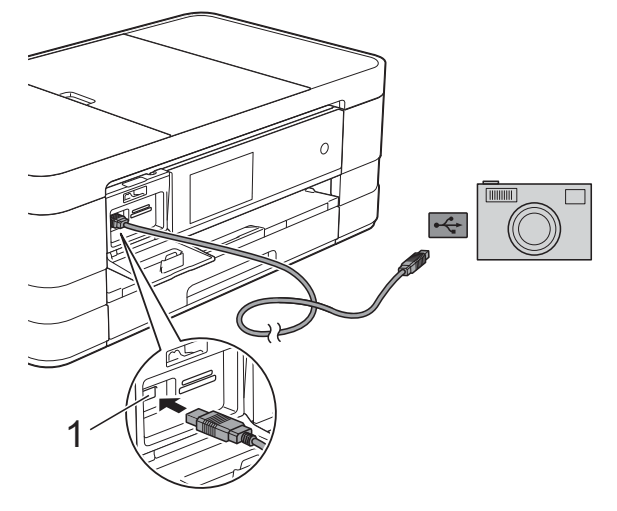

#### **1 USB-suoraliitäntä**

- **3** Kytke kameraan virta.
- 4 Noudata samoja ohjeita kuin kohdassa *[Kuvien tulostaminen](#page-60-0)* sivulla 55.

## **TÄRKEÄÄ**

Älä kytke USB-suoraliitäntään muita laitteita kuin digitaalikamera tai USBmuistitikku, jotta laite ei vahingoitu.

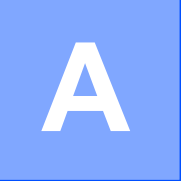

# **Säännöllinen kunnossapito**

## **Laitteen puhdistus ja tarkastus**

## **Laitteen ulkopuolinen puhdistus**

**Kosketusnäyttö puhdistetaan seuraavasti:**

## **TÄRKEÄÄ**

• Katkaise laitteen virta pitämällä ( $\bigcirc$ 

näppäintä painettuna. Kosketusnäytössä näkyy muutaman sekunnin ajan Sammutetaan, ennen kuin virta katkeaa.

**•** ÄLÄ käytä mitään nestemäistä puhdistusainetta (ei myöskään etanolia).

**a Puhdista kosketusnäyttö** *kuivalla*, pehmeällä ja nukattomalla liinalla.

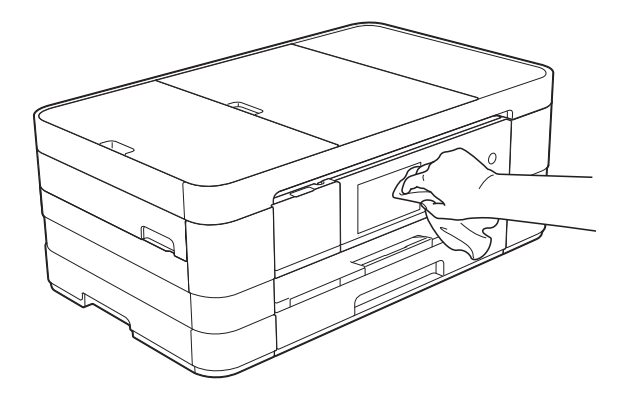

#### **Puhdista laite ulkopuolelta seuraavasti:**

## **TÄRKEÄÄ**

**•** Käytä neutraalia puhdistusainetta. Puhdistus haihtuvilla liuottimilla, kuten tinnerillä tai puhdistusbensiinillä vahingoittaa laitteen ulkopintaa.

- **•** ÄLÄ käytä ammoniakkia sisältäviä puhdistusaineita.
- **•** ÄLÄ käytä isopropyylialkoholia lian poistoon ohjauspaneelista. Se voi vaurioittaa paneelia.

(MFC-J4510DW) Vedä paperikasetti (1) kokonaan ulos laitteesta.

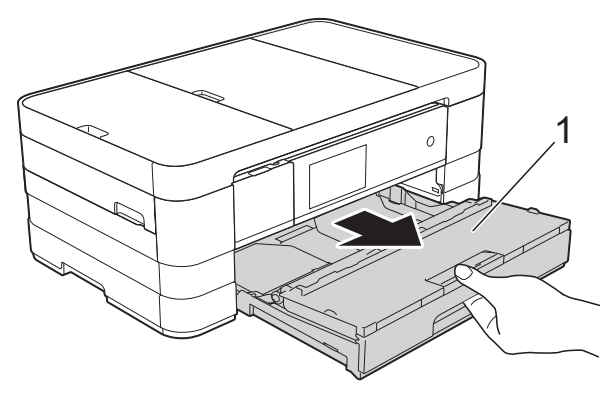

(MFC-J4710DW) Vedä paperikasetti #1 ja sitten paperikasetti #2 kokonaan ulos laitteesta.

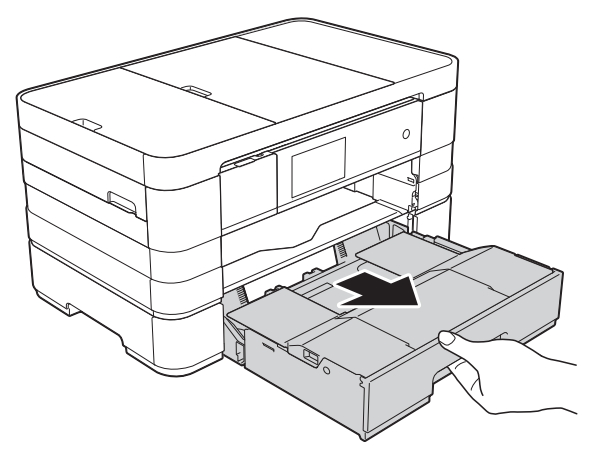

<span id="page-79-0"></span>b Pyyhi pöly laitteen ulkopinnalta *kuivalla*, pehmeällä ja nukattomalla liinalla.

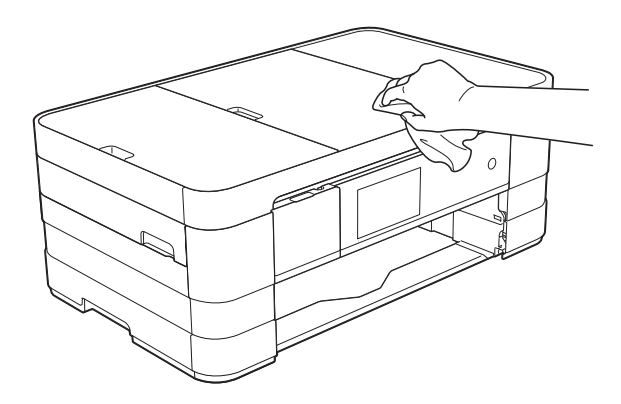

- **6** Nosta luovutusalustan kansi ja poista paperikasetin sisään mahdollisesti juuttunut materiaali.
- 4 Pyyhi pöly paperikasetin sisä- ja ulkopinnalta *kuivalla*, pehmeällä ja nukattomalla liinalla.

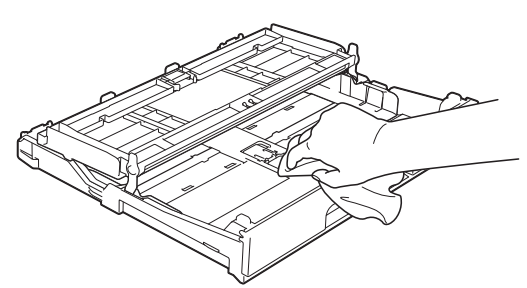

5 Sulje luovutusalustan kansi ja aseta paperikasetti huolellisesti takaisin laitteeseen.

## <span id="page-79-2"></span>**Laitteen tulostinalustan puhdistus**

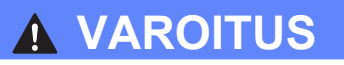

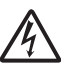

Vältä sähköiskut varmistamalla, että laite on irrotettu pistorasiasta ennen tulostinalustan puhdistusta.

- a Nosta molemmilla käsillä laitteen sivuilla sijaitsevista tartuntakohdista skannerin kansi auki.
- **2** Puhdista laitteen tulostinalusta (1) ja sitä ympäröivä alue. Pyyhi levinnyt väriaine pehmeällä, *kuivalla* ja nukattomalla liinalla.

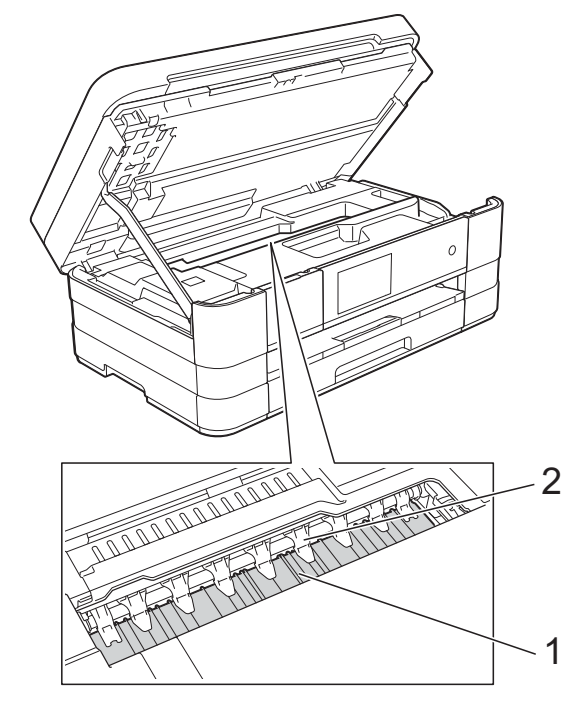

## **TÄRKEÄÄ**

ÄLÄ taivuta yhdeksää kielekettä tai käytä niihin liikaa painetta (2). Ne voivat vaurioitua.

- **3** Vapauta lukitus nostamalla skannerin kansi. Työnnä skannerin kannen tuki alas varoen ja sulje kansi molemmilla käsillä.
- 4 Kytke virtajohto uudelleen.

## <span id="page-79-1"></span>**Paperinsyöttötelojen puhdistus**

Jos paperinsyöttötelat ovat tahraantuneet musteeseen, voi aiheutua paperinsyöttöongelmia.

Irrota laitteen sähköjohto pistorasiasta. Vedä paperikasetti (1) kokonaan ulos laitteesta.

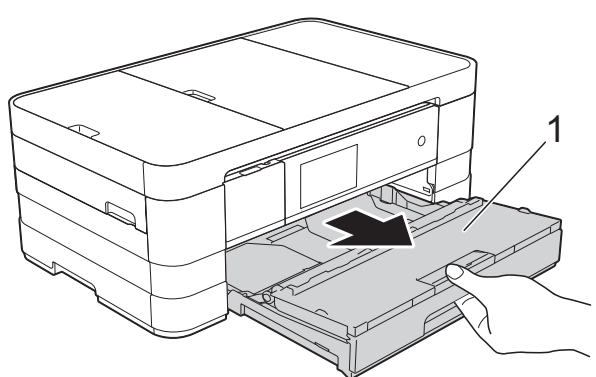

#### **VINKKI**

Jos paperituen läppä on auki, sulje se ja sulje sitten myös paperituki.

Puhdista paperinsyöttötelojen etupuoli (1) pehmeällä nukattomalla liinalla, joka on kostutettu kevyesti vedellä; pyyhi sivusuuntaisin liikkein.

Kuivaa pois kaikki kosteus pyyhkimällä telat puhdistuksen jälkeen *kuivalla*, pehmeällä ja nukattomalla liinalla.

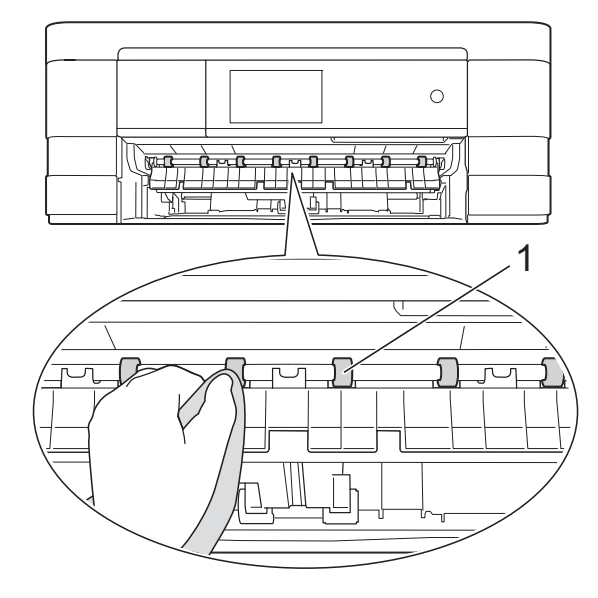

c Nosta paperitukosten selvittämiseen tarkoitettua läppää (2) ja puhdista sitten paperinsyöttötelojen (1) takaosa pehmeällä nukattomalla liinalla, joka on kostutettu kevyesti vedellä. Kuivaa pois kaikki kosteus pyyhkimällä telat puhdistuksen jälkeen *kuivalla*, pehmeällä ja nukattomalla liinalla.

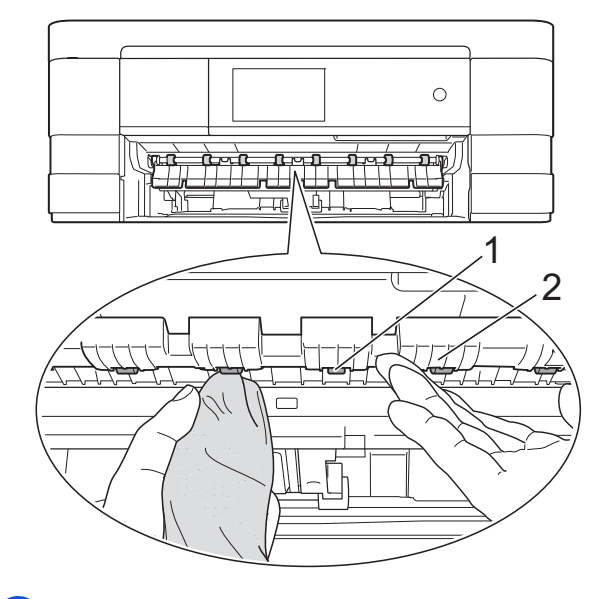

- $\left(4\right)$  Aseta paperikasetti tukevasti takaisin laitteeseen.
- **6** Kytke virtajohto uudelleen.

**VINKKI**

Älä käytä laitetta, ennen kuin telat ovat kokonaan kuivat. Laitteen käyttö ennen telojen kuivumista voi aiheuttaa paperinsyöttöongelmia.

## **Paperinnostotelojen puhdistus**

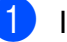

Irrota laitteen sähköjohto pistorasiasta.

Vedä paperikasetti kokonaan ulos laitteesta.

#### **VINKKI**

Jos laite on syöttänyt useita sivuja kerrallaan, kun paperikasetissa on vain muutama paperiarkki jäljellä, puhdista erottelukumi (1) pehmeällä nukattomalla liinalla, jota on kostutettu kevyesti vedellä.

Kuivaa pois kaikki kosteus pyyhkimällä erottelukumi puhdistuksen jälkeen *kuivalla*, pehmeällä ja nukattomalla liinalla.

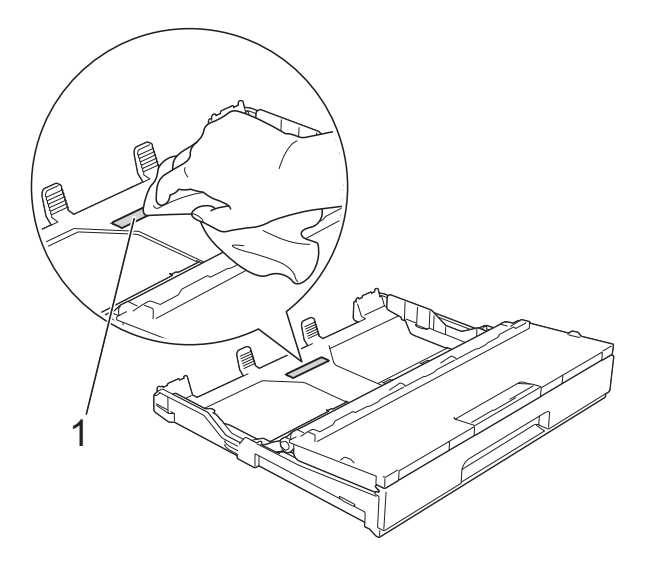

 $\overline{3}$  Puhdista paperinnostotelat (1) pehmeällä nukattomalla liinalla, jota on kostutettu hieman vedellä. Käännä teloja hitaasti, jotta niiden koko pinta puhdistuu.

Kuivaa pois kaikki kosteus pyyhkimällä telat puhdistuksen jälkeen *kuivalla*, pehmeällä ja nukattomalla liinalla.

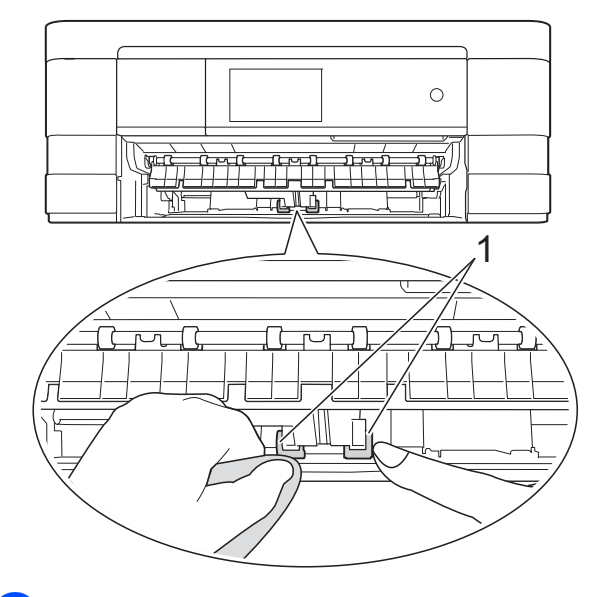

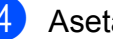

d Aseta paperikasetti takaisin laitteeseen.

Kytke virtajohto uudelleen.

## **Paperikasetin #2 paperinnostotelojen puhdistus (MFC-J4710DW)**

**1** Irrota laite pistorasiasta. Vedä paperikasetti #2 kokonaan ulos laitteesta.

#### **VINKKI**

Jos paperituen läppä on auki, sulje se ja sulje sitten myös paperituki.

Puhdista paperikasetin #2 paperinnostotelat (1) pehmeällä nukattomalla liinalla, jota on kostutettu hieman vedellä. Käännä teloja hitaasti, jotta niiden koko pinta puhdistuu.

<span id="page-82-0"></span>Kuivaa pois kaikki kosteus pyyhkimällä telat puhdistuksen jälkeen *kuivalla*, pehmeällä ja nukattomalla liinalla.

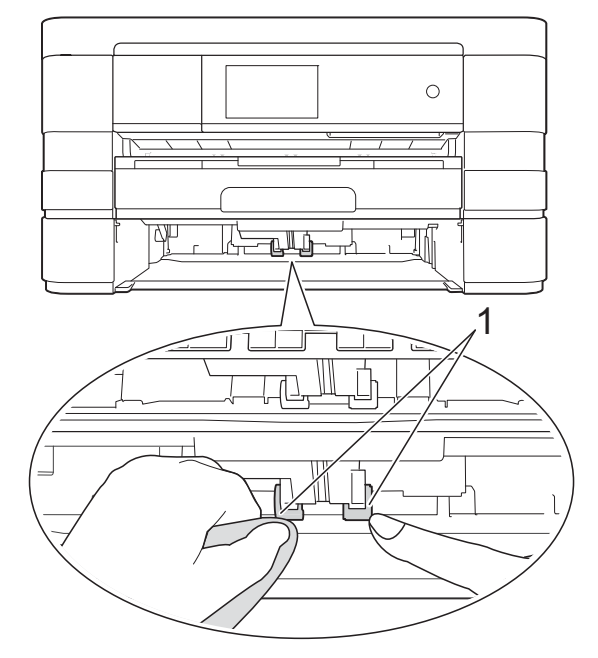

- **63** Laita paperikasetti #2 takaisin laitteeseen.
- $\left(4\right)$  Kytke virtajohto uudelleen.

## <span id="page-82-1"></span>**Väriaineen määrän tarkistus**

Vaikka kosketusnäytössä näkyy väriaineen määrän kuvake, kussakin kasetissa jäljellä olevan väriaineen voi tarkastaa väriainevalikossa olevasta suuresta kaaviosta.

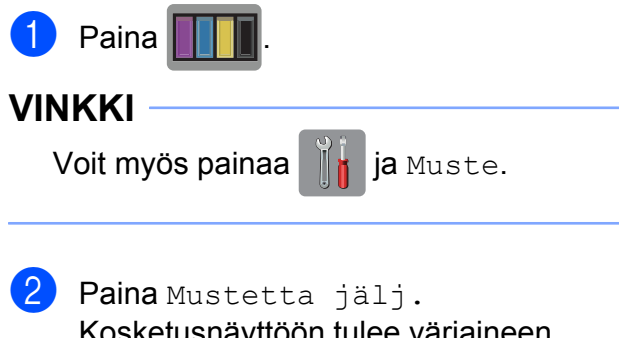

Kosketusnäyttöön tulee väriaineen määrä.

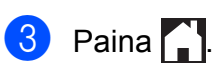

#### **VINKKI**

Voit tarkistaa väriaineen määrän tietokoneesta.

(uu Ohjelmiston käyttöopas: *Tulostus*  $(Windows<sup>®</sup>).$ 

(**▶▶** Ohjelmiston käyttöopas: *Tulostus ja faksien lähetys* (Macintosh).)

## <span id="page-83-1"></span><span id="page-83-0"></span>**Laitteen pakkaus ja lähetys**

Laitteen kuljetuksessa on käytettävä laitteen toimitukseen kuuluneita

pakkausmateriaaleja. Laite on pakattava oikein seuraavien ohjeiden mukaan. Takuu ei välttämättä kata kuljetuksen aikana tapahtuneita vaurioita.

Laite on vakuutettava riittävästä summasta kuljetusta varten.

## **TÄRKEÄÄ**

On tärkeää antaa laitteen "pysäköidä" tulostuspää tulostustyön jälkeen. Kuuntele tarkasti, että kaikki mekaaniset äänet ovat lakanneet, ennen kuin irrotat sähköjohdon. Jos laitteen ei anneta suorittaa toimintoa loppuun, seurauksena voi olla tulostusongelmia ja tulostuspää voi vahingoittua.

- **1** Irrota laitteen sähköjohto pistorasiasta.
- **2** Nosta molemmilla käsillä laitteen sivuilla sijaitsevista tartuntakohdista skannerin kansi auki. Irrota sitten laite puhelinpistorasiasta ja puhelinjohto laitteesta.
- **3** Irrota sen jälkeen liitäntäkaapeli laitteesta, jos se on kytkettynä.

Vapauta lukitus nostamalla skannerin kansi (1). Työnnä skannerin kannen tuki varovasti alas (2) ja sulje skannerin kansi (3). Käytä kumpaakin kättä.

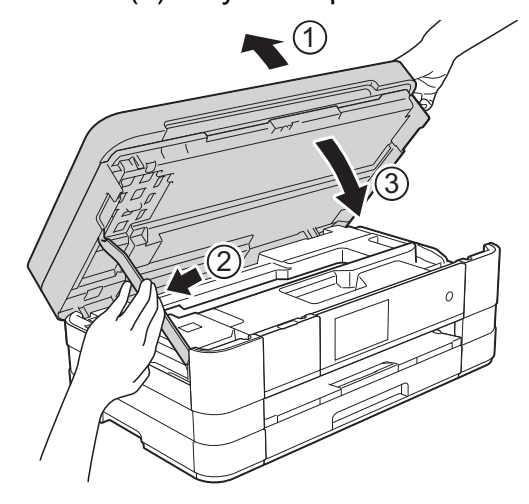

6 Avaa värikasetin kansi.

- 6 Poista kaikki neljä värikasettia. Vapauta värikasetit painamalla niiden yläpuolella olevia lukituksen vapautusvipuja. (**▶▶** Käyttöopas: *Värikasettien vaihto.*)
- **7** Aseta oranssi suojus paikalleen ja sulje sitten värikasetin kansi.

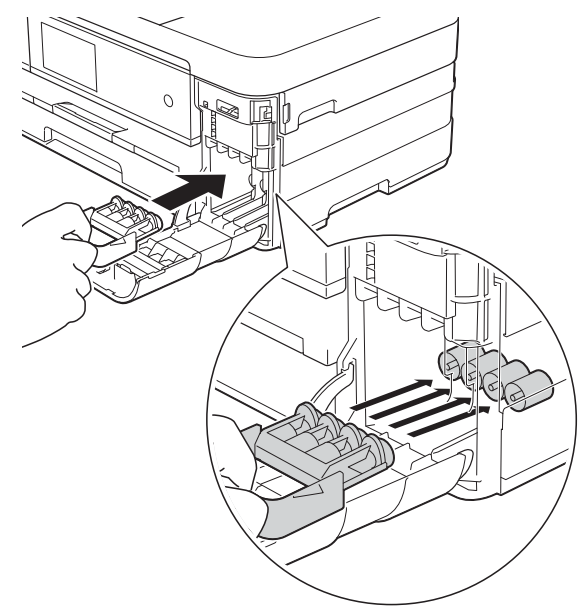

## **TÄRKEÄÄ**

**•** Varmista, että oranssin suojuksen vasemmalla puolella oleva muovinen kieleke (1) napsahtaa tukevasti paikalleen  $(2).$ 

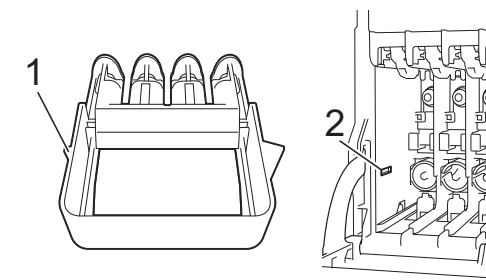

- **•** Jos oranssi suojus on kadonnut, lähetä laite ilman sitä. ÄLÄ asenna värikasetteja vaihtoehtona ennen lähetystä.
- 8 Laita laite pussiin.

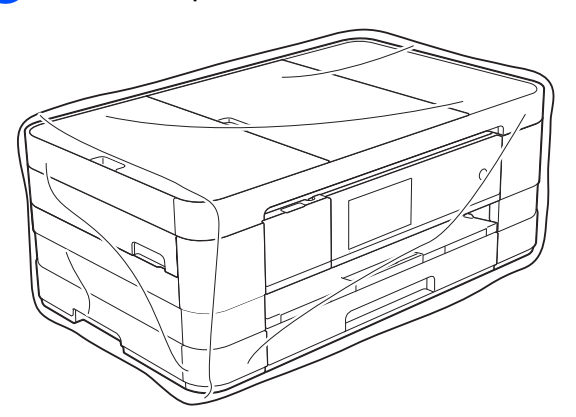

<sup>9</sup> Pakkaa laite ja painetut materiaalit alkuperäiseen laatikkoon käyttämällä alkuperäisiä pakkausmateriaaleja alla olevan kuvan mukaan.

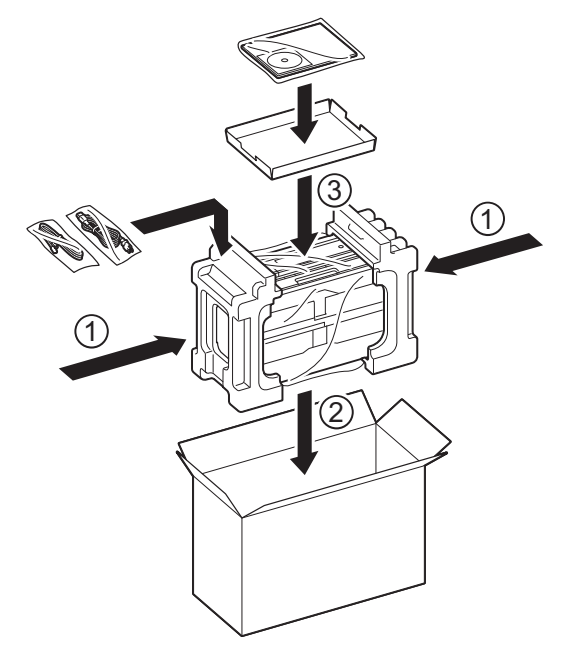

10 Sulje laatikko ja teippaa se kiinni.

**B Sanasto**

Tämä on kattava luettelo Brother-käyttöoppaissa mainituista toiminnoista ja termeistä. Riippuu laitteesta, ovatko mainitut toiminnot käytettävissä.

#### **3,7" (93,4 mm) nestekide-kosketusnäyttö ja kosketuspaneeli**

Laitteen nestekide-kosketusnäyttö, jossa viestit ja kehotukset näkyvät laitteen käytön aikana. Käytä kosketusnäyttöä painamalla ja pyyhkäisemällä näyttöä. Nestekide-kosketusnäytön oikealla puolella sijaitsevan kosketuspaneelin merkkivalot syttyvät, kun ne ovat käytettävissä nykyistä toimintoa koskien.

#### **ADS (automaattinen dokumenttien syöttölaite)**

ADS syöttää asiakirjan skannattavaksi automaattisesti sivu kerrallaan.

#### **Ajastettu faksi**

Lähettää faksin myöhemmin tiettyyn aikaan.

#### **Asetustaulukot**

Nopeakäyttöiset ohjeet, jotka esittävät kaikki laitteen asennuksessa käytettävissä olevat asetukset ja vaihtoehdot.

#### **Automaattinen faksilähetys**

Faksin lähettäminen nostamatta ulkoisen puhelimen kuuloketta.

#### **Automaattinen pienennys**

Pienentää vastaanotettavien faksien koon.

#### **Automaattinen uudelleenvalinta**

Toiminto, jonka avulla laite pystyy valitsemaan viimeksi valitun faksinumeron uudestaan viiden minuutin kuluttua, jos faksilähetys ei onnistunut, koska linja oli varattu.

#### **CNG-merkkiäänet**

Automaattilähetyksen aikana faksin lähettämät äänimerkit, jotka ilmoittavat vastaanottavalle laitteelle, että faksi soittaa.

#### **ECM (Virheenkorjaustila)**

Tunnistaa virheet faksin lähetyksessä ja lähettää uudelleen ne faksin sivut, joiden lähetyksessä tapahtui virhe.

#### **Erittäin hieno erottelutarkkuus (vain mustavalkoinen)**

203 × 392 dpi. Tätä käytetään hyvin pienikokoiselle tekstille ja viivagrafiikalle.

#### **Erottelutarkkuus**

Pysty- ja vaakasuorien viivojen lukumäärä tuumaa kohden. Katso Vakio, Hieno, Erittäin hieno ja Valokuva.

#### **F/P-soiton pituus**

Aika, jonka Brother-laite soi (kun vastaanottotilaksi on asetettu Faksi/ Puhelin) ja pyytää vastaamaan puheluun, johon se on vastannut.

#### **Faksi/Puhelin**

Laitteella voi vastaanottaa sekä fakseja että puheluja. Tätä tilaa ei pidä käyttää puhelinvastaajan kanssa.

#### **Faksien edelleenlähetys**

Lähettää muistiin vastaanotetun faksin toiseen ennalta ohjelmoituun faksinumeroon.

#### **Faksien tallennus**

Vastaanotetut faksit voi tallentaa muistiin.

#### **Faksin merkkiäänet**

Lähettävien ja vastaanottavien faksien lähettämät signaalit tiedonsiirron aikana.

#### **Faksin tunnistus**

Laite pystyy vastaamaan faksin CNGmerkkiääniin, vaikka faksi keskeytettiin puheluun vastaamalla.

#### **Faksiraportti**

Luetteloi 200 viimeksi vastaanotetun ja lähetetyn faksin tiedot. TX tarkoittaa lähetystä. RX tarkoittaa vastaanottoa.

#### **Haku**

Osoitekirjaan tallennettujen numeroiden ja ryhmänumeroiden sähköinen luettelo aakkosjärjestyksessä.

#### **Harmaasävy**

Kopiointiin, skannaukseen ja valokuvien faksaukseen käytettävissä olevat harmaasävyt.

#### **Hieno erottelutarkkuus**

Erottelutarkkuus on 203 × 196 dpi. Se sopii pienelle tekstille ja piirroksille.

#### **Innobella™**

Innobella™ on alkuperäisten Brothertarvikkeiden tuotemerkki. Brother suosittelee Innobella™-väriainetta ja paperia parhaiden tulosten saamiseksi.

#### **Jäljellä olevat tehtävät**

Laitteella voi tarkastaa, mitkä tehtävät odottavat muistissa, ja peruuttaa tehtäviä yksitellen.

#### **Kaksoistoiminto**

Laite pystyy skannaamaan lähteviä fakseja tai ajastettuja töitä muistiin samalla, kun se lähettää faksin muistista tai ottaa vastaan tai tulostaa saapuvan faksin.

#### **Kaukokäynnistystunnus**

Tätä koodia (**l 5 1**) käytetään, kun faksipuheluun vastataan rinnakkaispuhelimesta tai ulkoisesta puhelimesta.

#### **Kaukonouto**

Kyky käyttää laitetta etäisesti äänitaajuuspuhelimesta.

#### **Kauko-ohjaustunnus**

Nelinumeroinen tunnus (---\*), jonka avulla laitteeseen voi soittaa ja käyttää sen toimintoja toisesta laitteesta käsin.

#### **Keräyslähetys**

(Vain yksiväriset faksit) Kaikki samaan numeroon lähetettävät ajastetut faksit voidaan lähettää yhtenä lähetyksenä kustannusten pienentämiseksi.

#### **Kirkkaus**

Kirkkautta muuttamalla koko kuvasta saadaan vaaleampi tai tummempi.

#### **Kontrasti**

Asetus, jolla säädetään faksien tai kopioiden tummuutta ja vaaleutta. Tummia asiakirjoja voidaan vaalentaa ja vaaleita tummentaa.

#### **Koodausmenetelmä**

Asiakirjan tietojen koodausmenetelmä. Kaikkien faksilaitteiden täytyy käyttää vähintään Modified Huffman (MH) standardia. Laite voi käyttää myös tehokkaampia pakkausmenetelmiä, esimerkiksi Modified Read (MR)-, Modified Modified Read (MMR)- ja JPEGmenetelmiä siinä tapauksessa, että myös vastaanottava laite pystyy käyttämään niitä.

#### **Käyttäjän asetukset**

Tulostettu raportti, joka sisältää laitteen nykyiset asetukset.

#### **Lähetys**

Faksien lähetys puhelinlinjaa pitkin laitteesta toiseen faksilaitteeseen.

#### **Lähetysraportti (Lähetyksen vahvistusraportti)**

Luettelo kaikista lähetetyistä fakseista. Raportissa näkyy päivämäärä, kellonaika ja numero.

#### **Manuaalinen faksi**

Kun nostat ulkoisen puhelimen kuulokkeen, kuulet vastaanottavan faksilaitteen vastaavan, ennen kuin aloitat faksin lähetyksen painamalla Faksin käynnis.

#### **Nimitunnus**

Tallennetut tiedot, jotka näkyvät faksilla lähetettyjen sivujen yläreunassa. Näitä tietoja ovat lähettäjän nimi ja faksinumero.

#### **OCR (optinen tekstintunnistus)**

Nuance™ PaperPort™ 12SE tai Presto! PageManager -ohjelmistosovellus muuntaa kuvan tekstin tekstiksi, jota voi muokata.

#### **Osoitekirja**

Nimet ja numerot, jotka olet tallentanut nopeaa numeron valintaa varten.

#### **Osoitekirjan luettelo**

Luettelo osoitekirjan muistiin tallennetuista nimistä ja numeroista aakkosjärjestyksessä.

#### **PhotoCapture Center™**

Digitaalivalokuvien tulostus digitaalikamerasta laadukkaalla, valokuvatasoisella erottelutarkkuudella.

#### **PictBridge**

Valokuvien tulostus suoraan digitaalikamerasta laadukkaalla, valokuvatasoisella erottelutarkkuudella.

#### **Pollaus**

Toiminto, jossa faksi soittaa toiseen faksiin ja noutaa odottamaan asetetut faksiviestit.

#### **Puhelinvastaaja (puhelinvastaaja)**

Laitteeseen voi kytkeä ulkoisen puhelinvastaajan.

#### **Puhelun vastaustunnus (vain Faksi/Puhelin-tila)**

Kun laite vastaa puheluun, joka ei ole faksi, se soi kaksoissoittoäänellä. Siihen voidaan vastata rinnakkaispuhelimesta näppäilemällä tämän koodin (**# 5 1**).

#### **Rinnakkaispuhelin**

Puhelin, joka käyttää samaa linjaa kuin faksi mutta on kytketty toiseen seinäpistorasiaan.

#### **Ryhmän numero**

Sarjalähetystä varten osoitekirjaan tallennettujen osoitekirjan numeroiden yhdistelmä.

#### **Sarjalähetys**

Sama faksiviesti voidaan lähettää useaan kohteeseen.

#### **Skannaus**

Paperille painetun asiakirjan lähettäminen sähköisenä kuvana tietokoneeseen.

#### **Skannaus tietovälineeseen**

Mustavalkoisia tai värillisiä asiakirjoja voi skannata muistikortille tai USBmuistitikulle. Mustavalkoiset kuvat ovat TIFF- tai PDF-muodossa ja värikuvat ovat PDF- tai JPEG-muodossa.

#### **Soittokerrat**

Soittokertojen lukumäärä, jonka täytyttyä laite vastaa Vain faksi- ja Faksi/Puhelin-tiloissa.

#### **Suora lähetys**

Kun muisti on täynnä, faksit voidaan lähettää suoraan.

#### **Tauko**

Tällä toiminnolla voi asettaa 3,5 sekunnin tauon numerosarjaan, kun valitaan numeroita valintanäppäimillä tai tallennetaan osoitekirjan numeroita. Paina kosketusnäytön kohtaa Tauko niin useasti kuin se on tarpeen pidemmän tauon valitsemiseksi.

#### **Tummuus**

Tummuutta muuttamalla koko kuvasta saadaan vaaleampi tai tummempi.

#### **Ulkoinen puhelin**

Puhelinvastaaja tai puhelin, joka on kytketty laitteeseen.

#### **Ulkomaantila**

Tekee väliaikaisia muutoksia faksin signaaleihin mukauttaen faksiliikennettä ulkomaisten puhelinlinjojen sivuääniin ja muihin häiriöihin.

#### **Vakio erottelutarkkuus**

203 × 98 dpi (mustavalkoinen). 203 × 196 dpi (väri). Tätä käytetään lähetettäessä normaalikokoista tekstiä ja haluttaessa lähetyksen tapahtuvan nopeasti.

#### **Valokuvaerottelutarkkuus (vain mustavalkoinen)**

Erottelutarkkuusasetus, jossa käytetään eri harmaasävyjä valokuvien parasta tulkintaa varten.

#### **Varmuustulostus**

Laite tulostaa kopion vastaanotetuista ja laitteen muistiin tallennetuista fakseista. Tämä on turvatoiminto, joka estää viestien häviämisen sähkökatkoksen sattuessa.

#### **Vastaanotto muistiin**

Vastaanottaa fakseja laitteen muistiin, kun laitteessa ei ole paperia.

#### **Väliaikaiset asetukset**

Yksittäiselle faksilähetykselle ja kopioinnille voi valita tietyt asetukset muuttamatta oletusasetuksia.

#### **Värin korostus**

Toiminto, joka säätää kuvan värejä tulostusta varten. Säätää terävyyttä, valkotasapainoa ja värin tiheyttä.

#### **WLAN-raportti**

Tulostettu raportti, jossa näkyy WLANkytkennän tulos.

#### **Yhteensopivuusryhmä**

Yhden faksin kyky viestiä toisen faksin kanssa. Yhteensopivuus on vahvistettu ITU-T-ryhmien välillä.

#### **Yhteysraporttien väli**

Automaattisesti tulostettavien faksiraporttien välinen valmiiksi ohjelmoitu ajanjakso. Faksiraportin voi tulostaa erikseen sen häiritsemättä tätä ohjelmoitua toimintoa.

#### **Yhteysvika (yht.vika)**

Faksin lähetyksen tai vastaanoton aikana tapahtunut virhe. Johtuu usein linjan staattisista tai muista häiriöistä.

#### **Äänenvoimakkuus**

Laitteen soittoäänen äänenvoimakkuus.

#### **Äänimerkin äänenvoimakkuus**

Näppäintä painettaessa tai virheen sattuessa kuuluvan äänimerkin voimakkuuden säätö.

# **C Hakemisto**

## **Numerot**

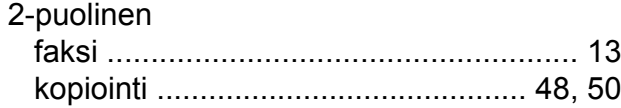

## **A**

Apple Macintosh ..<br>Katso Ohjelmiston käyttöopas.

## **C**

**ControlCenter** Katso Ohjelmiston käyttöopas.

## **E**

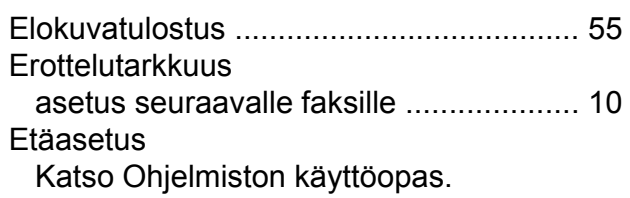

## **F**

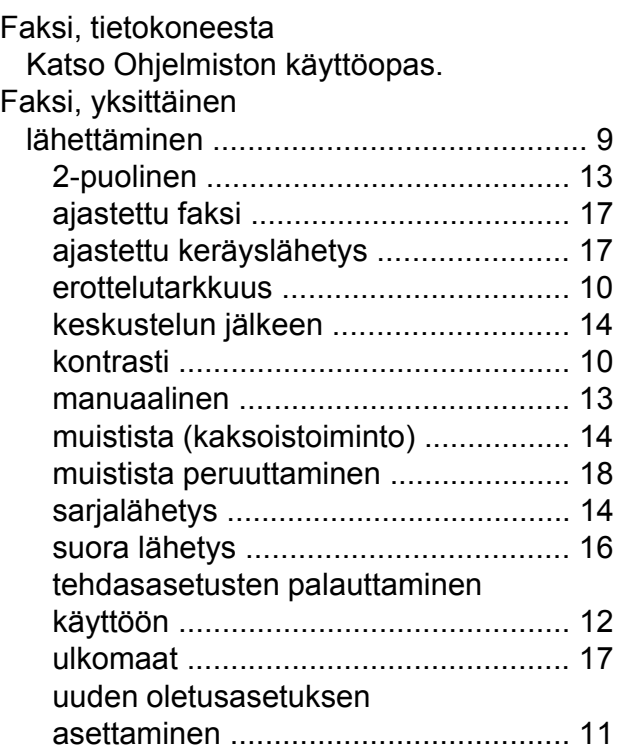

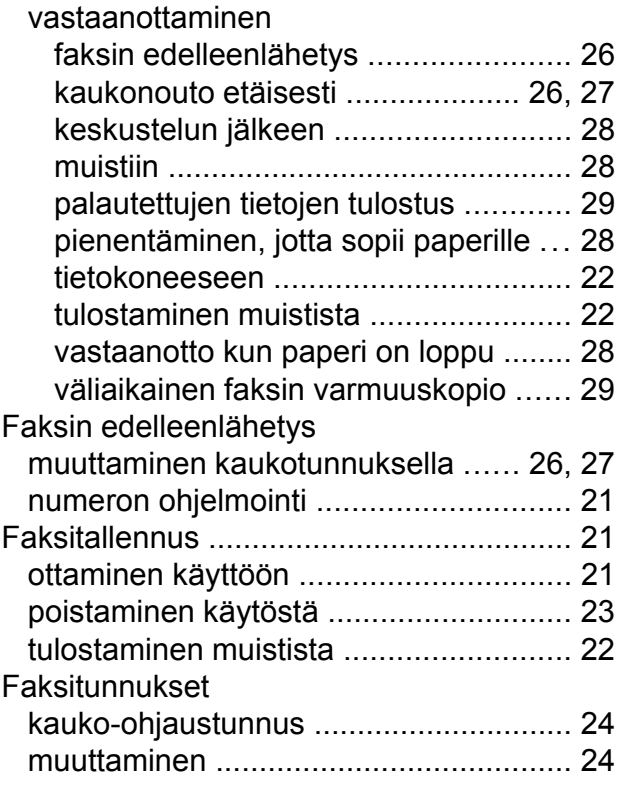

## **H**

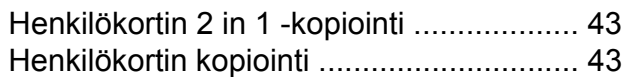

## **K**

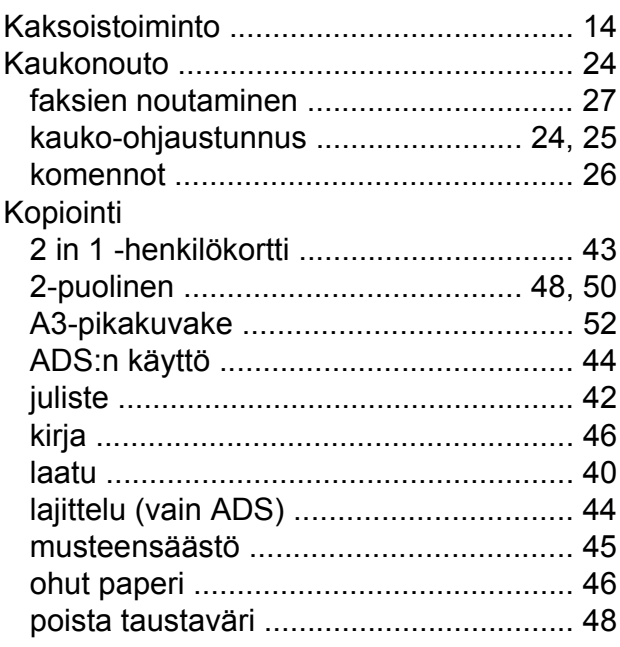

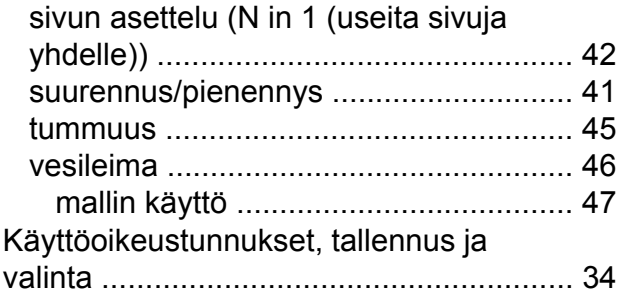

## **L L** <u>L **L L L L**</u>

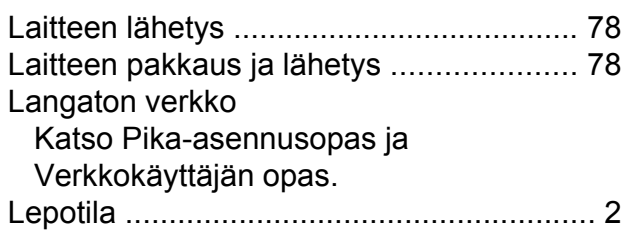

## **M**

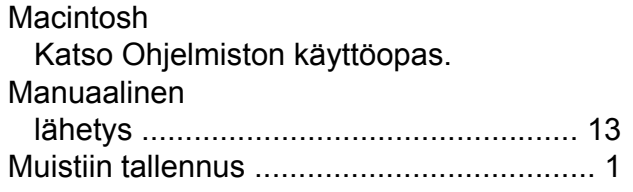

## **N**

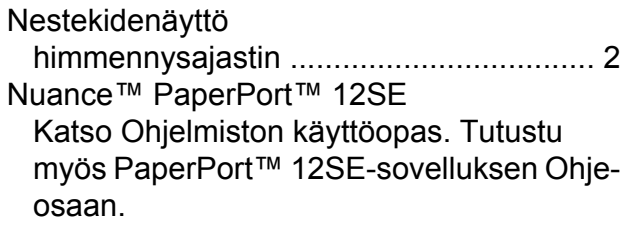

## **O**

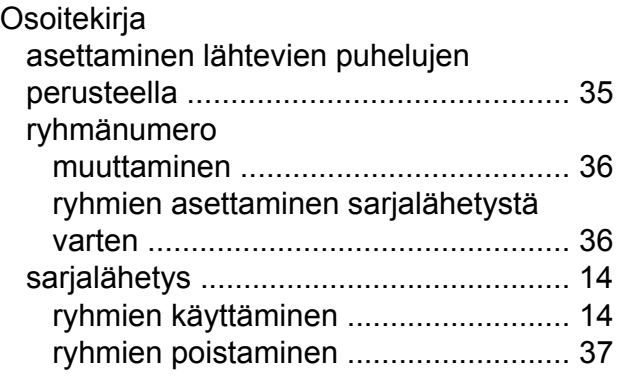

## **P**

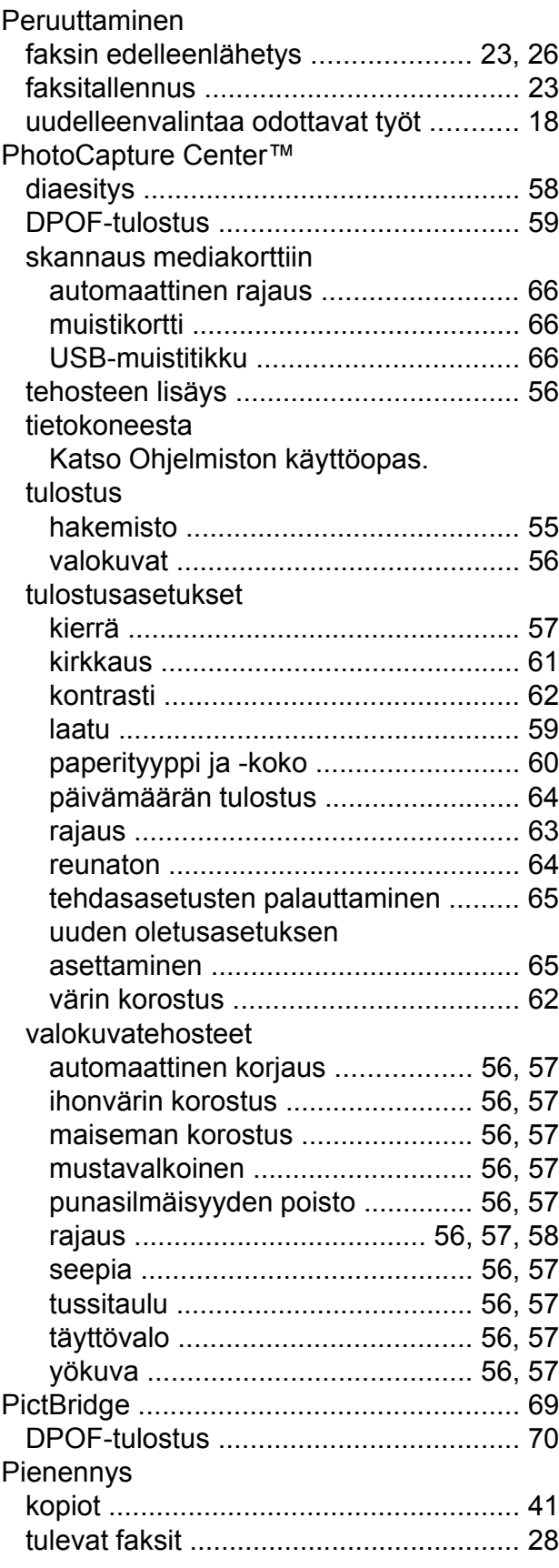

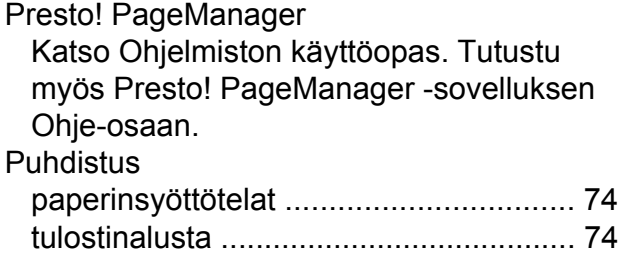

## **R**

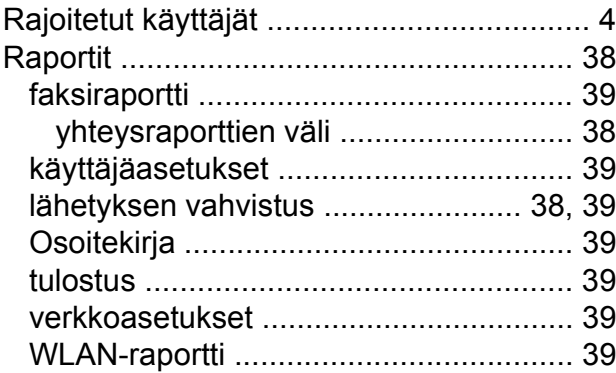

## **S**

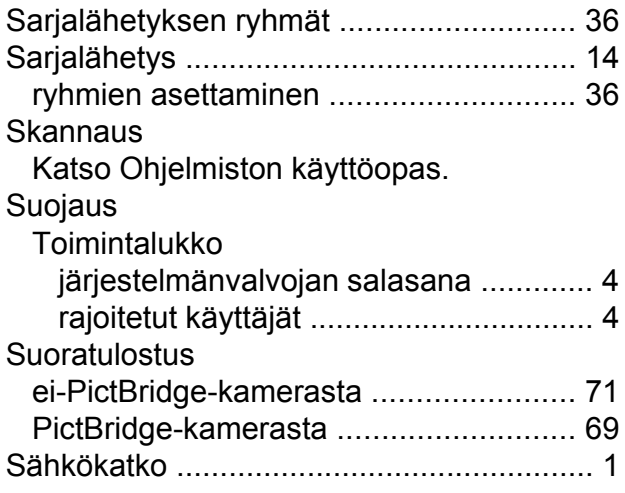

## **T**

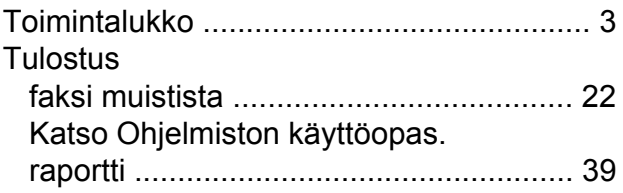

## **V**

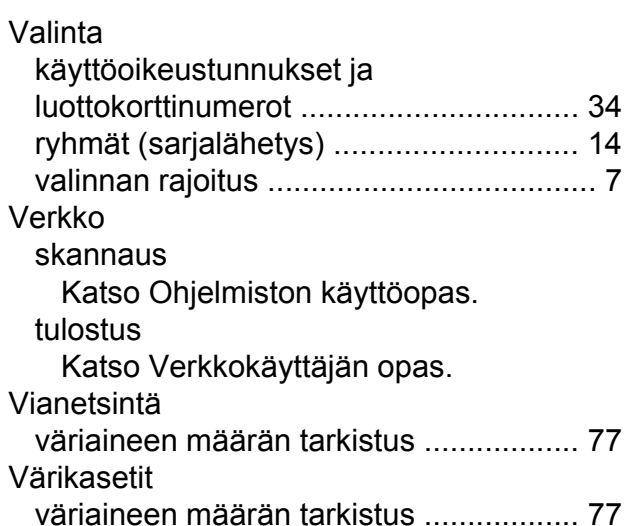

## **W**

#### Windows<sup>®</sup>

Katso Ohjelmiston käyttöopas.

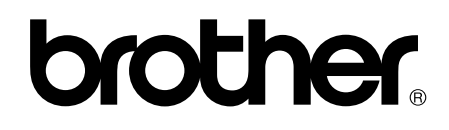

#### **Käy Brotherin Web-sivustolla osoitteessa <http://www.brother.com/>**

Näiden laitteiden käyttö on sallittua vain siinä maassa, jossa ne on ostettu.

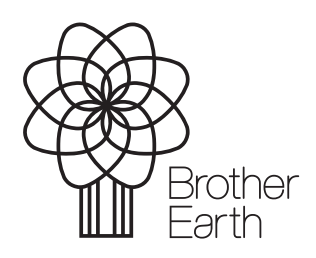

[www.brotherearth.com](http://www.brotherearth.com)